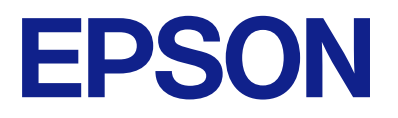

# **L1230 Series L1210 Series Használati útmutató**

**[Nyomtatás](#page-25-0)**

**[A nyomtató karbantartása](#page-51-0)**

**[Problémamegoldás](#page-69-0)**

# *Tartalomjegyzék*

### *[Útmutató a kézikönyvhöz](#page-3-0)*

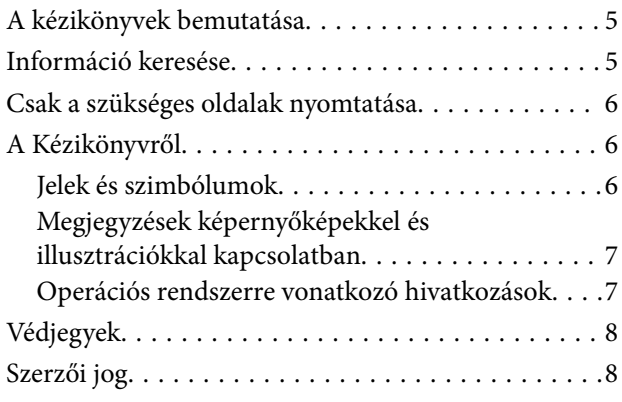

### *[Fontos utasítások](#page-8-0)*

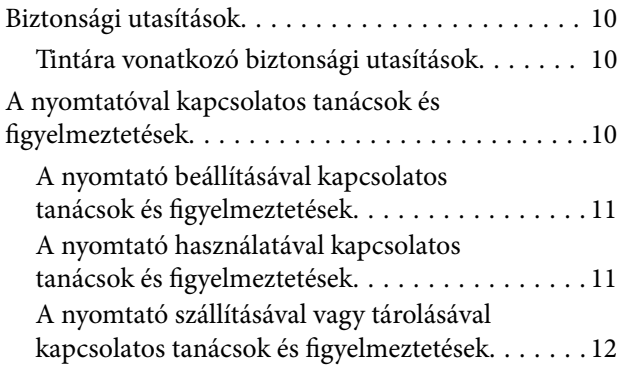

## *[Részek nevei és funkciói](#page-12-0)*

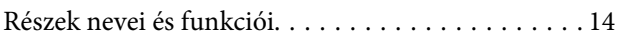

## *[Útmutató a vezérlőpanelhez](#page-15-0)*

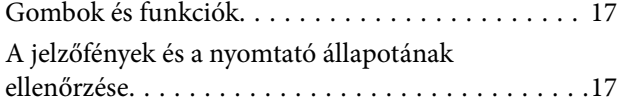

### *[Papír betöltése](#page-19-0)*

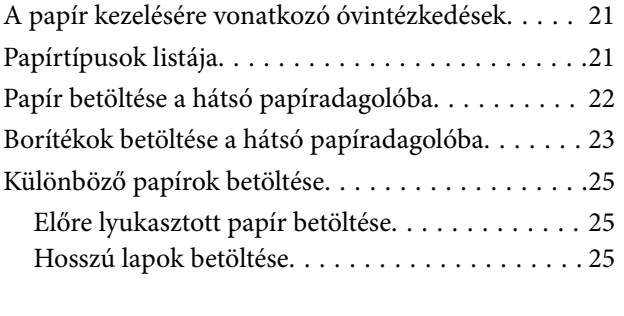

### *[Nyomtatás](#page-25-0)*

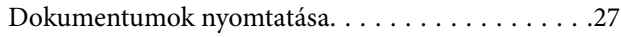

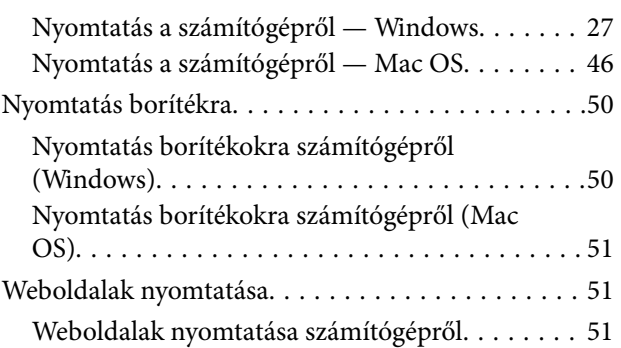

## *[A nyomtató karbantartása](#page-51-0)*

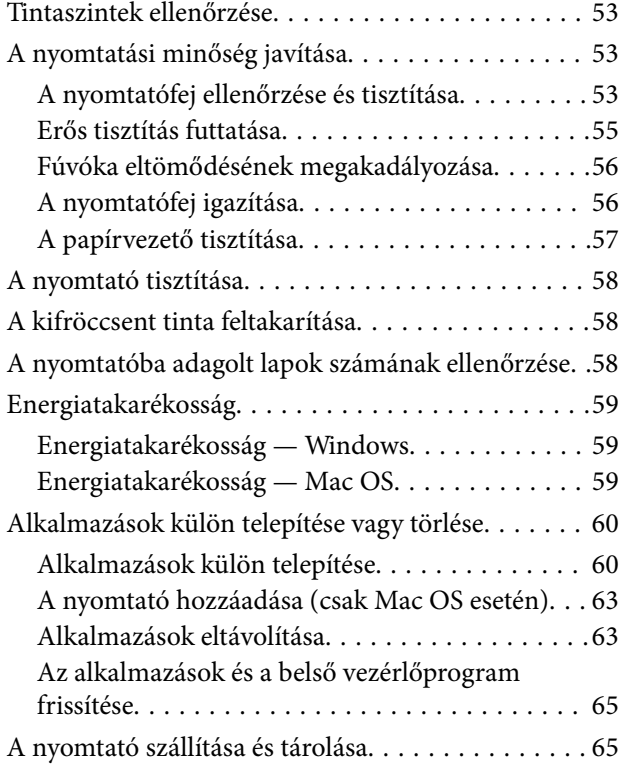

### *[Problémamegoldás](#page-69-0)*

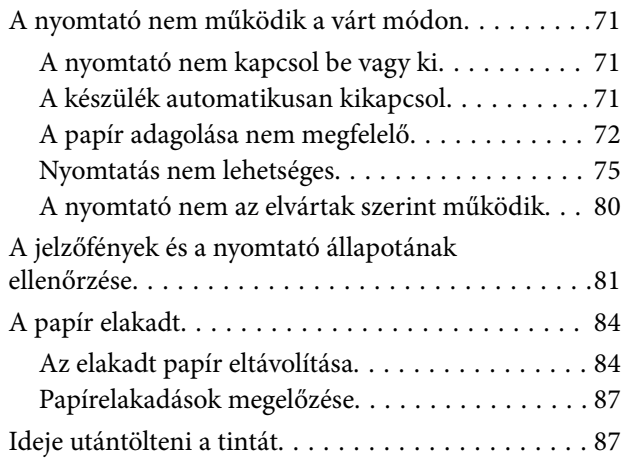

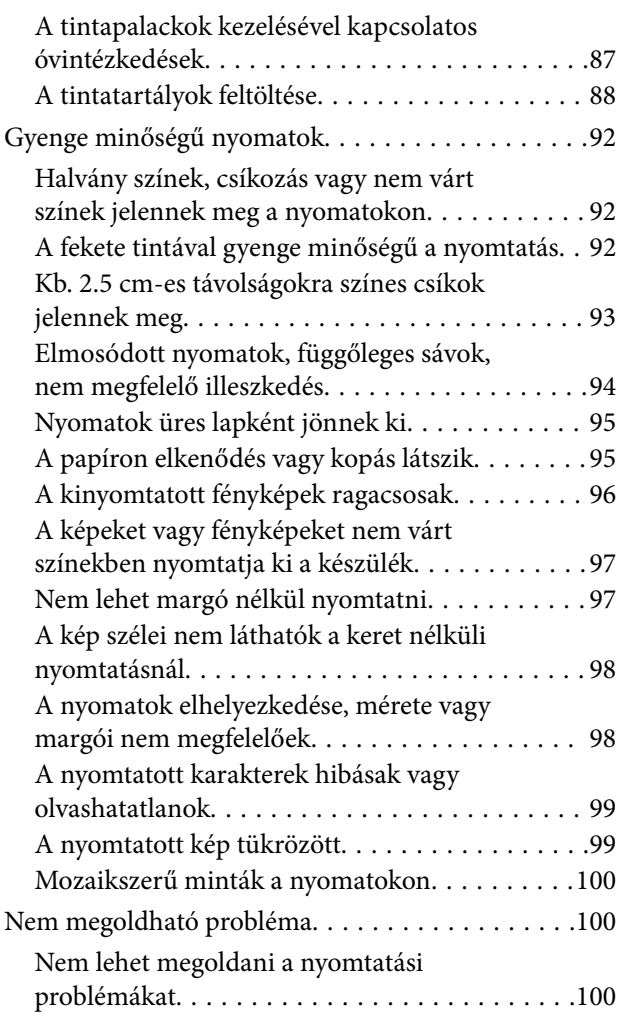

# *[Termékinformációk](#page-101-0)*

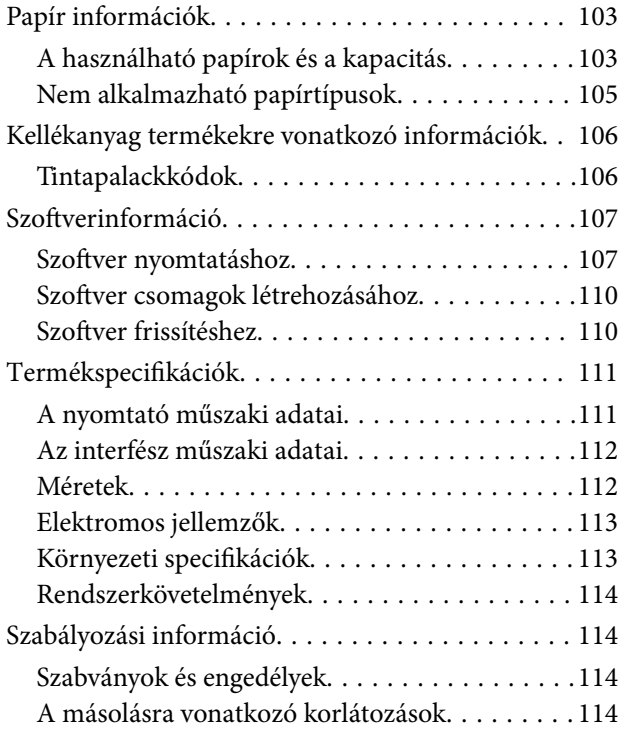

# *[Segítségkérés](#page-115-0)*

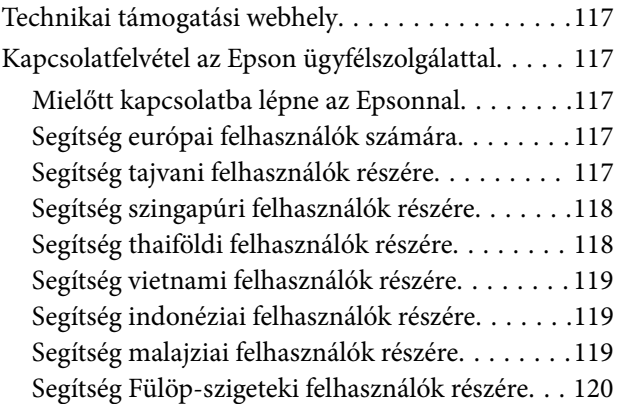

# <span id="page-3-0"></span>**Útmutató a kézikönyvhöz**

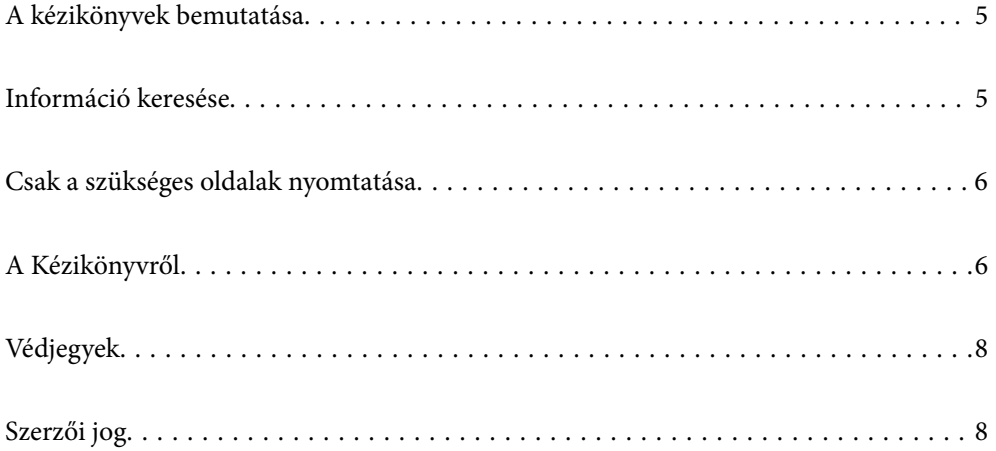

# <span id="page-4-0"></span>**A kézikönyvek bemutatása**

Az Epson nyomtató a következő kézikönyvekkel kerül forgalomba. A kézikönyveken kívül az Epson szoftveres alkalmazásainak súgóit is használhatja.

O Fontos biztonsági előírások (nyomtatott kézikönyv)

Utasításokkal látja el Önt a nyomtató biztonságos használatát illetően.

O Itt kezdje (nyomtatott kézikönyv)

Az útmutatóban a nyomtató üzembe helyezésével és a szoftver telepítésével kapcsolatos tudnivalókat találja.

O Használati útmutató (digitális kézikönyv)

Ez a kézikönyv. Ez a kézikönyv PDF fájlként és webes verzióban érhető el. Áttekintő információkat tartalmaz, valamint útmutatást a nyomtató használatához és a problémák megoldásához.

- A fent felsorolt kézikönyvek legfrissebb verzióihoz az alábbi változatokban juthat hozzá.
- O Nyomtatott kézikönyv

Látogasson el az Epson európai támogatási webhelyére a(z)<http://www.epson.eu/support>címen vagy az Epson nemzetközi támogatási webhelyére a(z) <http://support.epson.net/>címen.

O Digitális kézikönyv

A webes kézikönyv megtekintéséhez látogasson el a következő webhelyre, írja be a terméknevet, majd lépjen a(z) **Támogatás** részre.

<http://epson.sn>

# **Információ keresése**

A PDF formátumú kézikönyvben konkrét információkra kereshet kulcsszavak beírásával, vagy a könyvjelzők segítségével közvetlenül a meghatározott szakaszokra ugorhat. Ebben a szakaszban elmagyarázzuk, hogy miként használhatja a PDF formátumú kézikönyvet a számítógépén az Adobe Acrobat Reader DC program segítségével.

### **Keresés kulcsszó alapján**

Kattintson a **Szerkesztés** > **Speciális keresés** elemre. Írja be a keresési ablakba a keresett információhoz kapcsolódó kulcsszót (szövegrészletet), majd kattintson a **Keresés** elemre. Ekkor listaszerűen megjelennek a keresési találatok. Egy megjelenített találatra kattintva közvetlenül az adott oldalra ugorhat a kézikönyvben.

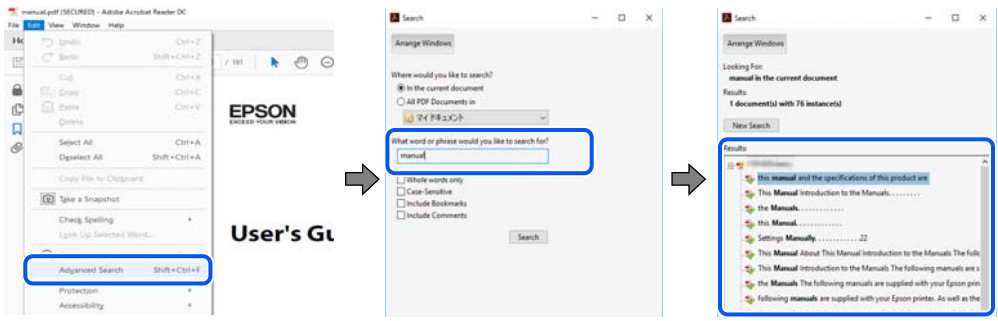

### **Közvetlen ugrás a kívánt információhoz könyvjelzők segítségével**

Egy címre kattintva közvetlenül az adott oldalra ugorhat. A + vagy a > jelre kattintva megtekintheti az adott szakaszon belül található alsóbb szintű címeket is. Az előző oldalra történő visszatéréshez végezze el a következő műveletet a billentyűzete segítségével.

- <span id="page-5-0"></span>O Windows: nyomja le és tartsa nyomva az **Alt** billentyűt, majd nyomja le a **←** billentyűt.
- O Mac OS: nyomja le és tartsa lenyomva a parancs billentyűt, majd nyomja le a **←** billentyűt.

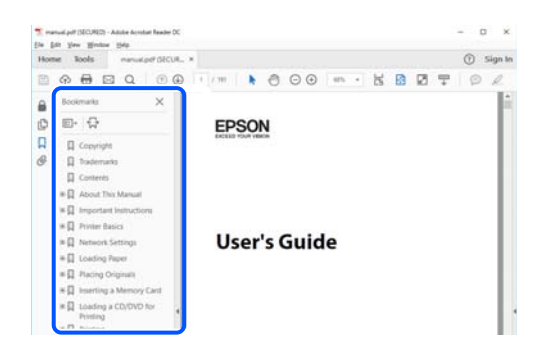

# **Csak a szükséges oldalak nyomtatása**

Lehetősége van csak azokat az oldalakat kibontani és kinyomtatni, amelyekre szüksége van. Kattintson a **Fájl** menüben a **Nyomtatás** elemre, majd a **Nyomtatandó oldalak** szakaszban található **Oldalak** paraméter segítségével határozza meg a nyomtatni kívánt oldalak oldalszámát.

- O Tartomány meghatározásához írjon kötőjelet a tartomány első és utolsó oldalának az oldalszáma közé. Példa: 20-25
- O Különálló (értsd: nem egymás után következő) oldalak meghatározásához írjon vesszőt az oldalszámok közé. Példa: 5, 10, 15

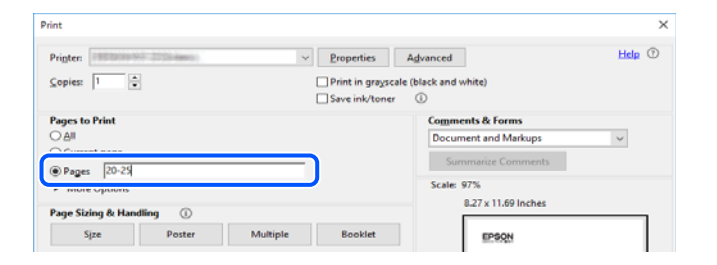

# **A Kézikönyvről**

Ez a rész a jelek és szimbólumok jelentését, a leírásokra vonatkozó megjegyzéseket és az operációs rendszer referenciainformációit ismerteti a kézikönyvben.

### **Jelek és szimbólumok**

!*Figyelem!*

Utasítások, melyeket a testi sérülések elkerülése érdekében pontosan be kell tartani.

### **T** Fontos:

Utasítások, melyeket a berendezés sérüléseinek elkerülése érdekében kell betartani.

#### <span id="page-6-0"></span>*Megjegyzés:*

Kiegészítő és referencia információkat biztosít.

### **Kapcsolódó információ**

 $\rightarrow$  Hivatkozások a kapcsolódó fejezetekhez.

## **Megjegyzések képernyőképekkel és illusztrációkkal kapcsolatban**

- O A nyomtató illesztőprogramjának képernyőfelvételei Windows 10 vagy macOS High Sierra rendszeren készültek. A képernyőkön megjelenő tartalom a készülék típusától és az adott helyzettől függően változik.
- O A kézikönyvben szereplő képek csak példaként szolgálnak. Ugyan az egyes modellek esetében lehetnek különbségek, de a készüléket ugyanúgy kell működtetni.

### **Operációs rendszerre vonatkozó hivatkozások**

### **Windows**

A kézikönyvben a "Windows 10", "Windows 8.1", "Windows 8", "Windows 7", "Windows Vista", "Windows XP", "Windows Server 2019", "Windows Server 2016", "Windows Server 2012 R2", "Windows Server 2012", "Windows Server 2008 R2", "Windows Server 2008", "Windows Server 2003 R2" és "Windows Server 2003" kifejezések az alábbi operációs rendszerekre vonatkoznak. Továbbá, a "Windows" kifejezés valamennyi verzióra vonatkozik.

- O Microsoft® Windows® 10 operációs rendszer
- O Microsoft® Windows® 8.1 operációs rendszer
- O Microsoft® Windows® 8 operációs rendszer
- O Microsoft® Windows® 7 operációs rendszer
- O Microsoft® Windows Vista® operációs rendszer
- O Microsoft® Windows® XP operációs rendszer
- O Microsoft® Windows® XP Professional x64 Edition operációs rendszer
- O Microsoft® Windows Server® 2019 operációs rendszer
- O Microsoft® Windows Server® 2016 operációs rendszer
- O Microsoft® Windows Server® 2012 R2 operációs rendszer
- O Microsoft® Windows Server® 2012 operációs rendszer
- O Microsoft® Windows Server® 2008 R2 operációs rendszer
- O Microsoft® Windows Server® 2008 operációs rendszer
- O Microsoft® Windows Server® 2003 R2 operációs rendszer
- □ Microsoft® Windows Server® 2003 operációs rendszer

#### **Mac OS**

A kézikönyvben a "Mac OS" a Mac OS X v10.6.8 vagy annál újabb operációs rendszerekre vonatkozik.

# <span id="page-7-0"></span>**Védjegyek**

- □ Microsoft®, Windows®, Windows Server®, and Windows Vista® are registered trademarks of Microsoft<br>Corporation Corporation.
- O Apple, Mac, macOS, OS X, and ColorSync are trademarks of Apple Inc., registered in the U.S. and other countries.
- O Adobe, Acrobat, and Reader are either registered trademarks or trademarks of Adobe in the United States and/or other countries.
- O Általános megjegyzés: az itt használt egyéb terméknevek kizárólag az azonosítás célját szolgálják, és előfordulhat, hogy tulajdonosaik védjeggyel védték azokat.Az Epson ezekkel a védjegyekkel kapcsolatban semmiféle jogra nem tart igényt.

# **Szerzői jog**

A jelen kiadvány semelyik része sem reprodukálható, tárolható visszakereső-rendszerben vagy vihető át bármiféle eszközzel, elektronikusan, mechanikusan, fénymásolással, felvétellel vagy bármilyen más módszerrel a Seiko Epson Corporation előzetes írásbeli engedélye nélkül. A dokumentum tartalmának felhasználására vonatkozóan nem vállalunk felelősséget. A dokumentum tartalmának felhasználásából származó károkért sem vállalunk semmiféle felelősséget. A jelen dokumentumban lévő információk csak az ezzel az Epson termékkel történő felhasználásra vonatkoznak. Az Epson nem felelős az olyan esetekért, amikor ezeket az információkat más termékekre alkalmazzák.

Sem a Seiko Epson Corporation, sem bármely leányvállalata nem vállal felelősséget a termék megvásárlójának vagy harmadik félnek olyan káráért, veszteségéért, költségéért vagy kiadásáért, amely a következőkből származik: baleset, a termék nem rendeltetésszerű vagy helytelen használata, a termék jogosulatlan módosítása, javítása vagy megváltoztatása, illetve (az Egyesült Államok kivételével) a Seiko Epson Corporation üzemeltetési és karbantartási utasításainak nem pontos betartása.

A Seiko Epson Corporation nem vállal felelősséget az olyan károkért és problémákért, amelyek a Seiko Epson Corporation által Eredeti Epson terméknek, vagy az Epson által jóváhagyott terméknek nem minősített kiegészítők vagy fogyóeszközök használatából származnak.

A Seiko Epson Corporation nem tehető felelőssé az olyan károkért, amelyek a Seiko Epson Corporation által Epson jóváhagyott terméknek nem minősített bármely csatlakozókábel használatából következő elektromágneses interferenciából származnak.

© 2022-2024 Seiko Epson Corporation

A kézikönyv tartalma és a termékspecifikációk minden külön figyelmeztetés nélkül módosulhatnak.

# <span id="page-8-0"></span>**Fontos utasítások**

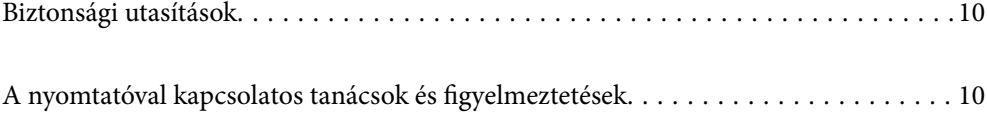

# <span id="page-9-0"></span>**Biztonsági utasítások**

A nyomtató biztonságos használatának érdekében olvassa el és tartsa be ezeket az utasításokat.Őrizze meg a kézikönyvet, hogy később is használni tudja.Továbbá kövesse a nyomtatón található figyelmeztetéseket és utasításokat is.

O A nyomtatón lévő szimbólumok egy része a készülék biztonságos és helyes használatát segíti. A szimbólumok jelentését a következő webhelyen tekintheti meg.

<http://support.epson.net/symbols>

- O Csak a nyomtatóhoz kapott tápkábelt használja, és azt ne használja más készülékkel. Ha más kábellel használja a nyomtatót, vagy más készülékkel használja a mellékelt tápkábelt, az tüzet és áramütést okozhat.
- O Győződjön meg róla, hogy a váltóáramú tápkábel megfelel a helyi biztonsági szabványoknak.
- O Semmilyen körülmények között se szedje szét, alakítsa át, vagy próbálja meg megjavítani a tápkábelt, a kábelcsatlakozót, a nyomtatóegységet vagy valamely kiegészítőjét, kivéve ha az eljárások részletesen le vannak írva a nyomtató használati útmutatóiban.
- O Ha a következő helyzetek bármelyike előállna, húzza ki a nyomtatót a konnektorból, majd forduljon a szakképzett szakemberhez:

A tápvezeték vagy csatlakozója megsérült; folyadék került a nyomtatóba; a nyomtatót leejtették, vagy borítása megsérült; a nyomtató nem a megszokott módon működik, vagy feltűnően megváltozott a teljesítménye. Ne módosítsa olyan vezérlőeszközök beállításait, amelyeket a használati utasítások nem ismertetnek.

- O A nyomtatót olyan fali konnektor közelébe helyezze, ahonnan könnyen ki lehet húzni a tápkábelt.
- O Ne helyezze vagy tárolja a nyomtatót szabadban, szennyezett vagy poros területen, víz közelében, hőforrás mellett, illetve ütés-, és rázkódásveszélyes, túl meleg vagy magas páratartalmú helyeken.
- O Ügyeljen rá, nehogy folyadék ömöljön a nyomtatóra, és ne használja a nyomtatót nedves kézzel.

### **Tintára vonatkozó biztonsági utasítások**

- O Ügyeljen arra, hogy ne érjen hozzá a festékhez, amikor a tintatartályokat, a tintatartályok kupakját, a felnyitott tintapalackokat vagy a tintapalackok kupakját megfogja.
	- $\Box$  Ha festék kerül a bőrére, szappannal és vízzel azonnal mossa le.
	- O Ha a tinta a szemébe kerül, azonnal öblítse ki bő vízzel. Ha továbbra is bántó érzés marad a szemében, vagy rosszul lát, azonnal forduljon orvoshoz.
	- O Ha tinta kerül a szájába, azonnal köpje ki, és haladéktalanul forduljon orvoshoz.
- O Ne rázza a tintapalackot túl erőteljesen, és ne tegye ki túlzott erőhatásoknak, mert kifolyhat a tinta.
- O A tintapalackokat olyan helyen tárolja, ahol gyermekek nem érhetik el. Ne engedje, hogy a gyerekek igyanak a tintapalackból.

# **A nyomtatóval kapcsolatos tanácsok és figyelmeztetések**

A nyomtató és környezete sérülésének elkerülése érdekében olvassa el, és kövesse az ebben a részben található utasításokat. Őrizze meg ezt a kézikönyvet későbbi felhasználásra.

### <span id="page-10-0"></span>**A nyomtató beállításával kapcsolatos tanácsok és figyelmeztetések**

- O Ne zárja el és ne fedje le a nyomtató nyílásait.
- O Csak a nyomtatón feltüntetett típusú tápforrást használja.
- O Ne használjon olyan konnektort, amely gyakran ki- és bekapcsolódó készülékekkel (például fénymásolókkal vagy légkondicionáló rendszerekkel) azonos áramkörön van.
- O Ne használjon fali kapcsolóról vagy automatikus időzítőről vezérelt konnektorokat.
- O Az egész számítógépes rendszert tartsa távol olyan készülékektől, amelyek elektromágneses interferenciát okozhatnak.
- O A tápkábeleket úgy kell elhelyezni, hogy elkerüljük dörzsölődésüket, elvágásukat, kopásukat, összetekeredésüket és gubancolódásukat. Ne tegyen rá semmit a tápkábelekre, helyezze el őket úgy, hogy ne lehessen rájuk lépni vagy beléjük botlani. Különösen ügyeljen rá, hogy a tápkábelek ne törjenek meg azon a ponton, ahol csatlakoznak a transzformátorra.
- O Ha hosszabbító kábellel használja a nyomtatót, ügyeljen rá, hogy az összes csatlakoztatott berendezés amperben mért áramfelvétele ne haladja meg a hosszabbító kábelének engedélyezett áramerősségét. Arra is ügyeljen, hogy a fali konnektorba csatlakozó összes készülék együttes áramfelvétele ne haladja meg a konnektor engedélyezett áramleadását.
- O Ha a nyomtatót Németországban kívánja használni, a rövidzárlat és túláram elleni megfelelő védelem érdekében az áramkört 10 vagy 16 amperes kismegszakítóval kell ellátni.
- O Ha ezt a nyomtatót a kábellel számítógéphez vagy más eszközhöz csatlakoztatja, ügyeljen a csatlakozók helyes irányára. Az egyes csatlakozók csak egyetlen helyes behelyezési iránnyal rendelkeznek. Ha egy csatlakozót rossz irányban dug be, a kábellel összekötött mindkét eszköz megsérülhet.
- O Helyezze stabil, sík felületre, amely minden oldalról szélesebb a nyomtatónál. A nyomtató nem működik normálisan, ha meg van döntve.
- O Hagyjon helyet a nyomtató felett, hogy a nyomtató fedelét teljesen ki lehessen nyitni.
- O A nyomtató előtt hagyjon elég helyet a papírlapok teljes kiadásához.
- O Kerülje az olyan helyeket, ahol gyors változások következhetnek be a hőmérsékletben vagy a páratartalomban. Ne helyezze a nyomtatót oda, ahol közvetlen napsugárzásnak, erős fénynek vagy magas hőmérsékletnek lehet kitéve.

### **A nyomtató használatával kapcsolatos tanácsok és figyelmeztetések**

- O Ne helyezzen tárgyakat a nyomtató nyílásaiba.
- O Nyomtatás közben ne nyúljon bele a nyomtatóba.
- O Ne érintse meg a fehér lapos kábelt és a tintaszállító csöveket a nyomtató belsejében.
- O Ne használjon a nyomtató belsejében vagy annak közelében gyúlékony gázokat tartalmazó aeroszolos termékeket. Az ilyen termékek használata tüzet idézhet elő.
- O A nyomtatófejet ne mozgassa kézzel, mert azzal kárt tehet a nyomtatóban.
- O Ha folytatja a nyomtatást, holott a festékszint az alsó vonal alatt van a tintatartályban, akkor károsíthatja a nyomtatót. Töltse fel a tintatartályt a felső vonalig, amikor a nyomtató nem működik. A megfelelő becsült tintaszint megjelenítéséhez állítsa vissza alapértékre a tintaszintet a tartály feltöltését követően.
- $\Box$  A nyomtatót mindig a $\mathsf{U}$  gomb megnyomásával kapcsolja ki. Addig ne húzza ki a nyomtató tápkábelét, illetve ne kapcsolja le a tápellátást, amíg a  $\mathcal{O}$  gomb jelzőfénye villog.

<span id="page-11-0"></span>O Ha hosszabb ideig nem szándékozik használni a nyomtatót, húzza ki a tápkábelt a konnektorból.

## **A nyomtató szállításával vagy tárolásával kapcsolatos tanácsok és figyelmeztetések**

- O Tároláskor vagy szállításkor ne döntse meg, ne tárolja függőlegesen vagy fejjel lefelé a nyomtatót, mert így tinta szivároghat ki.
- O A nyomtató szállítása előtt figyeljen arra, hogy a nyomtatófej alaphelyzetben (a jobb szélen) legyen.

# <span id="page-12-0"></span>**Részek nevei és funkciói**

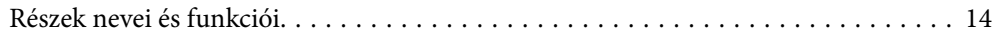

# <span id="page-13-0"></span>**Részek nevei és funkciói**

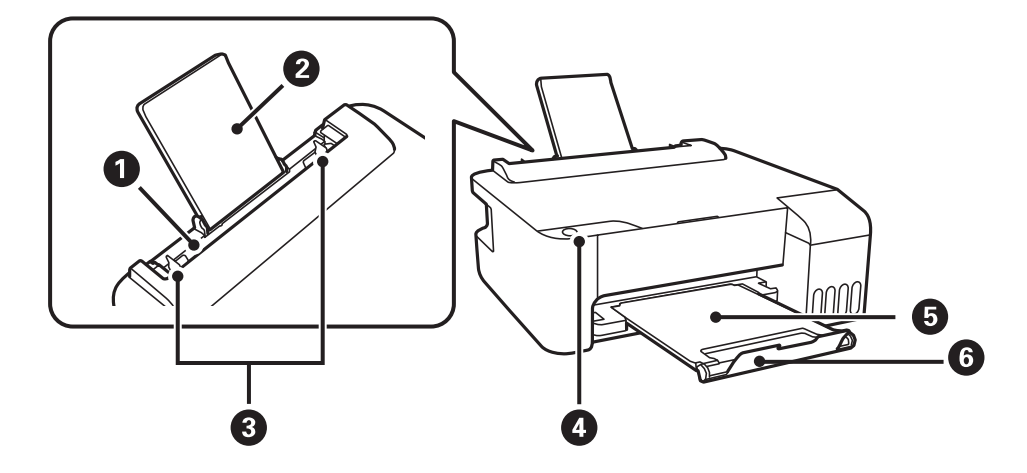

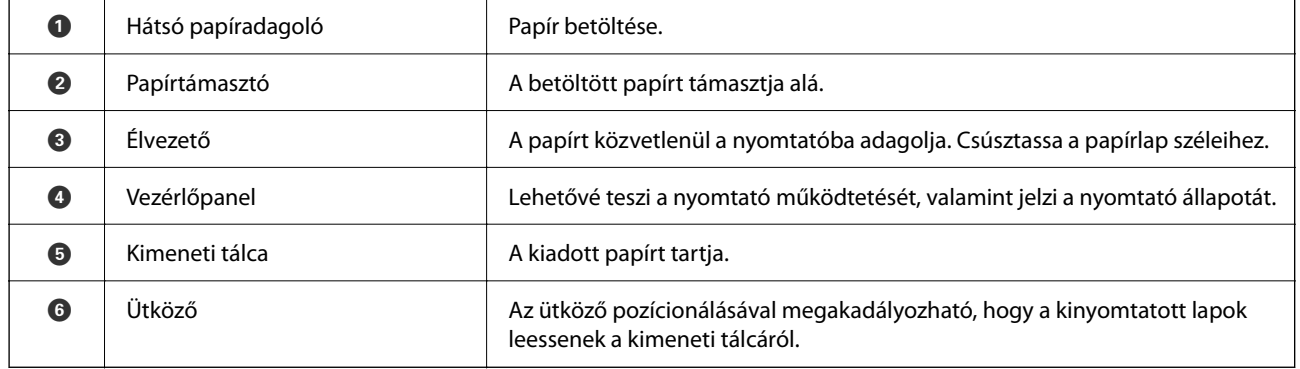

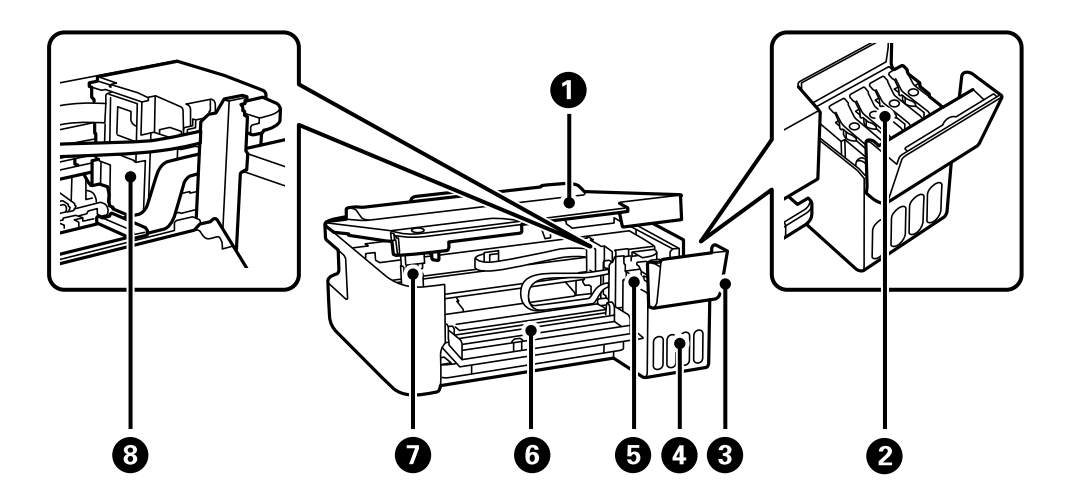

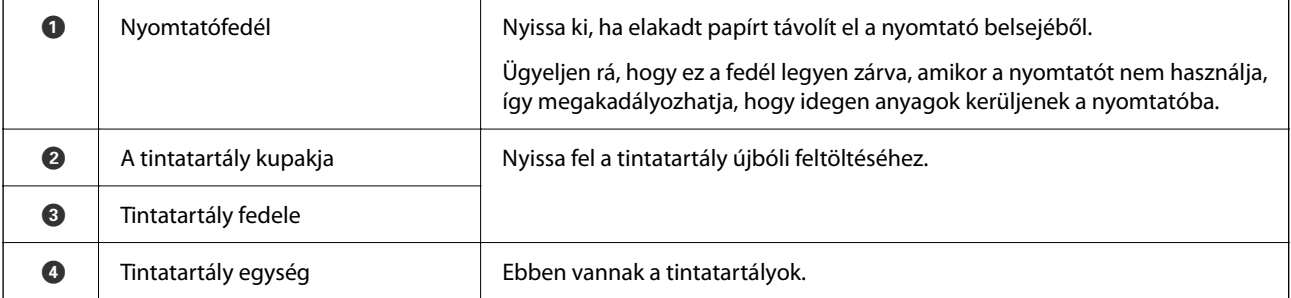

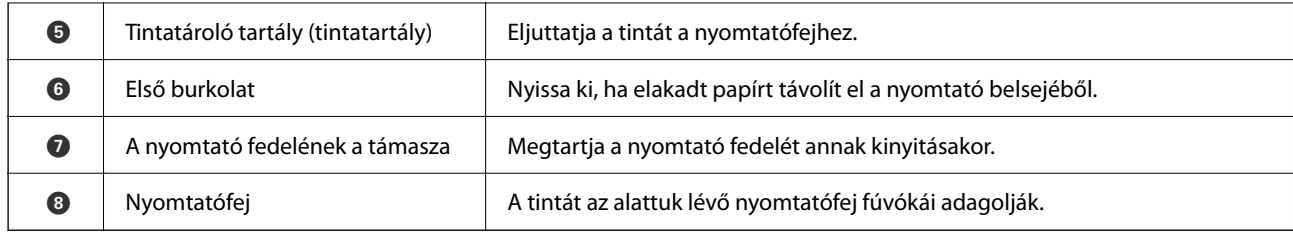

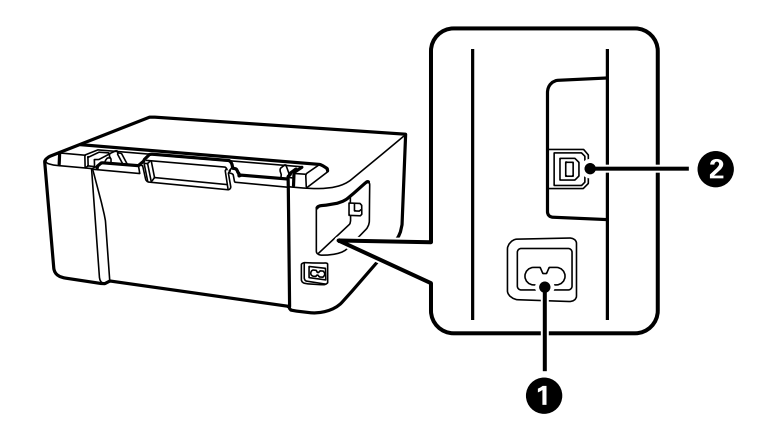

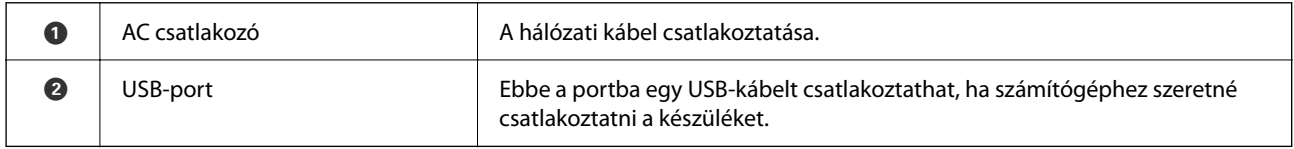

# <span id="page-15-0"></span>**Útmutató a vezérlőpanelhez**

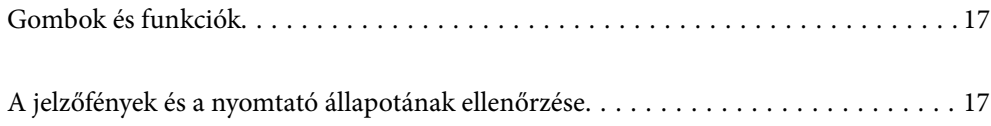

# <span id="page-16-0"></span>**Gombok és funkciók**

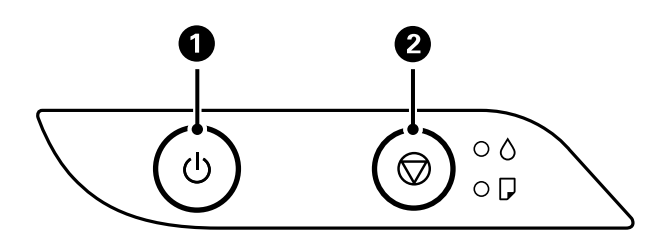

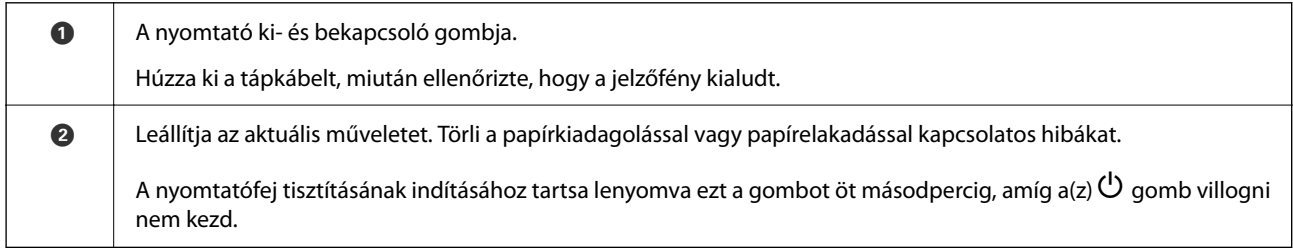

### **Gombkombinációk segítségével végezhető funkciók**

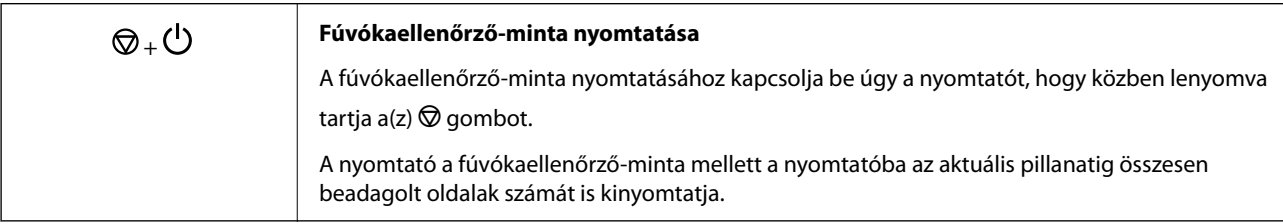

# **A jelzőfények és a nyomtató állapotának ellenőrzése**

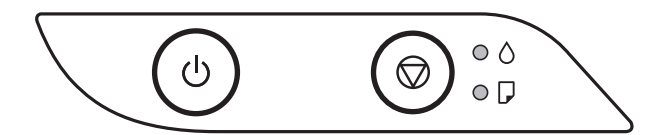

Hiba esetén a jelzőfény világítani vagy villogni kezd. A hibajelenség részletei a számítógép képernyőjén kerülnek megjelenítésre.

: világít

: villog

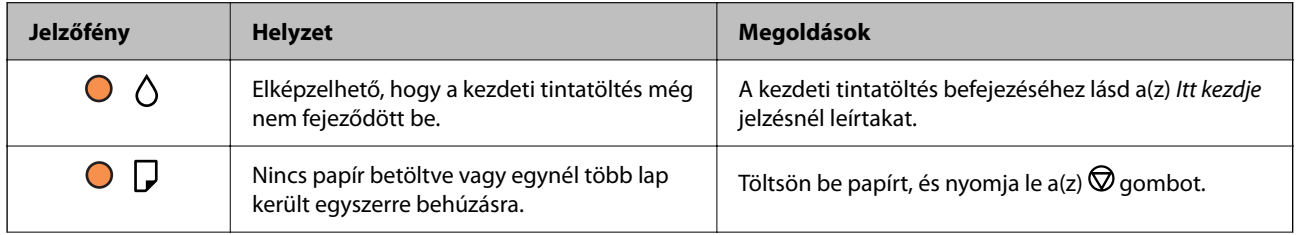

### **[Útmutató a vezérlőpanelhez](#page-15-0) >** [A jelzőfények és a nyomtató állapotának ellenőrzése](#page-16-0)

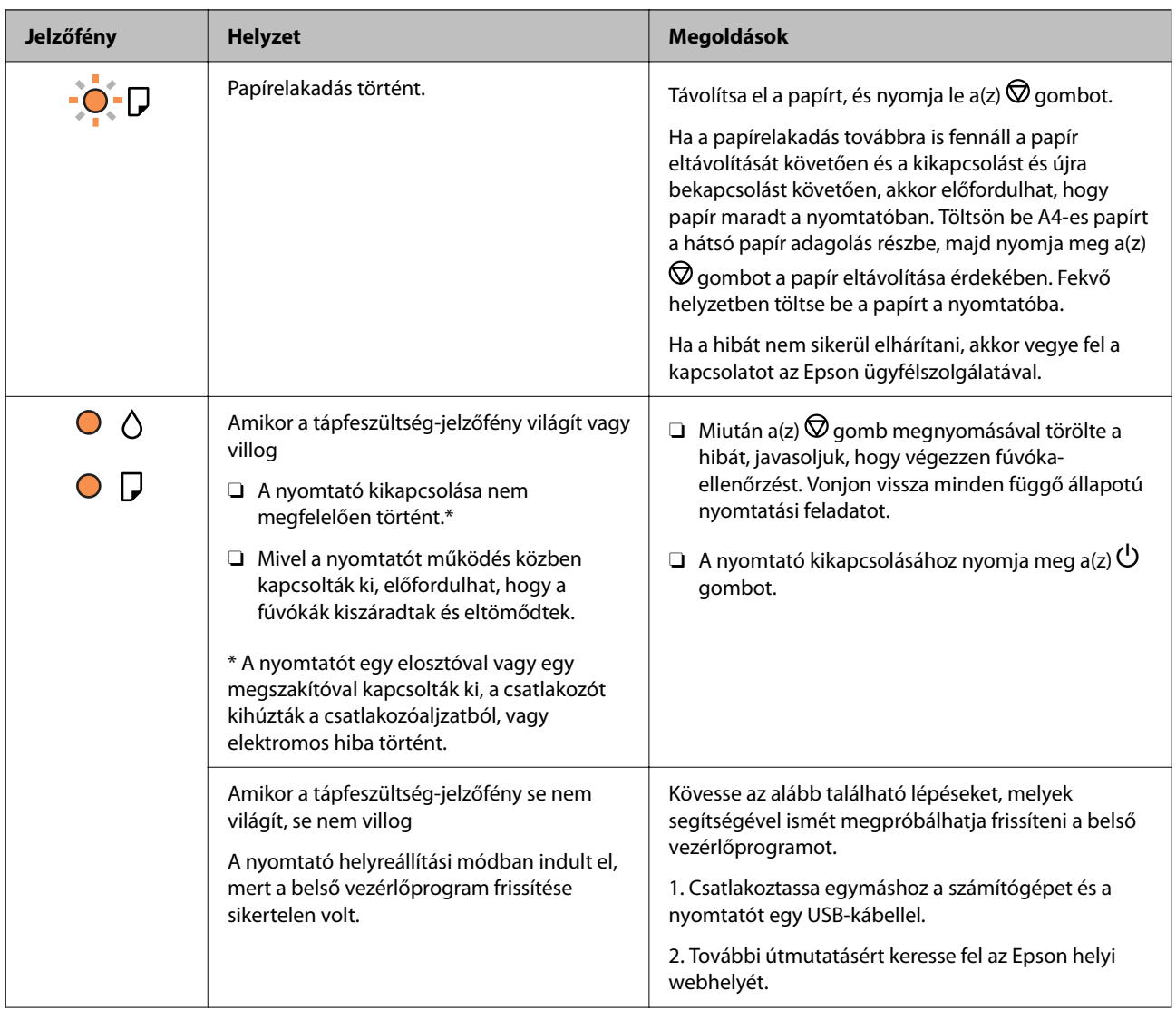

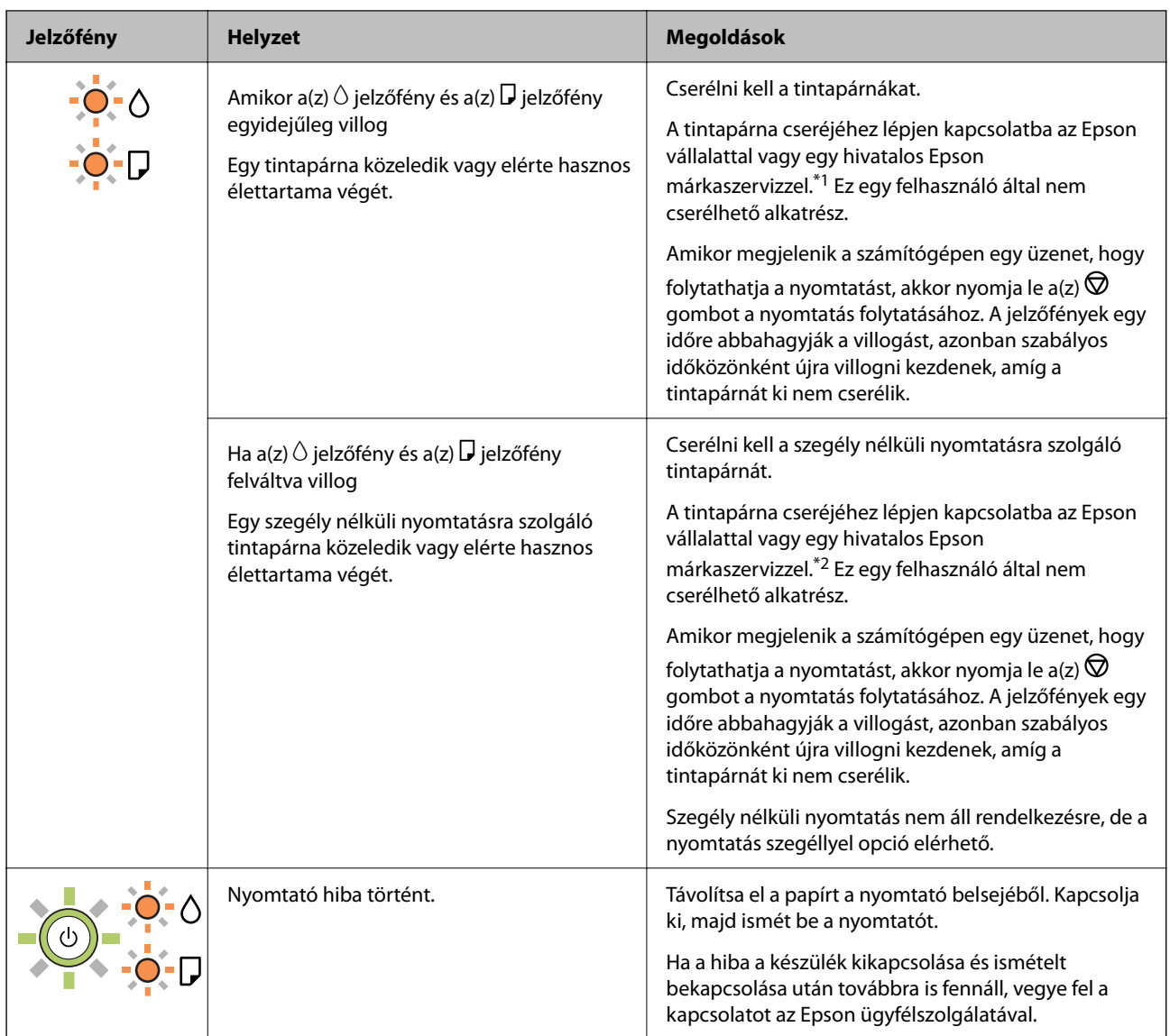

\*1 Néhány nyomtatási ciklusban nagyon kis mennyiségű többlettinta kerülhet a tintapárnába. A párnából történő tintaszivárgás megelőzése érdekében a nyomtatót úgy tervezték, hogy ha a párna megtelik, a nyomtatás leáll. A kinyomtatott oldalak számától, a kinyomtatott anyagok típusától és a nyomtató által elvégzett tisztítási műveletek számától függ, hogy erre szükség van-e, és ha igen, milyen gyakran. A párna cseréjének szükségessége nem jelenti azt, hogy a nyomtató meghibásodott. A nyomtató jelzi, ha a párna cseréje szükséges, de ezt csak egy hivatalos Epson márkaszerviz végezheti el. Az Epson által vállalt garancia nem terjed ki a csere költségére.

\*2 Néhány nyomtatási ciklusban egy nagyon kis mennyiségű többlet tinta kerülhet a szegély nélküli nyomtatáshoz való tintapárnába. A párnából történő tintaszivárgás megelőzése érdekében a terméket úgy tervezték, hogy ha a párna megtelik, a keret nélküli nyomtatás leáll. Az, hogy miként és milyen gyakran van erre szükség, a szegély nélküli nyomtatási beállításban nyomtatott oldalak számától függ. A párna cseréjének szükségessége nem jelenti azt, hogy a nyomtató meghibásodott. A nyomtató jelzi, ha a párna cseréje szükséges, de ezt csak egy hivatalos Epson márkaszerviz végezheti el. Az Epson által vállalt garancia nem terjed ki a csere költségére.

- & ["Az elakadt papír eltávolítása" 84. oldal](#page-83-0)
- & ["Kapcsolatfelvétel az Epson ügyfélszolgálattal" 117. oldal](#page-116-0)

# <span id="page-19-0"></span>**Papír betöltése**

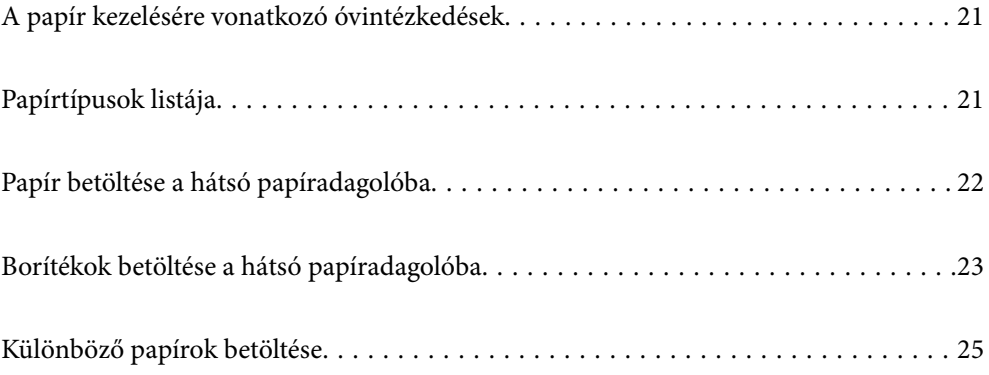

# <span id="page-20-0"></span>**A papír kezelésére vonatkozó óvintézkedések**

- O Olvassa el a papírhoz kapott tájékoztatót.
- O A jó minőségű nyomatok Epson eredeti papírral való eléréséhez használja a papírt a hozzá kapott adatlapon feltüntetett körülmények között.
- O Betöltés előtt pörgesse át a köteget és igazítsa össze a papír széleit, hogy azok egy vonalban legyenek. A fényképpapírt ne pörgesse át és ne hajlítsa meg. Ha mégis így tenne, a nyomtatható oldala megsérülhet.

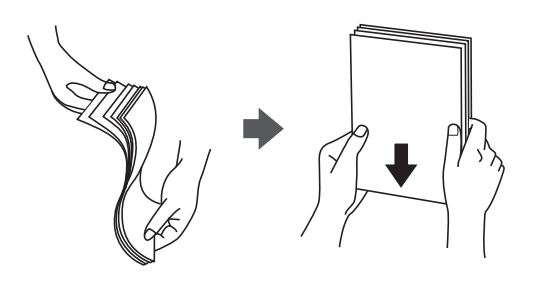

O Ha a papír felhajlott, betöltés előtt simítsa ki vagy kicsit hajtsa át a másik oldalra. Ha hullámos papírra nyomtat, akkor az papírelakadást okozhat és elkenődhet a nyomat is.

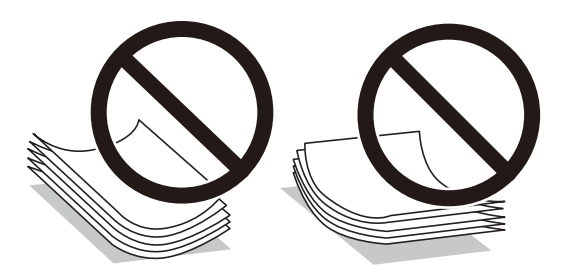

- O Papíradagolási problémák gyakran előfordulhatnak a kézi kétoldalas nyomtatás során, ha a nyomtatott papír egyik oldalára nyomtat. Csökkentse a lapok számát felére vagy kevesebbre, vagy egyszerre egy papírlapot töltsön be, ha a papír elakad.
- O Hosszszálirányú papírt használjon. Ha nem biztos a használt papír típusában, ellenőrizze a csomagoláson a papír specifikációit vagy vegye fel a kapcsolatot a gyártóval.
- O Betöltés előtt pörgesse át a borítékokat, és igazítsa össze a széleiket, hogy azok egy vonalban legyenek. Ha a boríték köteg levegővel van tele, betöltés előtt nyomja össze őket.

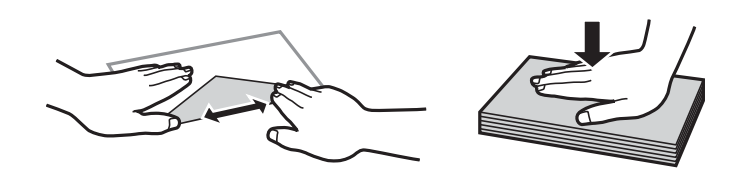

# **Papírtípusok listája**

Ha optimális nyomtatási eredményeket szeretne elérni, jelölje ki a papír típusát.

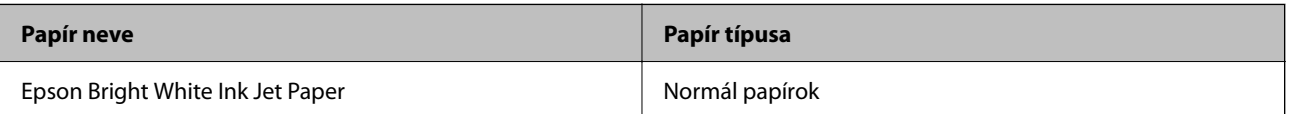

<span id="page-21-0"></span>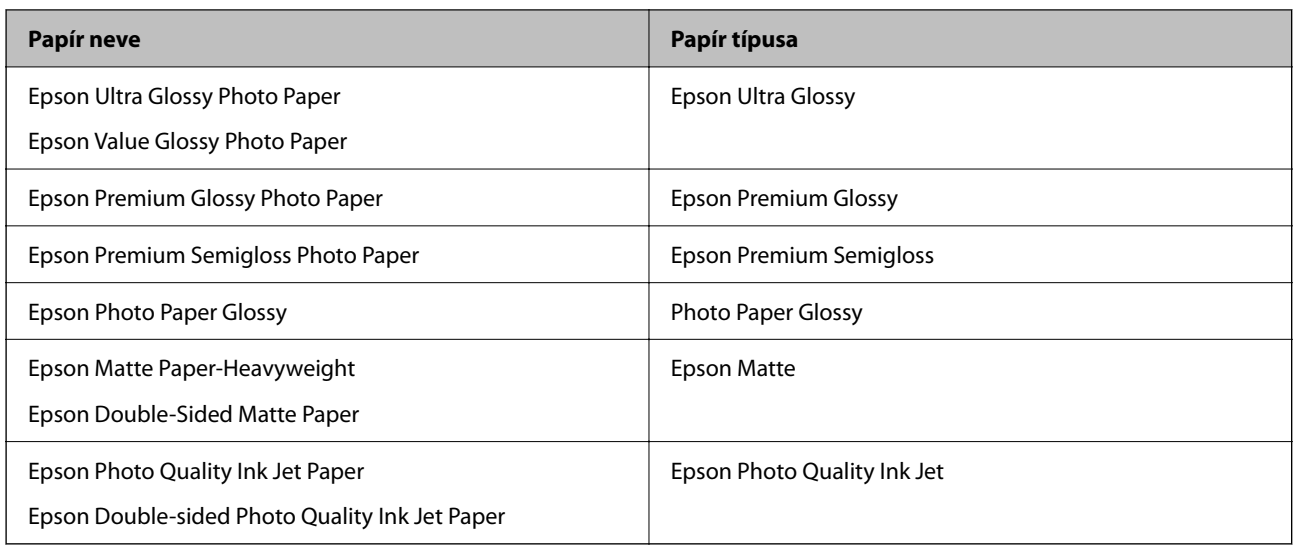

# **Papír betöltése a hátsó papíradagolóba**

1. Húzza ki a papírtámasztót.

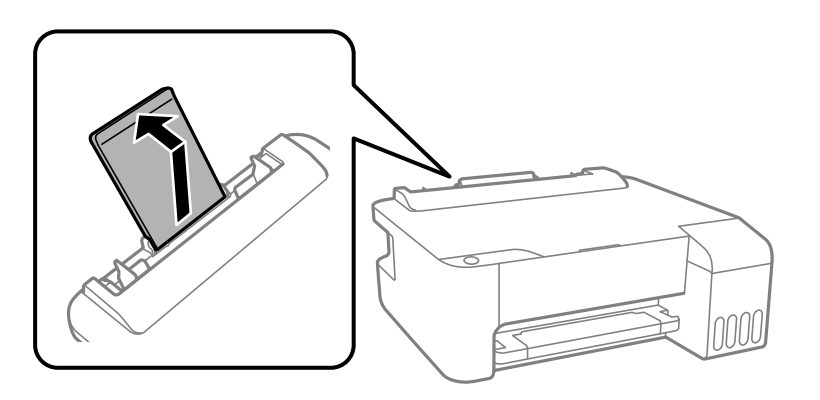

2. Igazítsa be az élvezetőket.

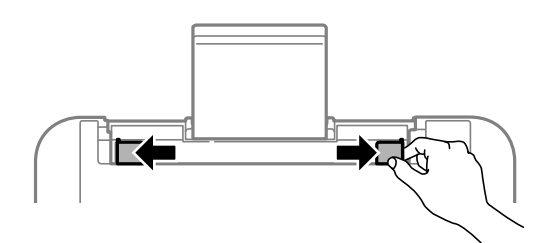

3. Töltse a papírtámasz közepébe a papírt a nyomtatható oldalával felfelé.

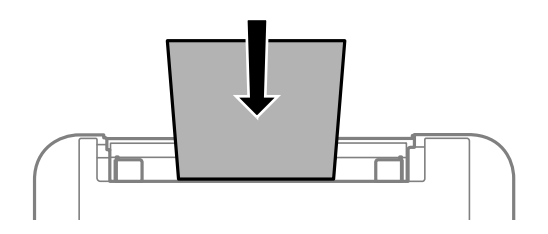

#### <span id="page-22-0"></span>**Fontos:**

O Mindig csak a papírhoz meghatározott számú lapot töltsön be. Normál papír esetén ne töltsön papírt a vonal fölé, mely közvetlen a  $\blacktriangledown$  jel alatt található az élvezető belsejében.

 $\Box$  Először a papír rövidebb élét töltse be. Ha azonban a hosszabb élet állította be az egyéni méret szélességeként, a papír hosszabb élét töltse be először.

4. Az élvezetőket csúsztassa a papír széleihez.

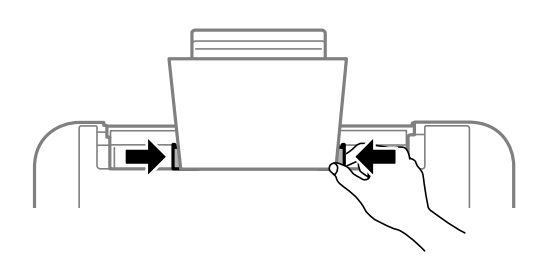

5. Csúsztassa ki a kimeneti tálcát.

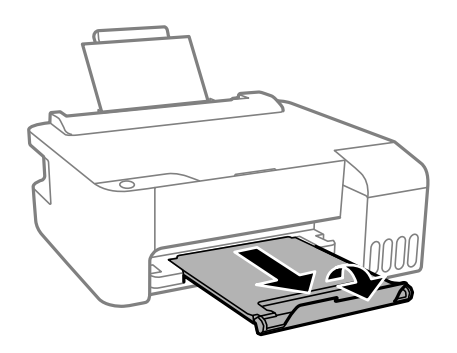

#### *Megjegyzés:*

A maradék papírt tegye vissza a csomagba. Ha a nyomtatóban hagyja, a papír hullámossá válhat, vagy romolhat a nyomtatási minőség.

# **Borítékok betöltése a hátsó papíradagolóba**

1. Nyissa ki a lapadagoló takaróelemet és húzza ki a papírtámaszt.

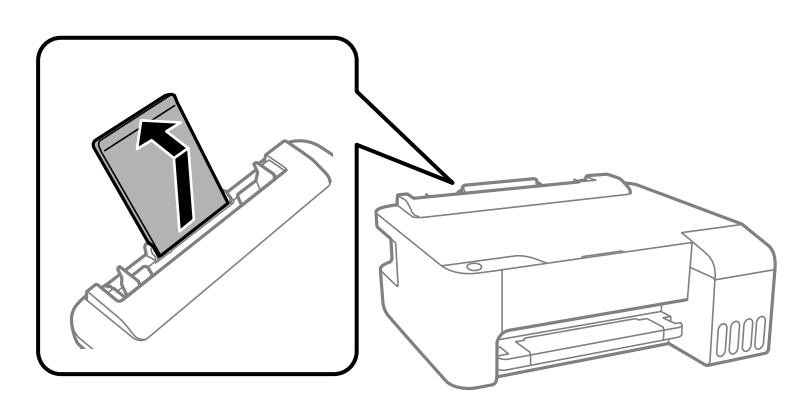

2. Igazítsa be az élvezetőket.

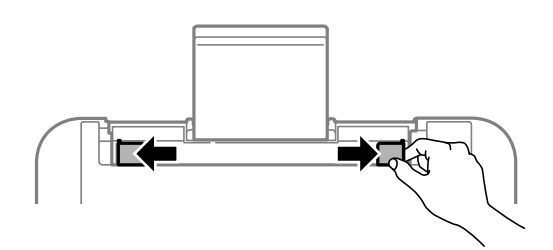

3. A borítékokat a rövid élükkel előre töltse be a papírtámasztó közepénél, a nyílással lefelé.

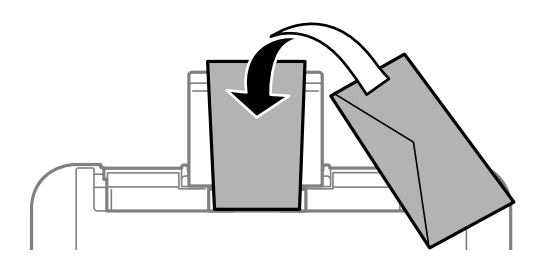

### c*Fontos:* Mindig csak a borítékhoz meghatározott számú lapot töltsön be.

4. Az élvezetőket csúsztassa a borítékok széleihez.

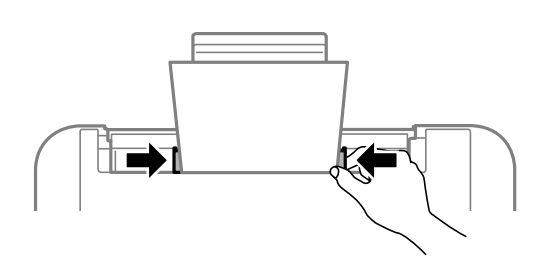

5. Csúsztassa ki a kimeneti tálcát.

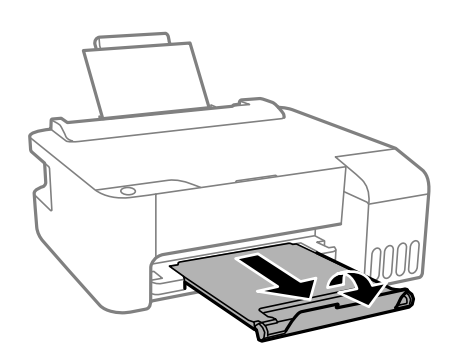

# <span id="page-24-0"></span>**Különböző papírok betöltése**

# **Előre lyukasztott papír betöltése**

Töltse be a papírt a nyomtatható oldalával felfelé a papírtámasztó középső nyíl jelzéséhez.

Töltsön be egy lap megadott méretű papírt, úgy hogy a kötési lyukak jobbra vagy balra nézzenek. Úgy állítsa be a fájlt, hogy a lyukak fölé ne essen nyomtatandó anyag.

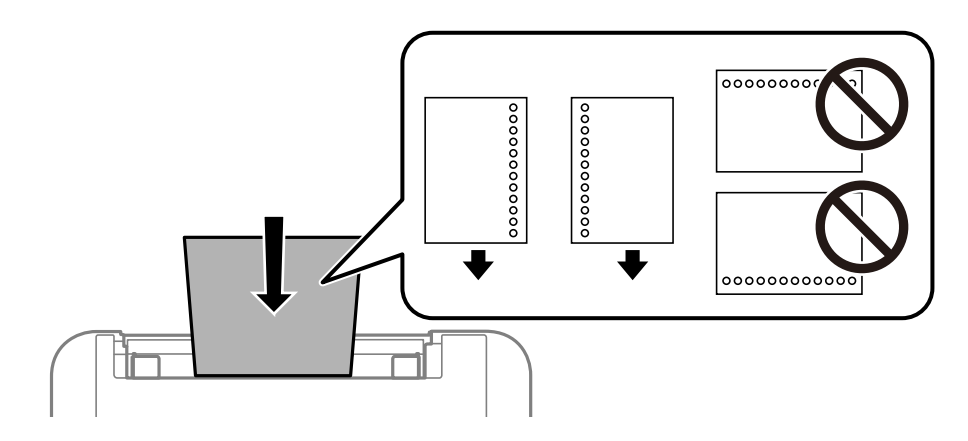

# **Hosszú lapok betöltése**

Ha a legal méretűnél hosszabb lapot tölt be, akkor zárja be a papírtartót, majd simítsa le a papír vezetőélét.

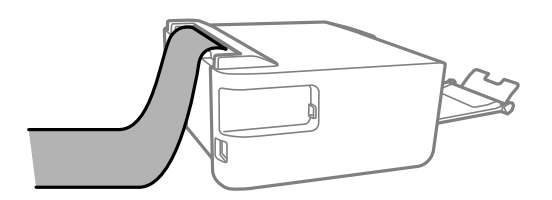

# <span id="page-25-0"></span>**Nyomtatás**

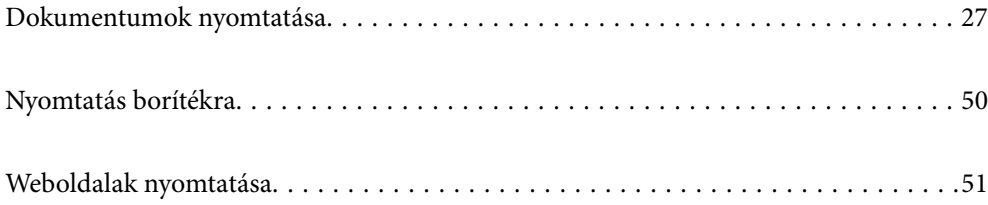

# <span id="page-26-0"></span>**Dokumentumok nyomtatása**

## **Nyomtatás a számítógépről — Windows**

### **Nyomtatás egyszerű beállításokkal**

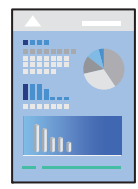

### *Megjegyzés:*

A műveletek az adott alkalmazástól függően eltérhetnek. További részleteket az alkalmazás súgójában talál.

1. Töltse be a papírt a nyomtatóba.

["Papír betöltése a hátsó papíradagolóba" 22. oldal](#page-21-0)

- 2. Nyissa meg a kinyomtatni kívánt fájlt.
- 3. Válassza ki a **Nyomtatás** vagy a **Nyomtatási beállítás** lehetőséget a **Fájl** menüből.
- 4. Jelölje ki a nyomtatót.
- 5. A nyomtató-illesztőprogram ablakának a megnyitásához válassza a **Beállítások** vagy a **Tulajdonságok** elemet.

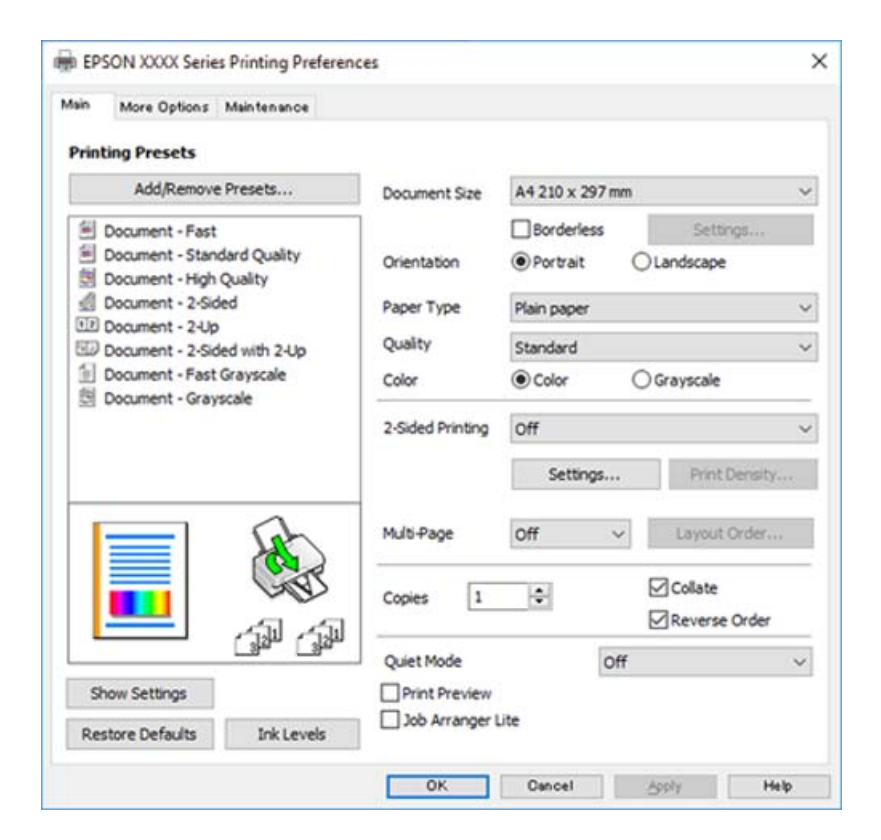

6. Szükség esetén módosítsa a beállításokat.

A beállítási elemek részletes leírását az online súgóban is megtalálhatja. Ha egy elemre a jobb egérgombbal kattint, akkor megjelenik az adott elemhez kapcsolódó **Súgó**.

- 7. A nyomtató-illesztőprogram ablakának a bezárásához kattintson az **OK** gombra.
- 8. Kattintson a **Nyomtatás** elemre.

#### **Kapcsolódó információ**

- & ["A használható papírok és a kapacitás" 103. oldal](#page-102-0)
- & ["Papírtípusok listája" 21. oldal](#page-20-0)

### **Nyomtatási előbeállítások hozzáadása a könnyebb nyomtatásért**

Megkönnyíti a nyomtatást, ha a nyomtatómeghajtón gyakran használt nyomtatási beállításokat létrehozza sajátjaként és azokat választja ki a listáról.

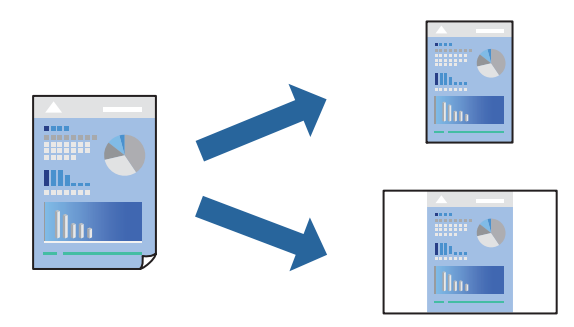

- 1. A nyomtató-illesztőprogram **Fő** vagy **További beállítások** fülén állítsa be az egyes elemeket (például a **Papírméret** és a **Papírtípus** elemet).
- 2. Kattintson a(z) **Beállítások Hozzáadás/Eltávolítása** elemre a(z) **Nyomtatási beállítások** opciónál.
- 3. Adja meg a **Név** elemet, és szükség esetén írjon megjegyzést.
- 4. Kattintson a(z) **Mentés** elemre.

#### *Megjegyzés:*

Egy hozzáadott előbeállítás törléséhez kattintson a *Beállítások Hozzáadás/Eltávolítása* lehetőségre, válassza ki a listából a törölni kívánt előbeállítást, majd törölje azt.

5. Kattintson a **Nyomtatás** elemre.

A következő alkalommal, amikor ugyanazokkal a beállításokkal kíván nyomtatni, válassza ki a regisztrált beállítás nevét a(z) **Nyomtatási beállítások** menüből, majd kattintson az **OK** gombra.

- & ["Papír betöltése a hátsó papíradagolóba" 22. oldal](#page-21-0)
- & ["Nyomtatás egyszerű beállításokkal" 27. oldal](#page-26-0)

### **Kétoldalas nyomtatás**

A nyomtatómeghajtó automatikusan külön nyomtatja ki a páros és páratlan oldalakat. Ha a páratlan oldalak nyomtatása kész, fordítsa meg a papírt az utasításoknak megfelelően, és nyomtassa ki a páros oldalakat.

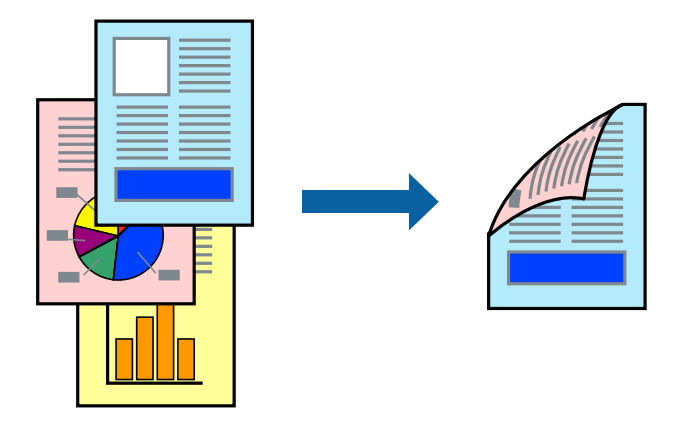

#### *Megjegyzés:*

- $\Box$  Ez a funkció keret nélküli nyomtatás esetén nem áll rendelkezésre.
- $\Box$  Ha nem olyan papírt használ, amely kétoldalas nyomtatáshoz alkalmas, a nyomtatási minőség romolhat és papírelakadás is előfordulhat.

["Papír kétoldalas nyomtatáshoz" 105. oldal](#page-104-0)

- $\Box$  A papírtól és a nyomtatott adattól függően a festék átüthet a papír másik oldalára.
- O Nem végezhet kétoldalas nyomtatás, amíg nem engedélyezi az *EPSON Status Monitor 3* opciót. Ha az *EPSON Status Monitor 3* funkció nincs engedélyezve, nyissa meg a nyomtató-illesztőporgram ablakot, kattintson a *Kiegészítő beállítások* lehetőségre a *Karbantartás* lapon, majd válassza ki az *Az EPSON Status Monitor 3 engedélyezése* lehetőséget.
- 1. A nyomtató-illesztőprogram **Fő** lapján válassza a(z) **Kétoldalas nyomtatás** nyomtatási módot.
- 2. Kattintson a **Beállítások** opcióra, végezze el a szükséges beállításokat, majd kattintson a(z) **OK** elemre.
- 3. Állítsa be a többi elemet a **Fő** és a **További beállítások** füleken, ahogy szükséges, majd kattintson a(z) **OK** elemre.
- 4. Kattintson a **Nyomtatás** elemre.

Amikor az első oldal nyomtatása befejeződött, egy felugró ablak jelenik meg a számítógépen. Kövesse a képernyőn megjelenő utasításokat.

- & ["A használható papírok és a kapacitás" 103. oldal](#page-102-0)
- & ["Papír betöltése a hátsó papíradagolóba" 22. oldal](#page-21-0)
- & ["Nyomtatás egyszerű beállításokkal" 27. oldal](#page-26-0)

### **Füzet nyomtatása**

Az oldalak sorrendjének a módosításával, majd a nyomat összehajtásával füzetet is nyomtathat.

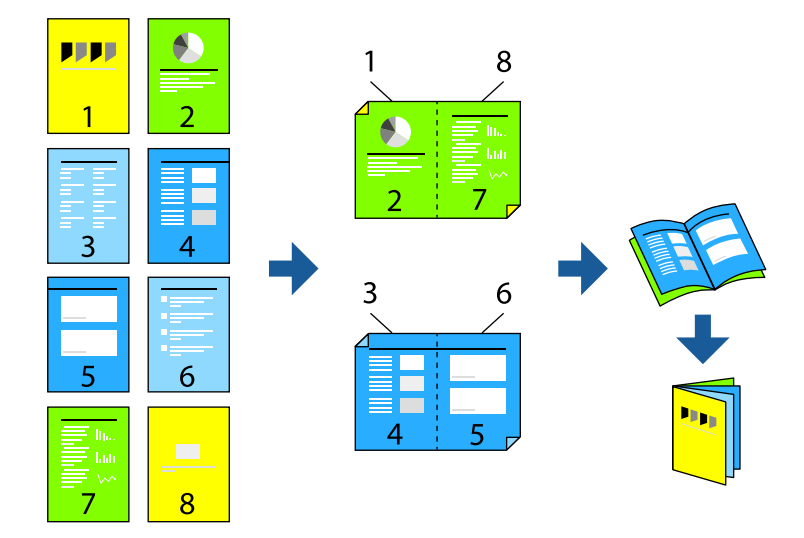

#### *Megjegyzés:*

- $\Box$  Ez a funkció keret nélküli nyomtatás esetén nem elérhető.
- $\Box$  Ha nem olyan papírt használ, amely kétoldalas nyomtatáshoz alkalmas, a nyomtatási minőség romolhat és papírelakadás is előfordulhat.

["Papír kétoldalas nyomtatáshoz" 105. oldal](#page-104-0)

- $\Box$  A papírtól és a nyomtatott adattól függően a festék átüthet a papír másik oldalára.
- O Nem végezhet kétoldalas nyomtatás, amíg nem engedélyezi az *EPSON Status Monitor 3* opciót. Ha az *EPSON Status Monitor 3* funkció nincs engedélyezve, nyissa meg a nyomtató-illesztőporgram ablakot, kattintson a *Kiegészítő beállítások* lehetőségre a *Karbantartás* lapon, majd válassza ki az *Az EPSON Status Monitor 3 engedélyezése* lehetőséget.
- 1. A nyomtató-illesztőprogram **Fő** fülén található **Kétoldalas nyomtatás** pontból válassza ki a hosszúélű kötésnek azt a típusát, amelyet Ön használni szeretne.
- 2. Kattintson a **Beállítások** menüre, válassza ki a(z) **Brosúra** elemet, azután válassza ki a(z) **Középre kötés** vagy a(z) **Oldalkötés** lehetőséget.
	- O Középső kötés: használja ezt a módszert, ha kis számú oldalt nyomtat, amelyek egymásra helyezhetők és könnyen félbe hajthatók.
	- O Oldalsó kötés. Használja ezt a módszert, ha egyszerre egy lapot nyomtat (négy oldal), mindegyik félig összecsukható, majd egy kötetbe helyezi őket.
- 3. Kattintson az **OK** gombra.
- 4. Állítsa be a többi elemet a **Fő** és a **További beállítások** füleken, ahogy szükséges, majd kattintson a(z) **OK** elemre.
- 5. Kattintson a **Nyomtatás** elemre.

- & ["A használható papírok és a kapacitás" 103. oldal](#page-102-0)
- & ["Papír betöltése a hátsó papíradagolóba" 22. oldal](#page-21-0)

& ["Nyomtatás egyszerű beállításokkal" 27. oldal](#page-26-0)

### **Több oldal nyomtatása egy lapra**

Ezzel a beállítással egyetlen lapra több oldal nyomtatható.

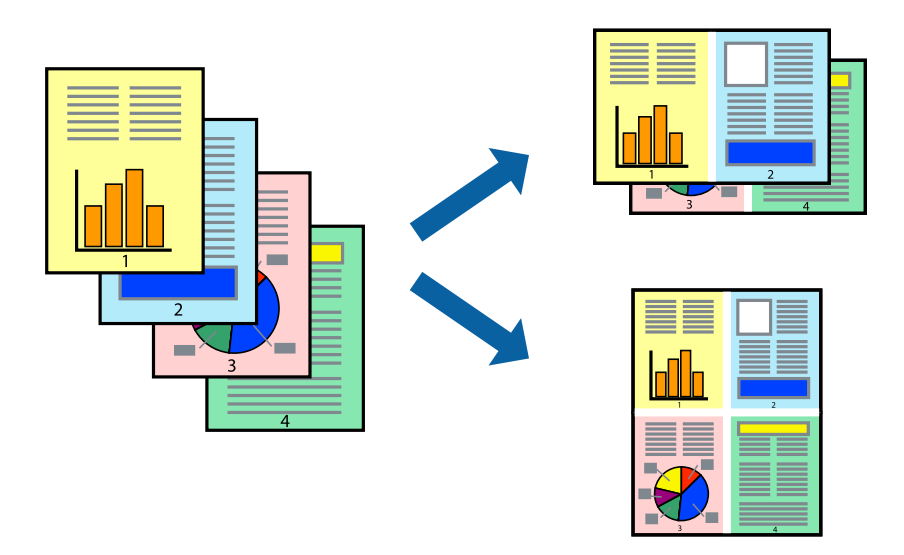

#### *Megjegyzés:*

Ez a funkció keret nélküli nyomtatás esetén nem elérhető.

- 1. A nyomtató-illesztőprogram **Fő** lapján válasszon a(z) **2-up**, **4-up**, **6 oldal / lap**, **8-up**, **9 oldal / lap** és a(z) **16 oldal / lap** lehetőség közül a(z) **TöbbOld.** beállítási paraméternél.
- 2. Kattintson a(z) **Elrendezés** gombra, végezze el a szükséges beállításokat, majd kattintson a(z) **OK** elemre.
- 3. Állítsa be a többi elemet a **Fő** és a **További beállítások** füleken, ahogy szükséges, majd kattintson a(z) **OK** elemre.
- 4. Kattintson a **Nyomtatás** elemre.

- & ["Papír betöltése a hátsó papíradagolóba" 22. oldal](#page-21-0)
- & ["Nyomtatás egyszerű beállításokkal" 27. oldal](#page-26-0)

### **Nyomtatás a papírmérethez igazítva**

Jelölje ki a nyomtatóba betöltött papír méretét a Cél papírmérete beállításaként.

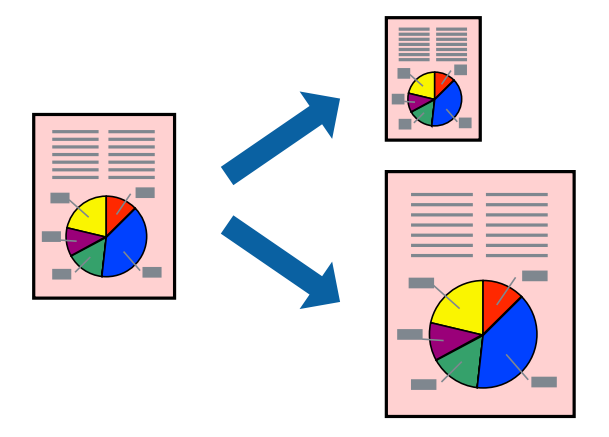

### *Megjegyzés:*

Ez a funkció keret nélküli nyomtatás esetén nem elérhető.

- 1. A nyomtató-illesztőprogram **További beállítások** lapján hajtsa végre az alábbi beállításokat.
	- $\Box$  Papírméret: jelölje ki az alkalmazás beállításában megadott papír méretét.
	- O Kimeneti papír: jelölje ki a nyomtatóba betöltött papír méretét.

A(z) **Igazítás laphoz** elemet a rendszer automatikusan kiválasztja.

#### *Megjegyzés:*

Ha a kicsinyített képeket az oldal közepére szeretné nyomtatni, akkor kattintson a(z) *Középre* elemre.

- 2. Állítsa be a többi elemet a **Fő** és a **További beállítások** füleken, ahogy szükséges, majd kattintson a(z) **OK** elemre.
- 3. Kattintson a **Nyomtatás** elemre.

- & ["Papír betöltése a hátsó papíradagolóba" 22. oldal](#page-21-0)
- & ["Nyomtatás egyszerű beállításokkal" 27. oldal](#page-26-0)

### **Kicsinyített vagy nagyított dokumentum nyomtatása bármilyen nagyításban**

Felnagyíthatja és lekicsinyítheti a dokumentumokat egy bizonyos százalékkal.

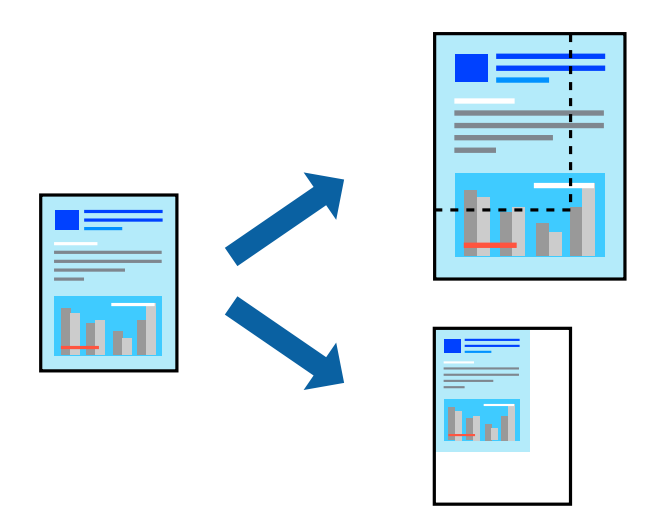

#### *Megjegyzés:*

Ez a funkció keret nélküli nyomtatás esetén nem elérhető.

- 1. A nyomtató-illesztőprogram **További beállítások** lapjának **Papírméret** beállítási szakaszában válassza ki a dokumentum méretét.
- 2. A(z) **Kimeneti papír** beállítási szakaszban válassza ki, hogy milyen méretű papírra szeretne nyomtatni.
- 3. Jelölje ki a **Kicsinyítés/Nagyítás**, **Nagyítás** parancsokat, majd adja meg a százalékot.
- 4. Állítsa be a többi elemet a **Fő** és a **További beállítások** füleken, ahogy szükséges, majd kattintson a(z) **OK** elemre.
- 5. Kattintson a **Nyomtatás** elemre.

- $\rightarrow$  ["Papír betöltése a hátsó papíradagolóba" 22. oldal](#page-21-0)
- & ["Nyomtatás egyszerű beállításokkal" 27. oldal](#page-26-0)

### **Egyetlen kép nyomtatása több lapra, nagyítás céljából (avagy poszter létrehozása)**

Ez a funkció lehetővé teszi, hogy egy képet több lapra nyomtasson ki. Ezeket egymás mellé helyezve nagy méretű plakátot alakíthat ki.

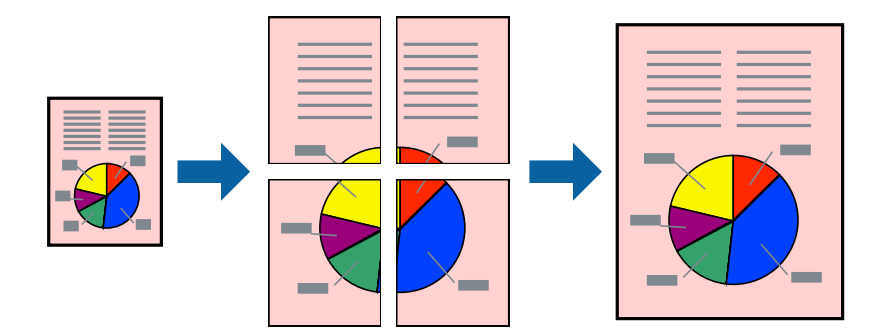

- 1. A nyomtató-illesztőprogram **Fő** lapján válasszon a(z) **2x1 Poszter**, a(z) **2x2 Poszter**, a(z) **3x3 Poszter** és a(z) **4x4 Poszter** lehetőség közül a(z) **TöbbOld.** beállítási paraméternél.
- 2. Kattintson a(z) **Beállítások** gombra, végezze el a szükséges beállításokat, majd kattintson a(z) **OK** elemre.

### *Megjegyzés:* A *Vágásjelek nyomtatása* segítségével szabásminta nyomtatható.

- 3. Állítsa be a többi elemet a **Fő** és a **További beállítások** füleken, ahogy szükséges, majd kattintson a(z) **OK** elemre.
- 4. Kattintson a **Nyomtatás** elemre.

- & ["Papír betöltése a hátsó papíradagolóba" 22. oldal](#page-21-0)
- & ["Nyomtatás egyszerű beállításokkal" 27. oldal](#page-26-0)

### *Poszterek készítése átfedő igazítási jelek segítségével*

Itt egy példát talál arra, hogyan készíthet posztert, ha a **2x2 Poszter** lehetőség van kiválasztva, és az **Egymást átfedő igazítási jelek** van kiválasztva a **Vágásjelek nyomtatása** menüben.

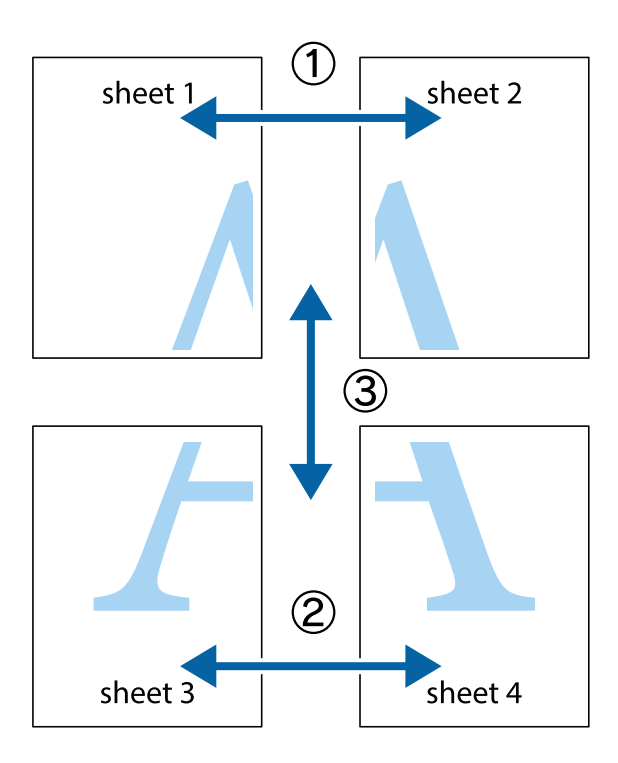

1. Készítse el Sheet 1ot és a Sheet 2ot. Vágja le az Sheet 1 margóit a függőleges kék vonal mentén, a felső és alsó keresztek középvonalában.

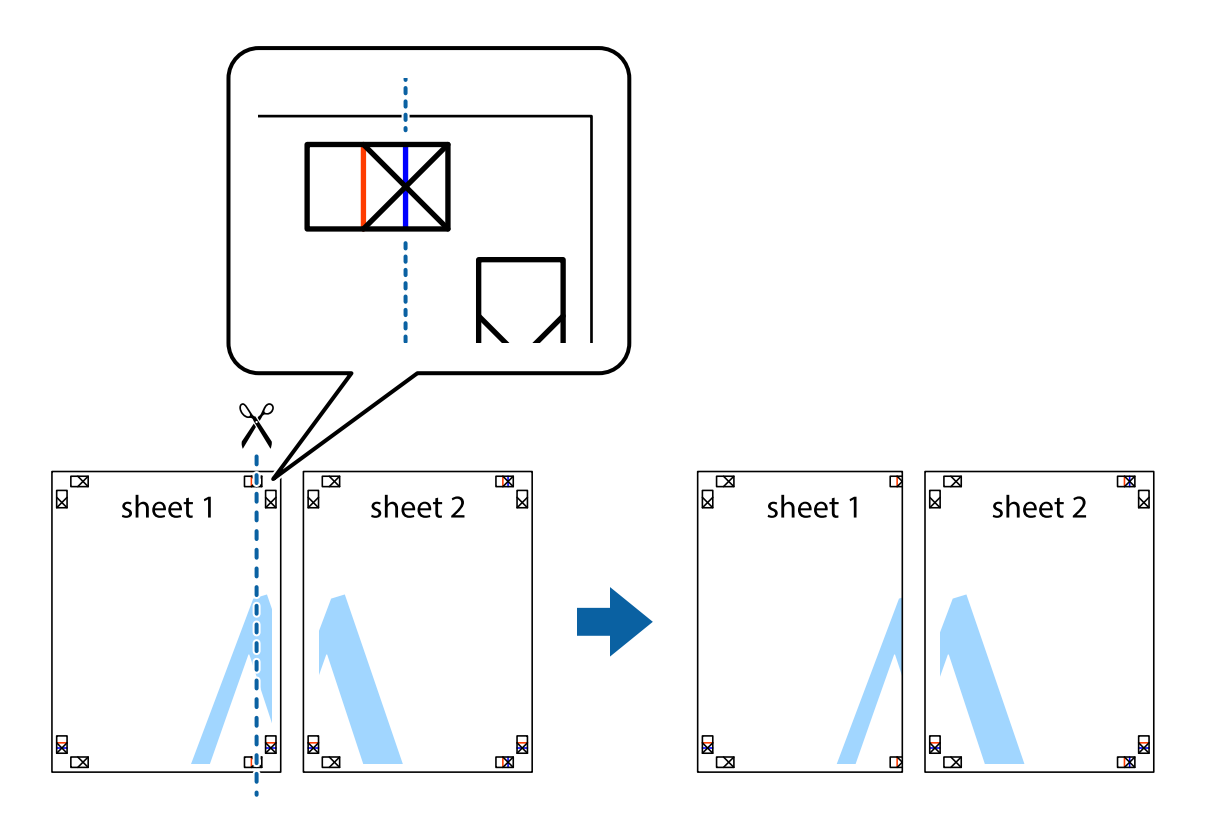

2. Helyezze az Sheet 1 szélét a Sheet 2ra, igazítsa össze a jelzéseket, majd hátulról ideiglenesen rögzítse ragasztószalaggal a két lapot egymáshoz.

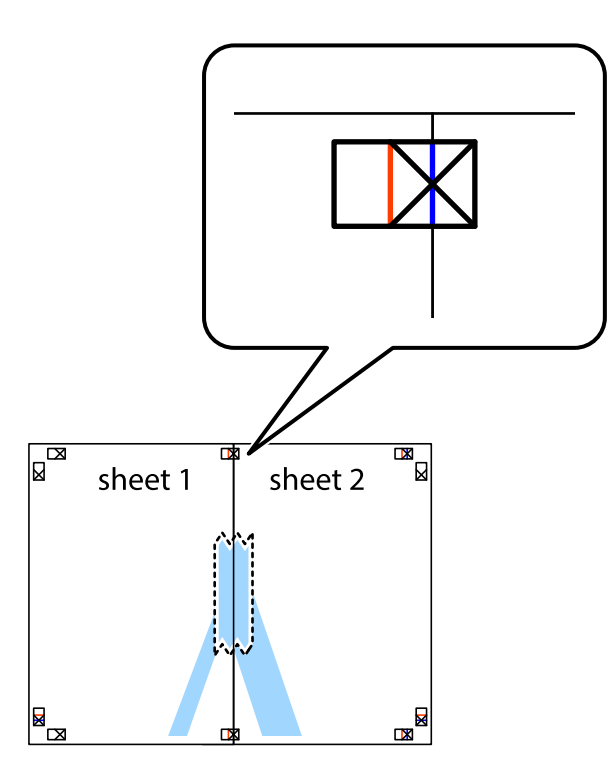

3. A ragasztószalaggal egymáshoz rögzített lapokat vágja el függőlegesen a piros igazításjelek vonalában (most a keresztektől balra eső vonal mentén).

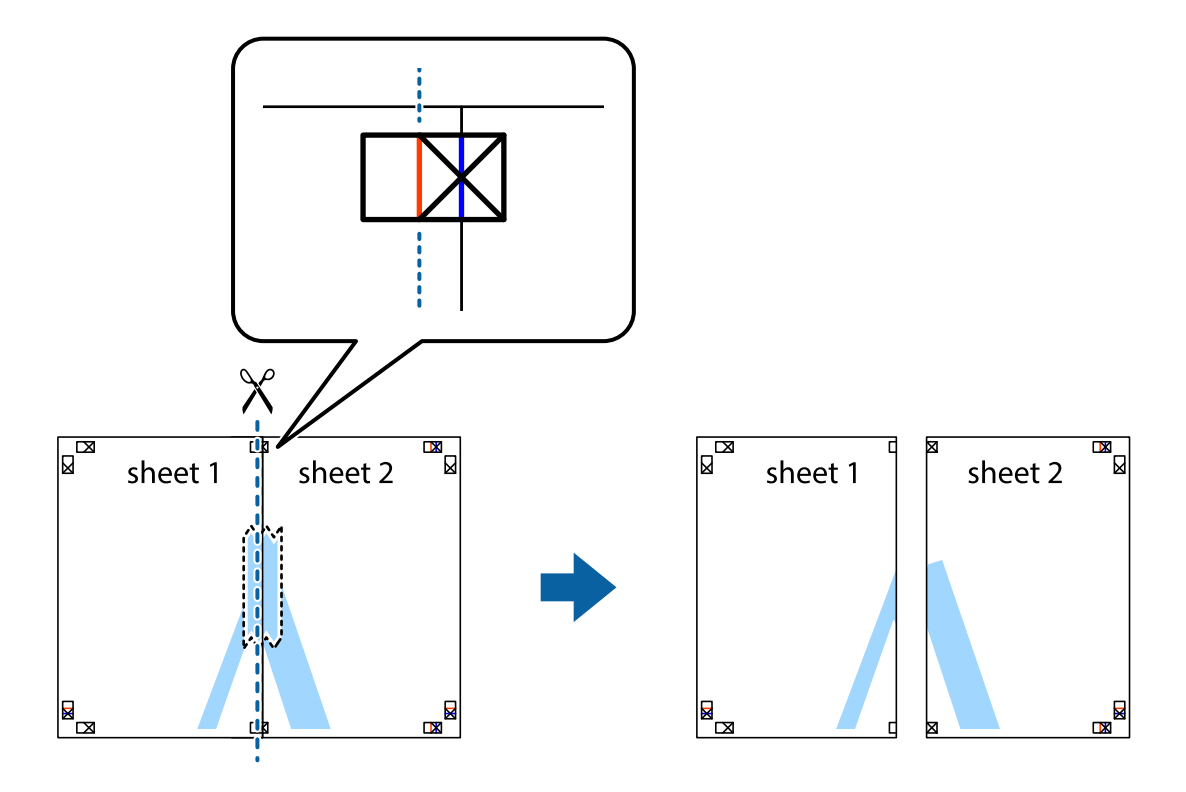
4. Hátulról ragassza össze a lapokat.

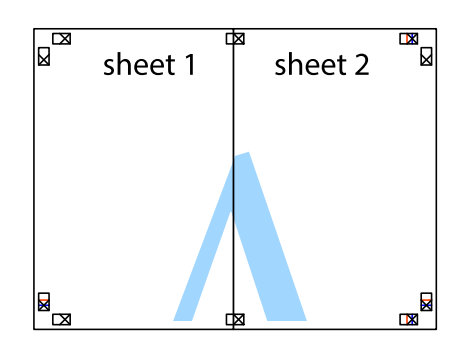

- 5. Ismételje meg az 1–4. lépéseket a Sheet 3 és a Sheet 4 egymáshoz ragasztásához.
- 6. Vágja le az Sheet 1 és a Sheet 2 margóját a vízszintes kék vonal mentén a bal és a jobb oldalak keresztjelein át.

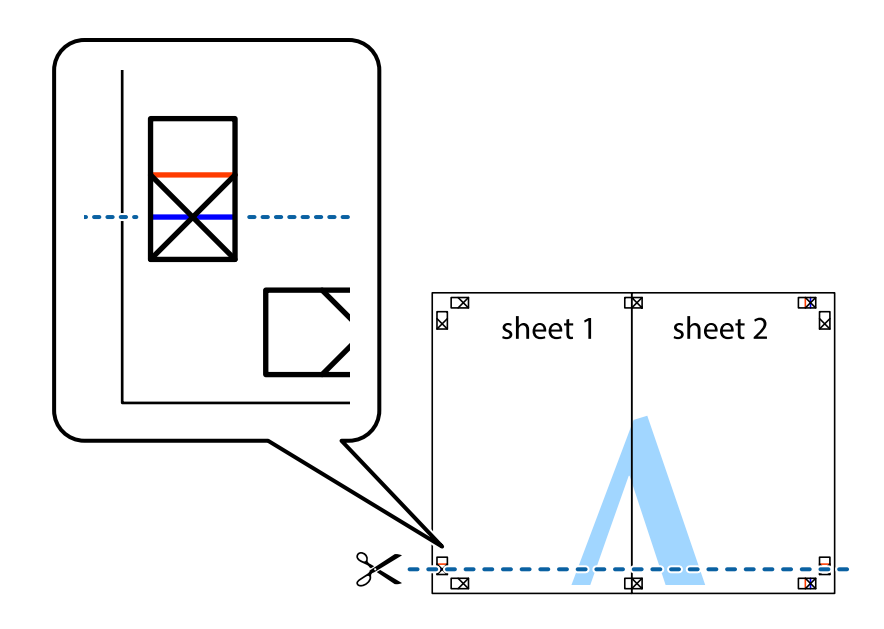

7. Helyezze az Sheet 1 és a Sheet 2 szélét a Sheet 3 és a Sheet 4 tetejére, igazítsa össze a keresztjelzéseket, majd hátulról ideiglenesen rögzítse ragasztószalaggal a lapokat egymáshoz.

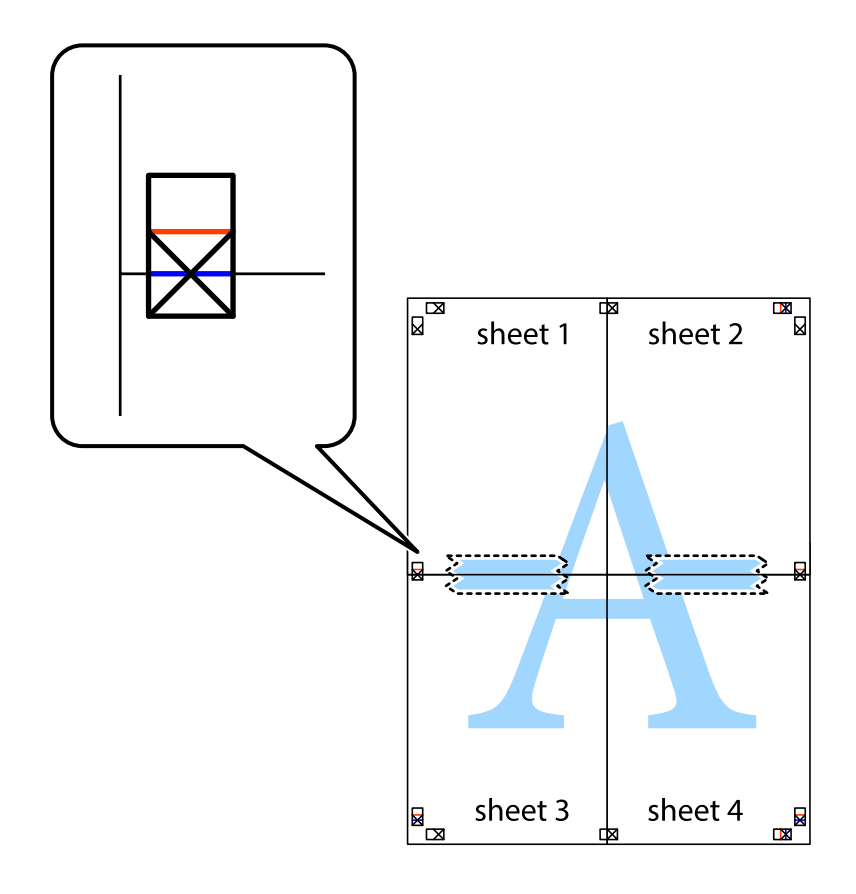

8. A ragasztószalaggal egymáshoz rögzített lapokat vágja el a piros vonal mentén az igazítás jeleken át (ebben az esetben a keresztek felé eső vonal mentén).

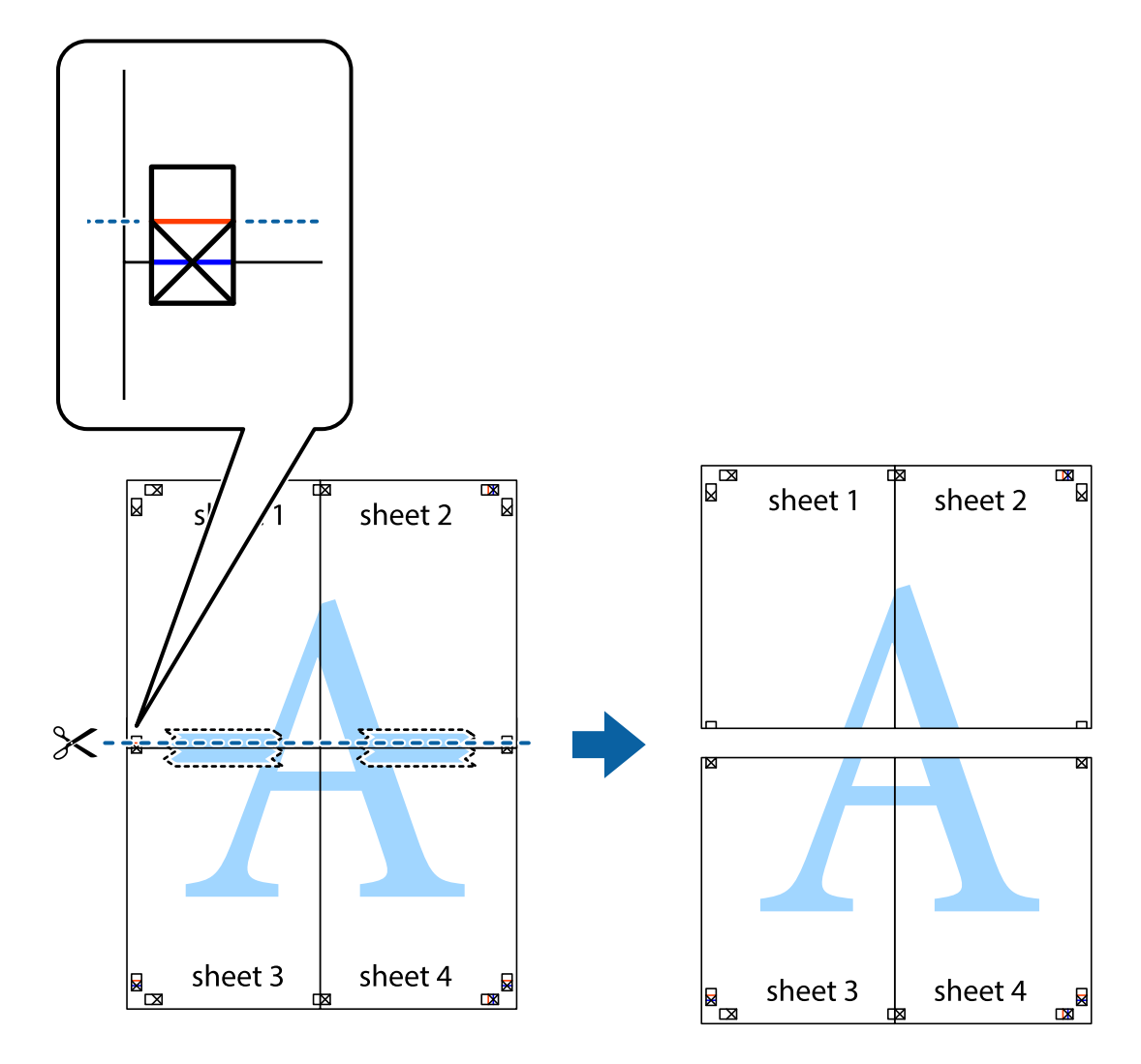

9. Hátulról ragassza össze a lapokat.

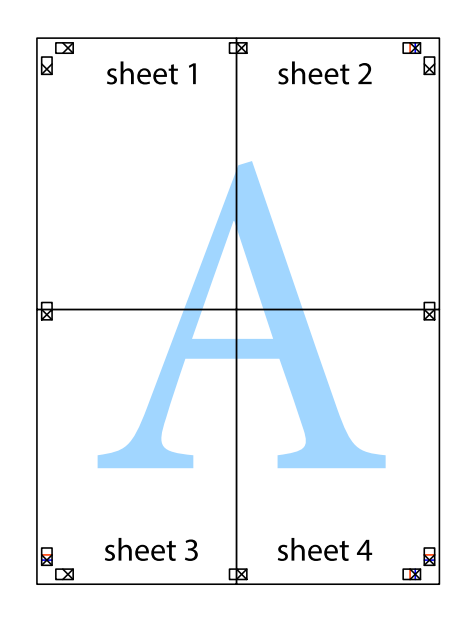

10. Vágja le a maradék margókat a külső vezető mentén.

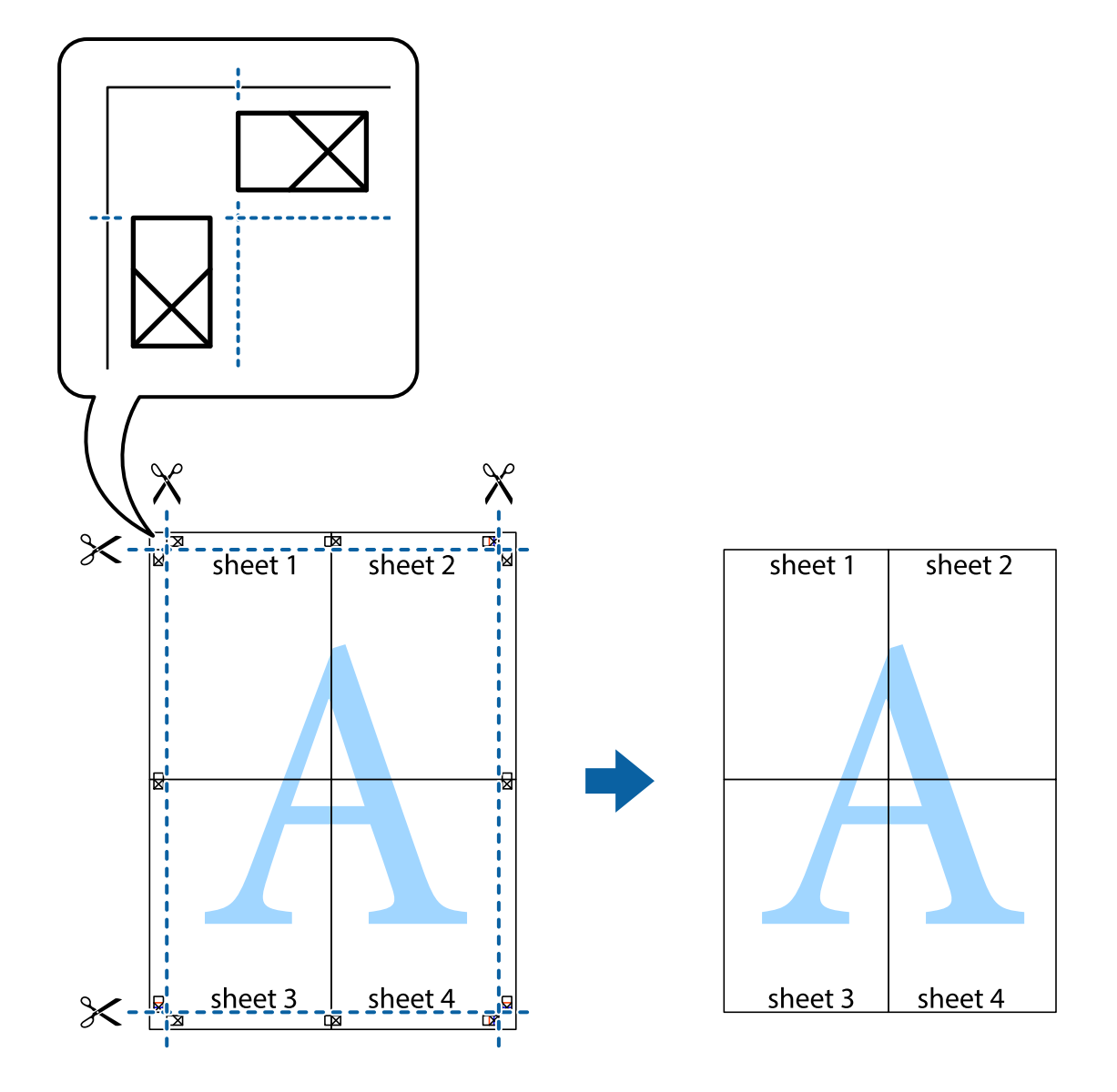

### **Nyomtatás fejléccel és/vagy lábléccel**

A fejlécbe vagy a láblécbe olyan információkat nyomtathat, mint a felhasználónév és a nyomtatási dátum.

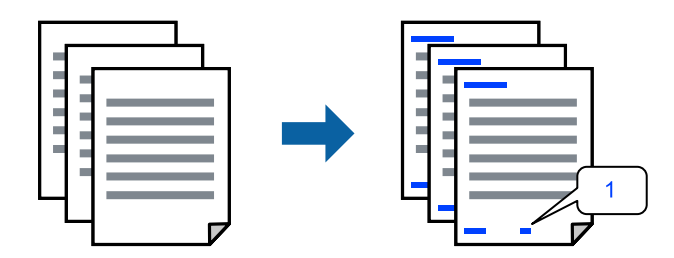

1. A nyomtató-illesztőprogram **További beállítások** lapján kattintson a(z) **Vízjel funkciók** elemre, majd válassza a(z) **Fejléc/Lábléc** elemet.

2. **Beállítások**, majd válassza ki a nyomtatni kívánt elemeket.

### *Megjegyzés:*

- O Az első oldalszám megadásához válassza ki a(z) *Oldalszám* elemet a fejlécben vagy a láblécben a kinyomtatni kívánt helyről, majd válassza ki a számot a *Kezdő szám* alatt.
- $\Box$  Ha a fejlécbe vagy a láblécbe szeretne szöveget nyomtatni, válassza ki a nyomtatni kívánt helyet, majd válassza a *Szöveg* lehetőséget. Írja be a nyomtatni kívánt szöveget a szövegbeviteli mezőbe.
- 3. Állítsa be a többi elemet a **Fő** és a **További beállítások** füleken, ahogy szükséges, majd kattintson a(z) **OK** elemre.
- 4. Kattintson a **Nyomtatás** elemre.

### **Kapcsolódó információ**

- & ["Papír betöltése a hátsó papíradagolóba" 22. oldal](#page-21-0)
- & ["Nyomtatás egyszerű beállításokkal" 27. oldal](#page-26-0)

# **Vízjel nyomtatása**

Nyomataira vízjeleket (például "Bizalmas") vagy másolásvédelmi mintázatot nyomtathat. Ha másolásvédelmi mintázattal rendelkező dokumentumot nyomtat, akkor a fénymásolást követően megjelennek a rejtett betűk, hogy a fénymásolatok megkülönböztethetők legyenek az eredetitől.

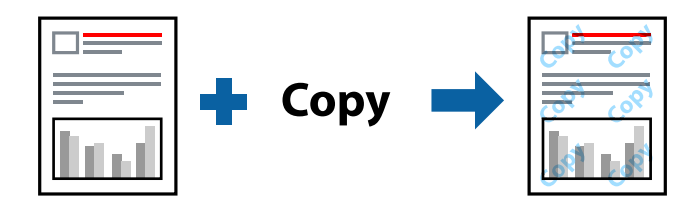

A(z) Másolás elleni mintázat szolgáltatás a következő feltételek teljesülése esetén érhető el:

- O Papírtípus: Sima papír
- O Szegély nélküli: nincs kijelölve
- O Minőség: Szokásos
- O Kétoldalas nyomtatás: Ki, Kézi (hosszú oldal menti kötés), vagy Kézi (rövid oldal menti kötés)
- O Színkorrekció: Automatikus

### *Megjegyzés:*

Akár saját vízjelet vagy másolásvédelmi mintázatot is hozzáadhat.

- 1. A nyomtató-illesztőprogram **További beállítások** lapján kattintson a(z) **Vízjel funkciók** elemre, majd válassza a(z) Másolás elleni mintázat vagy a(z) Vízjel elemet.
- 2. A mintázat vagy a jel méretének, sűrűségének, pozíciójának és egyéb beállításának a megváltoztatásához kattintson a(z) **Beállítások** elemre.
- 3. Állítsa be a többi elemet a **Fő** és a **További beállítások** füleken, ahogy szükséges, majd kattintson a(z) **OK** elemre.
- 4. Kattintson a **Nyomtatás** elemre.

### **Kapcsolódó információ**

- & ["Papír betöltése a hátsó papíradagolóba" 22. oldal](#page-21-0)
- & ["Nyomtatás egyszerű beállításokkal" 27. oldal](#page-26-0)

# **Több fájl együttes nyomtatása**

A(z) Nyomtatási feladatrendező Lite lehetőséget biztosít különféle alkalmazások által létrehozott fájlok összefűzésére és azok egyszerre történő kinyomtatására. Megadhatja az összefűzött fájlok nyomtatási beállításait, például a többoldalas elrendezést és a kétoldali nyomtatást.

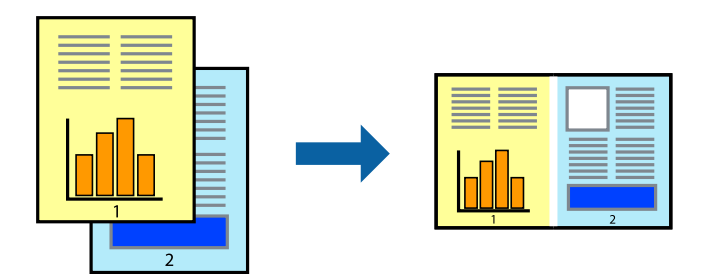

- 1. A nyomtató-illesztőprogram **Fő** lapján válassza a(z) **Nyomtatási feladatrendező Lite** elemet.
- 2. Kattintson a **Nyomtatás** elemre.

A nyomtatás indításakor megjelenik a(z) Nyomtatási feladatrendező Lite ablak.

- 3. Ha a(z) Nyomtatási feladatrendező Lite ablak nyitva van, akkor nyissa meg azt a fájlt, melyet a mostani fájllal össze szeretne fűzni, majd ismételje meg a fenti lépéseket.
- 4. Ha kiválaszt egy olyan nyomtatási feladatot, amelyet a(z) Nyomtatási feladatrendező Lite ablakban adtak hozzá a(z) Nyomtatás alatt álló projekt Lite szakaszhoz, akkor lehetősége van szerkeszteni az oldal elrendezését.
- 5. A nyomtatás indításához a(z) **Fájl** menüben kattintson a(z) **Nyomtatás** elemre.

### *Megjegyzés:*

Ha az összes nyomtatási adat Nyomtatás alatt álló projekt szakaszhoz történő hozzáadása előtt zárja be a(z) Nyomtatási feladatrendező Lite ablakot, akkor a rendszer megszakítja azt a nyomtatási feladatot, amelyen éppen dolgozott az ablak bezárása előtt. Az aktuális feladat mentéséhez a(z) *Fájl* menüben kattintson a(z) *Mentés* elemre. A mentett fájlok "ecl" kiterjesztésűek lesznek.

Egy nyomtatási projekt megnyitásához kattintson a(z) *Nyomtatási feladatrendező Lite* elemre a nyomtatóillesztőprogram *Karbantartás* lapján; ekkor megnyílik a Job Arranger Lite ablak. Ezután, a fájl kijelöléséhez, jelölje ki a *Megnyitás* elemet a *Fájl* menüből.

### **Kapcsolódó információ**

- & ["Papír betöltése a hátsó papíradagolóba" 22. oldal](#page-21-0)
- & ["Nyomtatás egyszerű beállításokkal" 27. oldal](#page-26-0)

### **Nyomtatás a színes, univerzális nyomtatás szolgáltatás segítségével**

Javíthatja a nyomatokon található szövegek és képek láthatóságát.

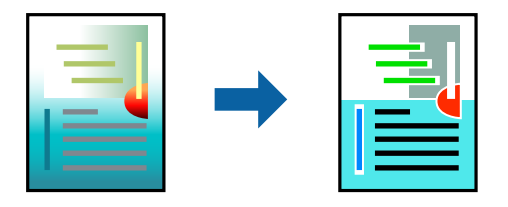

A(z) CUD-megfelelőségű nyomtatás funkció csak akkor érhető el, ha a következő beállítások vannak kiválasztva.

- O Papírtípus: Sima papír
- O Minőség: **Szokásos** minőség vagy magasabb minőség
- O Színes nyomtatás: **Színes**
- O Alkalmazások: Microsoft® Office 2007 vagy újabb
- O Szövegméret: legfeljebb 96-pontos
- 1. A nyomtató-illesztőprogram **További beállítások** lapjának **Színkorrekció** beállítási szakaszában kattintson a(z) **Kép beállítások** elemre.
- 2. Válasszon ki egy opciót a(z) **CUD-megfelelőségű nyomtatás** beállítási paraméternél.
- 3. További beállítások elvégzéséhez kattintson a(z) **Képjavítási beállítások** elemre.
- 4. Állítsa be a többi elemet a **Fő** és a **További beállítások** füleken, ahogy szükséges, majd kattintson a(z) **OK** elemre.
- 5. Kattintson a **Nyomtatás** elemre.

### *Megjegyzés:*

- $\Box$  A mintázatok hatására bizonyos karakterek megváltozhatnak. Így például a plusz ("+") jel plusz-mínusz ("±") jelként jelenhet meg.
- $\Box$  Az alkalmazásspecifikus mintázatok és alsó aláhúzásjelek módosíthatják az ezen beállítások segítségével nyomtatott tartalmakat.
- $\Box$  A(z) CUD-megfelelőségű nyomtatás-beállítások használata során a fényképek és egyéb képek nyomtatási minősége csökkenhet.
- $\Box$  A(z) CUD-megfelelőségű nyomtatás-beállítások használata esetén a nyomtatási sebesség lassul.

### **Kapcsolódó információ**

- & ["Papír betöltése a hátsó papíradagolóba" 22. oldal](#page-21-0)
- & ["Nyomtatás egyszerű beállításokkal" 27. oldal](#page-26-0)

# **A nyomtatási szín beállítása**

Beállíthatja az adott nyomtatási feladathoz használt színeket. Ezek a finomhangolások nem módosítják az eredeti adatot.

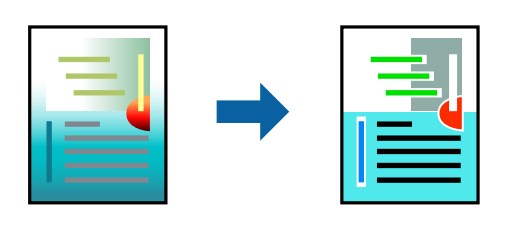

A **PhotoEnhance** használatával a képek élesebbek, a színek pedig élénkebbek lesznek, mivel az eredeti kép kontrasztja, telítettsége és fényereje automatikusan finomhangolásra kerül.

### *Megjegyzés:*

A *PhotoEnhance* segítségével változtathatja a színeket a tárgy helyének meghatározásával. Így, ha megváltoztatta a tárgy helyét, akár a kép kicsinyítésével, nagyításával, kivágásával vagy elforgatásával, a szín váratlanul megváltozhat. A keret nélküli beállítás kiválasztásával szintén megváltozik a tárgy helye, ami színváltozást eredményez. Ha a kép homályos, a tónus nem lesz természetes. Ha a szín megváltozott vagy nem természetes, nyomtasson valamelyik módban és ne a *PhotoEnhance* segítségével.

- 1. A nyomtató-illesztőprogram **További beállítások** lapján válassza ki a színkorrekciót a **Színkorrekció** beállításból.
	- O Automatikus: ezzel a beállítással a tónus automatikusan úgy kerül finomhangolásra, hogy a lehető legjobb összhangban legyen a papírtípus és nyomtatási minőség beállításaival.
	- O Egyéni: egyéni beállítások elvégzéséhez kattintson a(z) **Speciális** elemre.
- 2. Állítsa be a többi elemet a **Fő** és a **További beállítások** füleken, ahogy szükséges, majd kattintson a(z) **OK** elemre.
- 3. Kattintson a **Nyomtatás** elemre.

### **Kapcsolódó információ**

- & ["Papír betöltése a hátsó papíradagolóba" 22. oldal](#page-21-0)
- & ["Nyomtatás egyszerű beállításokkal" 27. oldal](#page-26-0)

# **Nyomtatás a vékony vonalak hangsúlyozásával**

A nyomtatáshoz túlságosan vékony vonalakat vastagabbra állíthatja.

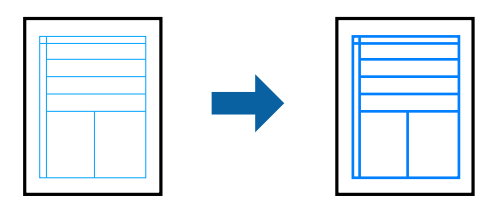

- 1. A nyomtató-illesztőprogram **További beállítások** lapjának **Színkorrekció** beállítási szakaszában kattintson a(z) **Kép beállítások** elemre.
- 2. Válassza a következőt **Vékony vonalak hangsúlyozása**.
- 3. Állítsa be a többi elemet a **Fő** és a **További beállítások** füleken, ahogy szükséges, majd kattintson a(z) **OK** elemre.
- 4. Kattintson a **Nyomtatás** elemre.

### **Kapcsolódó információ**

- & ["Papír betöltése a hátsó papíradagolóba" 22. oldal](#page-21-0)
- & ["Nyomtatás egyszerű beállításokkal" 27. oldal](#page-26-0)

# **Tisztán látható vonalkódok nyomtatása**

Kinyomtathat egy kivehető vonalkódot, amelyet könnyű beolvasni. Ezt a funkciót csak akkor aktiválja, ha a kinyomtatott vonalkód nem olvasható be.

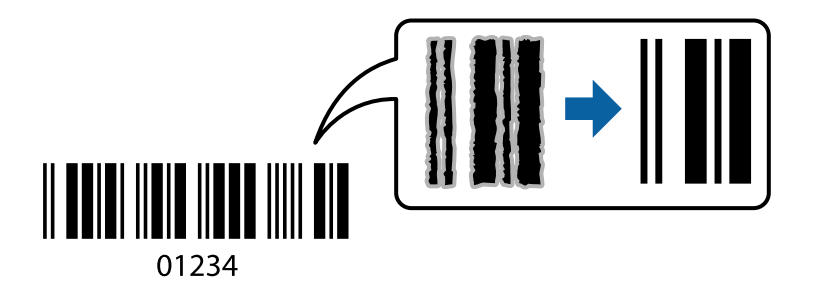

Ezt a funkciót az alábbi feltételek mellett használhatja.

- O Papírtípus: Sima papír
- O Minőség: **Szokásos**
- 1. A nyomtató-illesztőprogram **Karbantartás** lapján kattintson a(z) **Kiegészítő beállítások** elemre, majd válassza a(z) **Vonalkód üzemmód** elemet.
- 2. Állítsa be a többi elemet a **Fő** és a **További beállítások** füleken, ahogy szükséges, majd kattintson a(z) **OK** elemre.
- 3. Kattintson a **Nyomtatás** elemre.

```
Megjegyzés:
Az elmosódás megszüntetése a körülményektől függően nem mindig lehetséges.
```
### **Kapcsolódó információ**

- & ["Papír betöltése a hátsó papíradagolóba" 22. oldal](#page-21-0)
- & ["Nyomtatás egyszerű beállításokkal" 27. oldal](#page-26-0)

# <span id="page-45-0"></span>**Nyomtatás a számítógépről — Mac OS**

### **Nyomtatás egyszerű beállításokkal**

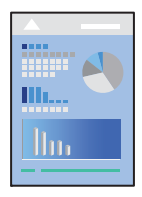

### *Megjegyzés:*

A műveletek és képernyők az adott alkalmazástól függően eltérőek lehetnek. További részleteket az alkalmazás súgójában talál.

- 1. Töltse be a papírt a nyomtatóba.
- 2. Nyissa meg a kinyomtatni kívánt fájlt.
- 3. Válassza ki a **Nyomtatás** lehetőséget a **Fájl** menüből, vagy egy másik parancsot, ha szeretne hozzáférni a nyomtatási párbeszédpanelhez.

Szükség esetén kattintson a **Részletek megjelenítése** vagy a(z) ▼ elemre a nyomtatási ablak kibontásához.

- 4. Jelölje ki a nyomtatót.
- 5. Jelölje ki a **Nyomtatási beállítások** lehetőséget a felugró menüből.

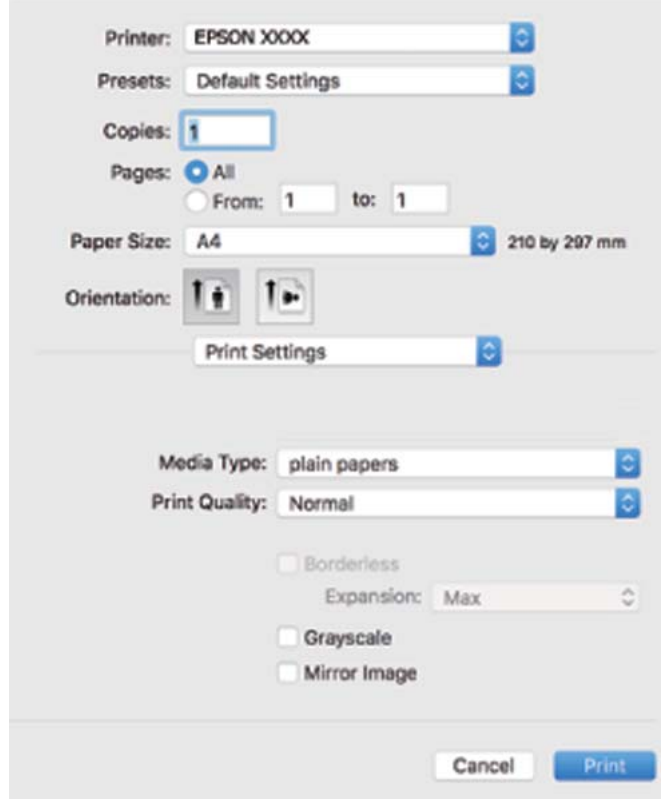

- 6. Szükség esetén módosítsa a beállításokat.
- 7. Kattintson a **Nyomtatás** elemre.

### **Kapcsolódó információ**

- & ["A használható papírok és a kapacitás" 103. oldal](#page-102-0)
- & ["Papírtípusok listája" 21. oldal](#page-20-0)

### **Nyomtatási előbeállítások hozzáadása a könnyebb nyomtatásért**

Megkönnyíti a nyomtatást, ha a nyomtatómeghajtón gyakran használt nyomtatási beállításokat létrehozza sajátjaként és azokat választja ki a listáról.

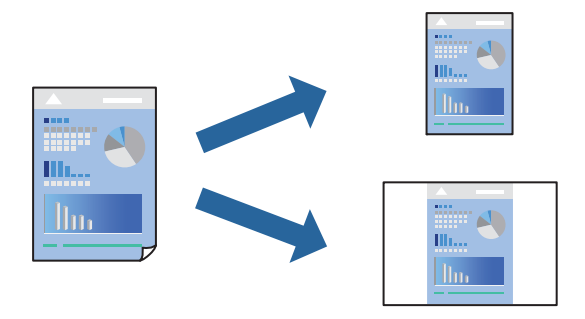

- 1. Állítsa be az egyes elemeket **Nyomtatási beállítások** és **Elrendezés** (**Papírméret**, **Hordozótípus** stb.) szerint.
- 2. Kattintson az **Előbeállítások** elemre a jelenlegi beállítások előbeállításként való mentéséhez.
- 3. Kattintson az **OK** gombra.

### *Megjegyzés:*

Egy hozzáadott előbeállítás törléséhez kattintson a *Előbeállítások* > *Előbeállítások megjelenítése* lehetőségre, válassza ki a listából a törölni kívánt előbeállítást, majd törölje azt.

4. Kattintson a **Nyomtatás** elemre.

A következő alkalommal, amikor ugyanazokkal a beállításokkal kíván nyomtatni, válassza ki a regisztrált előbeállítás nevét a **Előbeállítások** menüből.

### **Kapcsolódó információ**

- & ["Papír betöltése a hátsó papíradagolóba" 22. oldal](#page-21-0)
- & ["Nyomtatás egyszerű beállításokkal" 46. oldal](#page-45-0)

# **Több oldal nyomtatása egy lapra**

Ezzel a beállítással egyetlen lapra több oldal nyomtatható.

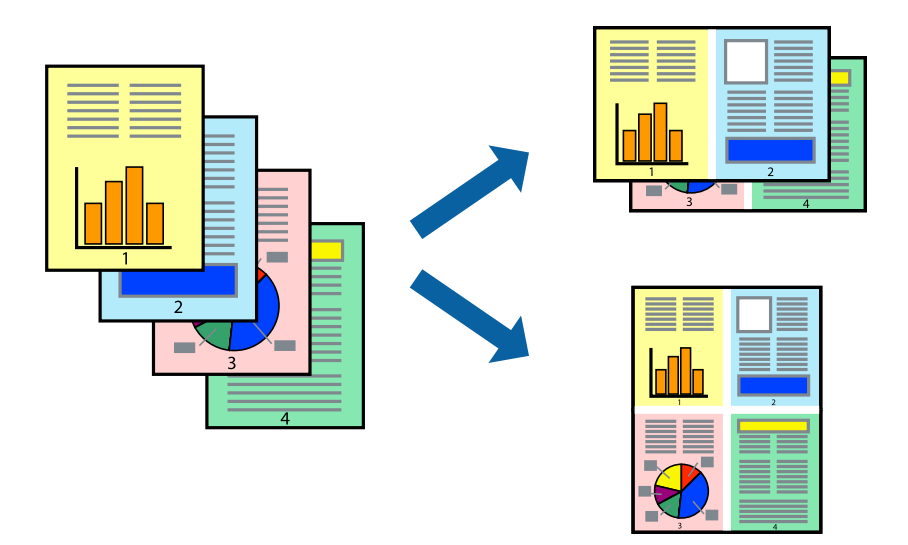

- 1. Jelölje ki a felugró menü **Elrendezés** elemét.
- 2. Az **Oldalak laponként**, az **Elrendezés iránya** (oldalsorrend), és a **Szegélyek** lehetőségekben állítsa be az oldalak számát.
- 3. Állítsa be a többi elemet is, szükség szerint.
- 4. Kattintson a **Nyomtatás** elemre.

### **Kapcsolódó információ**

- & ["Papír betöltése a hátsó papíradagolóba" 22. oldal](#page-21-0)
- & ["Nyomtatás egyszerű beállításokkal" 46. oldal](#page-45-0)

### **Nyomtatás a papírmérethez igazítva**

Jelölje ki a nyomtatóba betöltött papír méretét a Cél papírmérete beállításaként.

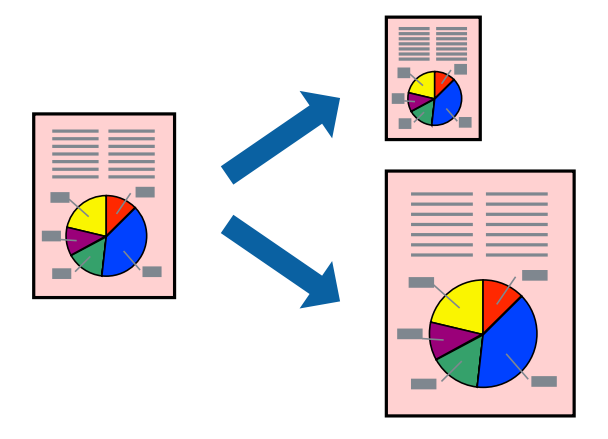

1. Jelölje ki az alkalmazásban megadott papír méretét a **Papírméret** beállításként.

- 2. Jelölje ki a **Papírkezelés** elemet a felugró menüben.
- 3. Jelölje ki a **Arányos papírméret-igazítás** elemet.
- 4. Jelölje ki a nyomtatóba betöltött papír méretét a **Cél papírmérete** beállításaként.
- 5. Állítsa be a többi elemet is, szükség szerint.
- 6. Kattintson a **Nyomtatás** elemre.

### **Kapcsolódó információ**

- & ["Papír betöltése a hátsó papíradagolóba" 22. oldal](#page-21-0)
- & ["Nyomtatás egyszerű beállításokkal" 46. oldal](#page-45-0)

### **Kicsinyített vagy nagyított dokumentum nyomtatása bármilyen nagyításban**

Felnagyíthatja és lekicsinyítheti a dokumentumokat egy bizonyos százalékkal.

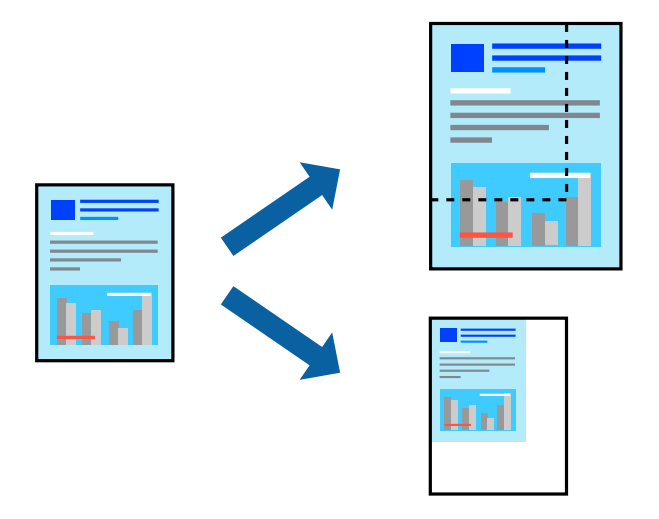

- 1. Válassza ki a **Nyomtatás** lehetőséget a **Fájl** menüből, vagy egy másik parancsot, ha szeretne hozzáférni a nyomtatási párbeszédpanelhez.
- 2. Válassza a **Oldalbeállítás** lehetőséget az alkalmazás **Fájl** menüjéből.
- 3. Válassza a **Nyomtató**, a **Papírméret** elemet, írja be a százalékos értéket a **Méretezés** paraméternél, majd kattintson az **OK** elemre.

### *Megjegyzés:*

Jelölje ki az alkalmazásban beállított papírméretet a *Papírméret* paraméter beállításaként.

- 4. Állítsa be a többi elemet is, szükség szerint.
- 5. Kattintson a **Nyomtatás** elemre.

### **Kapcsolódó információ**

- & ["Papír betöltése a hátsó papíradagolóba" 22. oldal](#page-21-0)
- & ["Nyomtatás egyszerű beállításokkal" 46. oldal](#page-45-0)

# **A nyomtatási szín beállítása**

Beállíthatja az adott nyomtatási feladathoz használt színeket. Ezek a finomhangolások nem módosítják az eredeti adatot.

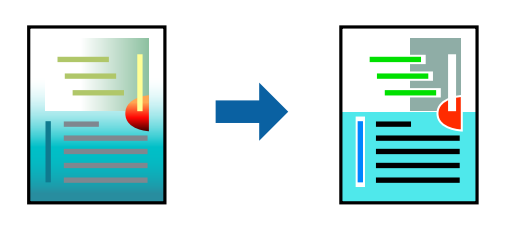

A **PhotoEnhance** használatával a képek élesebbek, a színek pedig élénkebbek lesznek, mivel az eredeti kép kontrasztja, telítettsége és fényereje automatikusan finomhangolásra kerül.

### *Megjegyzés:*

A *PhotoEnhance* segítségével változtathatja a színeket a tárgy helyének meghatározásával. Így, ha megváltoztatta a tárgy helyét, akár a kép kicsinyítésével, nagyításával, kivágásával vagy elforgatásával, a szín váratlanul megváltozhat. A keret nélküli beállítás kiválasztásával szintén megváltozik a tárgy helye, ami színváltozást eredményez. Ha a kép homályos, a tónus nem lesz természetes. Ha a szín megváltozott vagy nem természetes, nyomtasson valamelyik módban és ne a *PhotoEnhance* segítségével.

- 1. Jelölje ki a **Szín** lehetőséget a felugró menüben, majd válassza ki az **EPSON Color Controls** elemet.
- 2. Jelölje ki a **Szín opciók** elemet a felugró menüből, majd válassza ki az egyik elérhető opciót.
- 3. Kattintson a **Speciális beállítások** melletti nyílra, és végezze el a szükséges beállításokat.
- 4. Állítsa be a többi elemet is, szükség szerint.
- 5. Kattintson a **Nyomtatás** elemre.

### **Kapcsolódó információ**

- & ["Papír betöltése a hátsó papíradagolóba" 22. oldal](#page-21-0)
- & ["Nyomtatás egyszerű beállításokkal" 46. oldal](#page-45-0)

# **Nyomtatás borítékra**

# **Nyomtatás borítékokra számítógépről (Windows)**

- 1. Töltse be a borítékokat a nyomtatóba. ["Borítékok betöltése a hátsó papíradagolóba" 23. oldal](#page-22-0)
- 2. Nyissa meg a kinyomtatni kívánt fájlt.
- 3. Nyissa meg a nyomtatóillesztő ablakát.
- 4. Válassza ki a boríték méretét a **Papírméret** opciónál a **Fő** fülön, majd válassza a(z) **Boríték** lehetőséget a(z) **Papírtípus** menüpontban.
- 5. Állítsa be a többi elemet a **Fő** és a **További beállítások** füleken, ahogy szükséges, majd kattintson a(z) **OK** elemre.
- 6. Kattintson a **Nyomtatás** elemre.

# **Nyomtatás borítékokra számítógépről (Mac OS)**

- 1. Töltse be a borítékokat a nyomtatóba. ["Borítékok betöltése a hátsó papíradagolóba" 23. oldal](#page-22-0)
- 2. Nyissa meg a kinyomtatni kívánt fájlt.
- 3. Válassza ki a **Nyomtatás** lehetőséget a **Fájl** menüből, vagy egy másik parancsot, ha szeretne hozzáférni a nyomtatási párbeszédpanelhez.
- 4. Méretnek válassza a(z) **Papírméret** beállítást.
- 5. Jelölje ki a **Nyomtatási beállítások** lehetőséget a felugró menüből.
- 6. A(z) **Boríték** lehetőséget válassza ki a(z) **Hordozótípus** beállításnál.
- 7. Állítsa be a többi elemet is, szükség szerint.
- 8. Kattintson a **Nyomtatás** elemre.

# **Weboldalak nyomtatása**

# **Weboldalak nyomtatása számítógépről**

Az Epson Photo+ lehetővé teszi a weboldalak megjelenítését, a megadott terület kivágását, majd azok szerkesztését és nyomtatását. További részleteket az alkalmazás súgójában talál.

# <span id="page-51-0"></span>**A nyomtató karbantartása**

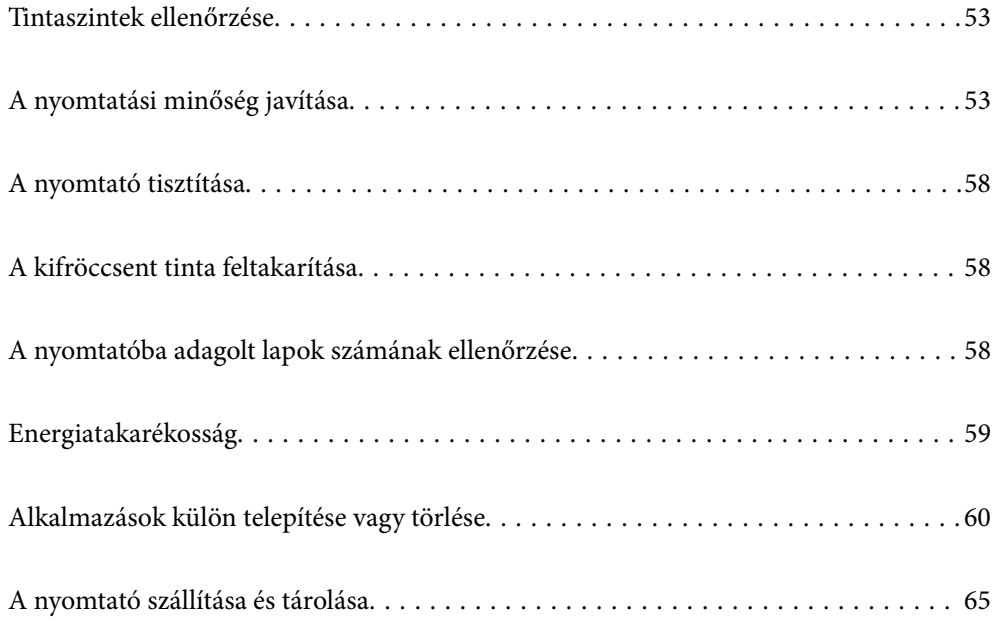

# <span id="page-52-0"></span>**Tintaszintek ellenőrzése**

Ha meg akar győződni a hátralévő tinta tényleges mennyiségéről, ellenőrizze vizuálisan a tintaszinteket a nyomtató összes tartályában.

# **T** Fontos: Ha folytatja a nyomtatást, holott a festékszint az alsó vonal alatt van a tintatartályban, akkor károsíthatja a nyomtatót.

### **Kapcsolódó információ**

& ["A tintatartályok feltöltése" 88. oldal](#page-87-0)

# **A nyomtatási minőség javítása**

# **A nyomtatófej ellenőrzése és tisztítása**

Ha a fúvókák el vannak tömődve, a nyomatok halványak lesznek, csíkozódás, vagy nem várt színek jelennek meg. Ha a fúvókák jelentősen el vannak tömődve, üres lapot nyomtat a készülék. Ha nyomtatási minőség romlik, akkor először a fúvóka-ellenőrzés funkció segítségével ellenőrizze, hogy a fúvókák el vannak-e tömődve. Ha el vannak tömődve, tisztítsa meg a nyomtatófejet.

### **T** Fontos:

- $\Box$  Ne nyissa fel az elülső fedelet és ne kapcsolja ki a nyomtatót fejtisztítás közben. Ha a fejtisztítás még nem fejeződött be, akkor lehet, hogy nem fog tudni nyomtatni.
- $\Box$  A fejtisztítás tintát használ, ezért csak a szükséges esetben végezze el.
- $\Box$  Ha a festékszint alacsony, akkor elképzelhető, hogy nem fogja tudni megtisztítani a nyomtatófejet.
- O Ha a nyomtatási minőség a fúvóka-ellenőrzés és 3-szori fejtisztítás után sem javul, várjon legalább 12 órát nyomtatás nélkül, majd indítsa el ismét a fúvóka-ellenőrzést, és szükség esetén ismételje meg a fejtisztítást. Azt

ajánljuk, hogy kapcsolja ki a nyomtatót a $(z)$   $\bigcup$  gomb lenyomásával. Ha a nyomtatási minőség nem javul, futtassa a(z) Erős tisztítás funkciót.

O A nyomtatófej kiszáradásának elkerülése érdekében ne húzza ki a nyomtatót a konnektorból, amikor a nyomtató be van kapcsolva.

A nyomtatón található vezérlőpanel segítségével kell ellenőrizni és megtisztítani a nyomtatófejet.

1. Töltsön be sima, A4-es papírt a nyomtatóba.

- 2. A(z)  $\bigcup$  gomb megnyomásával kapcsolja ki a nyomtatót.
- 3. Kapcsolja be a nyomtatót, miközben a  $\bigcirc$  gombot lenyomva tartja, majd engedje fel a gombokat, ha a tápfeszültség jelzőfénye villogni kezd.

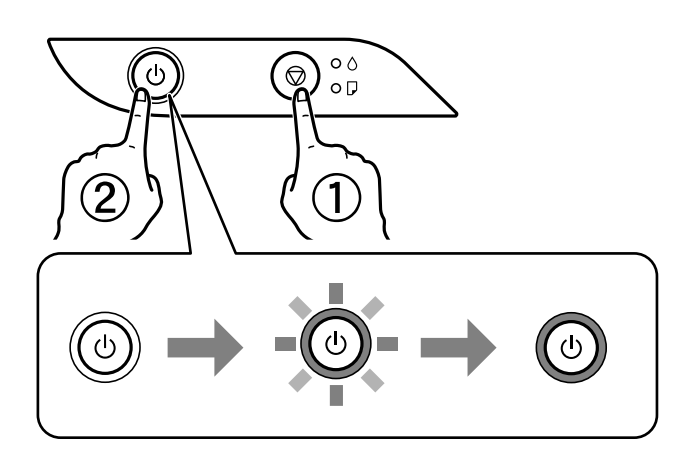

A fúvókaellenőrző-minta nyomtatásra kerül.

### *Megjegyzés:*

Egy ideig eltarthat a fúvókaellenőrző-minta nyomtatásának a megkezdődése.

4. Ellenőrizze a nyomtatott mintát, így láthatja, hogy a nyomtatófej fúvókái el vannak-e tömődve.

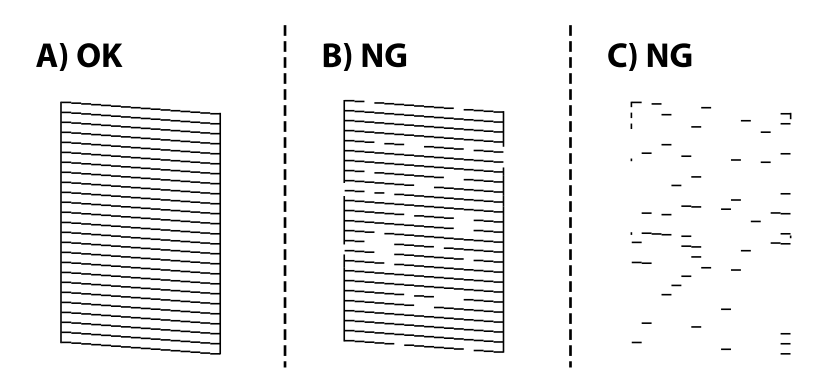

### $\Box$  A:

Minden sor kinyomtatásra került. Nincs szükség tovább lépésekre.

### O B vagy B-hez közel

Egyes fúvókák el vannak tömődve. Tartsa lenyomva az  $\bigcirc$  gombot öt másodpercig, amíg a tápfeszültség jelzőfénye villogni nem kezd.

A nyomtatófej tisztítása elkezdődik.

### *Megjegyzés:*

Egy ideig eltarthat a nyomtatófej tisztításának a megkezdődése.

O C vagy C-hez közel

Ha a legtöbb vonal hiányzik vagy nem kerül kinyomtatásra, ez azt jelzi, hogy a legtöbb fúvóka el van tömődve. Futtassa az Erős tisztítás alkalmazást. Kérjük, hogy a részletekkel kapcsolatban tekintse meg az alábbi "kapcsolódó információkat".

5. Ha a tápfeszültség jelzőfénye abbahagyja a villogást, nyomtassa ki ismét a fúvóka-ellenőrző mintázatot. Addig ismételje a tisztítást és a minta a nyomtatását, amíg minden sor teljesen kinyomtatásra nem kerül.

### Fontos:

Ha a nyomtatási minőség a fúvóka-ellenőrzés és 3-szori fejtisztítás után sem javul, várjon legalább 12 órát nyomtatás nélkül, majd indítsa el ismét a fúvóka-ellenőrzést, és szükség esetén ismételje meg a fejtisztítást. Azt

ajánljuk, hogy kapcsolja ki a nyomtatót a(z) $\bigcup$  gomb lenyomásával. Ha a nyomtatási minőség nem javul, futtassa a(z) Erős tisztítás funkciót.

### *Megjegyzés:*

A nyomtatófej ellenőrzése és tisztítása a nyomtató-illesztőprogramból is elvégezhető. Részleteket az alábbi információs hivatkozásra kattintva olvashat.

### **Kapcsolódó információ**

- & ["Működési beállítások a Windows nyomtatómeghajtón" 108. oldal](#page-107-0)
- & ["Útmutató a Mac OS nyomtatómeghajtóhoz" 109. oldal](#page-108-0)
- & "Erős tisztítás futtatása" 55. oldal

# **Erős tisztítás futtatása**

A(z) **Erős tisztítás** segédprogram lehetővé teszi, hogy lecserélje a festéket a tintaszállító csövekben.Az alábbi helyzetekben előfordulhat, hogy használnia kell ezt a funkciót a nyomtatási minőség javítása érdekében.

- O Ön nyomtatást vagy fejtisztítást végzett, amikor a tintaszintek túl alacsonynak tűntek a tintatartály ablakokban.
- O Többször végzett fúvóka-ellenőrzés s fejtisztítást, majd legalább 12 órán keresztül nem nyomtatott, azonban a nyomtatási minőség nem javult.

A funkció futtatása előtt olvassa el az alábbi utasításokat.

### *Fontos:*

Ellenőrizze, hogy elegendő tinta áll-e rendelkezésre a tintatartályokban.

Szemrevételezéssel ellenőrizze, hogy minden tintatartály legalább a harmadáig fel van-e töltve tintával.Ha Erős tisztítás közben alacsony a tintaszint, a termék megsérülhet.

### **T** Fontos:

Az egyes Erős tisztítás futtatása között 12 órának kell eltelnie.

Normál esetben egyetlen Erős tisztítás futtatásának 12 órán belül kellene megoldania a nyomtatási minőséggel kapcsolatos problémát.Ezért kerülje a felesleges tintahasználatot, és csak 12 óra elteltével próbáljon újra nyomtatni.

### **C***Fontos:*

Ez a funkció hatással van a tintapárnák használati élettartamára.Ezt a funkciót használva a tintapárnák hamarabb elérik kapacitásuk felső korlátját.Ha a tintapárnák elérték hasznos élettartamuk végét, akkor vegye fel a kapcsolatot az Epson ügyfélszolgálatával és kérjen cserét.

### <span id="page-55-0"></span>*Megjegyzés:*

Ha a tintaszintek miatt nem futtatható Erős tisztítás, akkor nem használhatja a funkciót.Előfordulhat azonban, hogy a szintek még ebben az esetben is megfelelőek maradnak nyomtatáshoz.

### **Kapcsolódó információ**

 $\blacktriangleright$  ["A nyomtatófej ellenőrzése és tisztítása" 53. oldal](#page-52-0)

# **Erős tisztítás futtatása (Windows)**

- 1. Nyissa meg a nyomtatóillesztő ablakát.
- 2. Kattintson a(z) **Erős tisztítás** elemre a(z) **Karbantartás** lapon.
- 3. Kövesse a képernyőn megjelenő utasításokat.

# **Erős tisztítás futtatása (Mac OS)**

- 1. Válassza a **Rendszerbeállítások** elemet az Apple menü > **Nyomtatók és szkennerek** (vagy **Nyomtatás és szkennelés**, **Nyomtatás és faxolás**) menüpontnál, majd válassza ki a nyomtatót.
- 2. Kattintson a **Beállítások és kellékanyagok** > **Segédprogram** > **Nyomtató segédprogram megnyitása** elemre.
- 3. Kattintson a(z) **Erős tisztítás** elemre.
- 4. Kövesse a képernyőn megjelenő utasításokat.

# **Fúvóka eltömődésének megakadályozása**

A nyomtatót minden esetben a tápkapcsoló (főkapcsoló) gomb segítségével kapcsolja be, illetve ki.

Várja meg, amíg a tápfeszültség-jelzőfény már nem világít, és csak azt követően válassza le a tápkábelt az elektromos hálózati aljzatról.

Ha a tintát nem fedik le, akkor az kiszáradhat. Ahogyan egy töltőtollra vagy egy lakkfilctollra is kupakot szoktak helyezni a kiszáradásuk megelőzése érdekében, a nyomtatófejet is megfelelően le kell fedni, hogy a tinta ne száradjon ki.

Ha a nyomtató működése közben kihúzzák a tápkábelt az elektromos hálózati aljzatból vagy áramszünet történik, akkor előfordulhat, hogy a nyomtatófej nincs megfelelően lefedve. Ha a nyomtatófej így marad, akkor a tinta kiszáradhat, ez pedig a fúvókák (a tintakivezetések) eltömődését okozhatja.

Ilyen esetben a nyomtatófej megfelelő lefedése érdekében a lehető leghamarabb kapcsolja be, majd kapcsolja ki a nyomtatót.

# **A nyomtatófej igazítása**

Ha a függőleges vonalak elcsúszását vagy a képek elmosódását tapasztalja, végezze el a nyomtatófej igazítását.

### **Nyomtatófej igazítása — Windows**

- 1. Töltsön be sima, A4-es papírt a nyomtatóba.
- 2. Nyissa meg a nyomtatómeghajtó ablakát.
- 3. Kattintson a **Nyomtatófej beigazítása** lehetőségre a **Karbantartás** lapon.
- 4. Kövesse a képernyőn megjelenő utasításokat.

# **Nyomtatófej igazítása — Mac OS**

- 1. Töltsön be sima, A4-es papírt a nyomtatóba.
- 2. Válassza a **Rendszerbeállítások** elemet a Apple menü > **Nyomtatók és szkennerek** (vagy **Nyomtatás és szkennelés**, **Nyomtatás és faxolás**) menüpontnál, majd válassza ki a nyomtatót.
- 3. Kattintson a **Beállítások és kellékanyagok** > **Segédprogram** > **Nyomtató segédprogram megnyitása** elemre.
- 4. Kattintson a(z) **Nyomtatófej beigazítása** elemre.
- 5. Kövesse a képernyőn megjelenő utasításokat.

# **A papírvezető tisztítása**

Ha a nyomatok továbbra is elkenődöttek vagy kopottak, tisztítsa meg a görgőt a nyomtató belsejében.

### **Fontos:**

Ne használjon törlőkendőt a nyomtató belsejének tisztításához. A nyomtatófej fúvókái eltömődhetnek a rongyból származó anyagdarabokkal.

# **A papírvezetési út tisztítása — Windows**

- 1. Nyissa meg a nyomtató-illesztőprogram ablakát.
- 2. Kattintson a(z) **Papírvezető megtisztítása** elemre a(z) **Karbantartás** lapon.
- 3. Kövesse a képernyőn megjelenő utasításokat.

# **A papírvezetési út tisztítása — Mac OS**

- 1. Válassza a **Rendszerbeállítások** elemet a Apple menü > **Nyomtatók és szkennerek** (vagy **Nyomtatás és szkennelés**, **Nyomtatás és faxolás**) menüpontnál, majd válassza ki a nyomtatót.
- 2. Kattintson a **Beállítások és kellékanyagok** > **Segédprogram** > **Nyomtató segédprogram megnyitása** elemre.
- 3. Kattintson a(z) **Paper Guide Cleaning** elemre.

<span id="page-57-0"></span>4. Kövesse a képernyőn megjelenő utasításokat.

# **A nyomtató tisztítása**

Amennyiben az alkatrészek és a burkolat elszennyeződött vagy poros, kapcsolja ki a nyomtatót és vízzel benedvesített puha, tiszta ruhadarabbal tisztítsa meg azokat. Amennyiben nem tudja eltávolítani a szennyeződést, akkor adagoljon kis mennyiségű, enyhe tisztítószert a nedves ruhadarabra.

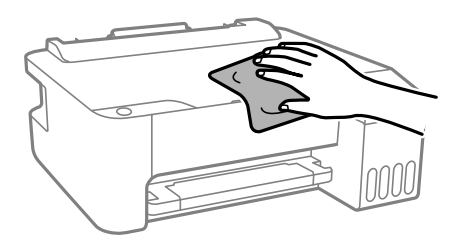

### c*Fontos:*

- O Ügyeljen, hogy ne kerüljön víz a nyomtató szerkezetére vagy valamely elektromos alkatrészre. Egyéb esetben a nyomtató károsodhat.
- $\Box$  Az alkatrészek és a burkolat tisztításához soha ne használjon alkoholt vagy festékoldószert. Az ilyen vegyszerek kárt okozhatnak ezekben.

# **A kifröccsent tinta feltakarítása**

Ha kifröccsent a tinta, az alábbi módokon kell azt feltakarítani.

- O Ha a tinta hozzáragad a tartály körüli területhez, törölje le egy régi, tiszta ronggyal vagy fültisztító pálcikával.
- O Ha a tinta az asztalra vagy a padlóra ömlik ki, akkor azonnal törölje le. Ha a tinta megszárad, nehezen lesz eltávolítható a folt. Annak érdekében, hogy a folt terjedhessen szét, törölje fel a tintát előbb egy száraz, majd egy nedves ronggyal.
- O Ha tintás lesz a keze, akkor szappanos vízzel mossa le.

# **A nyomtatóba adagolt lapok számának ellenőrzése**

Ellenőrizheti a nyomtatóba adagolt lapok számát. Az információ a fúvóka-ellenőrző mintázattal együtt kerül nyomtatásra.

- 1. Töltsön be sima, A4-es papírt a nyomtatóba.
- 2. A(z)  $\bigcup$  gomb megnyomásával kapcsolia ki a nyomtatót.
- 3. Kapcsolja be a nyomtatót, miközben a  $\bigotimes$  gombot lenyomva tartja, majd engedje fel a gombokat, ha a tápfeszültség jelzőfénye villogni kezd.

### <span id="page-58-0"></span>*Megjegyzés:*

Ellenőrizheti a nyomtató-illesztőprogramból adagolt lapok számát. Részleteket az alábbi információs hivatkozásra kattintva olvashat.

### **Kapcsolódó információ**

- $\rightarrow$  ["Működési beállítások a Windows nyomtatómeghajtón" 108. oldal](#page-107-0)
- $\rightarrow$  ["Útmutató a Mac OS nyomtatómeghajtóhoz" 109. oldal](#page-108-0)

# **Energiatakarékosság**

A nyomtató alvó üzemmódba lép vagy automatikusan kikapcsol, ha nem végez semmilyen műveletet egy beállított ideig. Beállíthatja az energiagazdálkodás alkalmazását megelőző időt. Az idő növelése befolyásolja a termék energiahatékonyságát. Kérjük, minden módosítás előtt gondoljon a környezetére.

A vásárlás helyétől függően a nyomtatónak lehet olyan funkciója, amely automatikusan kikapcsolja a készüléket, ha egy meghatározott időn keresztül nem csatlakozik.

<https://www.epson.eu/energy-consumption>

# **Energiatakarékosság — Windows**

- 1. Nyissa meg a nyomtató-illesztőprogram ablakát.
- 2. Kattintson a **A nyomtató és a beállítások adatai** lehetőségre a **Karbantartás** lapon.
- 3. Tegye az alábbiak egyikét.

#### *Megjegyzés:*

A vásárlás helyétől függően a(z) *Kikapcsolási időzítő* funkció vagy a "Kikapcsolás a kapcsolat bontása esetén" és a(z) *Kikapcsolás, ha nem csatlakozik* funkció áll rendelkezésre az Ön által megvásárolt készüléken.

- O Válassza ki az időtartamot, amennyi idő elteltével a nyomtató alvó üzemmódba lép, ez lesz az **Elalvás időzítő** beállítás, majd kattintson az **Elküldés** lehetőségre. Ha azt szeretné, hogy a nyomtató automatikusan kikapcsoljon, adja meg a **Kikapcsolási időzítő** beállítását, majd kattintson az **Elküldés** lehetőségre.
- O Válassza ki az időtartamot, amennyi idő elteltével a nyomtató alvó üzemmódba lép, ez lesz az **Elalvás időzítő** beállítás, majd kattintson az **Elküldés** lehetőségre. Ha azt szeretné, hogy a nyomtató automatikusan kikapcsoljon, adja meg a(z) **Kikapcsolás, ha nem aktív** vagy a(z) **Kikapcsolás, ha nem csatlakozik** beállítást, majd kattintson a(z) **Elküldés** lehetőségre.
- 4. Kattintson a(z) **OK** elemre.

# **Energiatakarékosság — Mac OS**

- 1. Válassza a **Rendszerbeállítások** elemet a Apple menü > **Nyomtatók és szkennerek** (vagy **Nyomtatás és szkennelés**, **Nyomtatás és faxolás**) menüpontnál, majd válassza ki a nyomtatót.
- 2. Kattintson a **Beállítások és kellékanyagok** > **Segédprogram** > **Nyomtató segédprogram megnyitása** elemre.
- 3. Kattintson a(z) **Nyomtatóbeállítások** elemre.

<span id="page-59-0"></span>4. Tegye az alábbiak egyikét.

#### *Megjegyzés:*

A vásárlás helyétől függően a(z) *Kikapcsolási időzítő* vagy a(z) *Kikapcsolás, ha nem aktív* és a(z) *Kikapcsolás, ha nem csatlakozik* funkció áll rendelkezésre az Ön által megvásárolt készüléken.

- O Válassza ki az időtartamot, amennyi idő elteltével a nyomtató alvó üzemmódba lép, ez lesz az **Elalvás időzítő** beállítás, majd kattintson az **Alkalmaz** lehetőségre. Ha azt szeretné, hogy a nyomtató automatikusan kikapcsoljon, adja meg a **Kikapcsolási időzítő** beállítását, majd kattintson az **Alkalmaz** lehetőségre.
- O Válassza ki az időtartamot, amennyi idő elteltével a nyomtató alvó üzemmódba lép, ez lesz az **Elalvás időzítő** beállítás, majd kattintson az **Alkalmaz** lehetőségre. Ha azt szeretné, hogy a nyomtató automatikusan kikapcsoljon, adja meg a(z) **Kikapcsolás, ha nem aktív** vagy a(z) **Kikapcsolás, ha nem csatlakozik** beállítását, majd kattintson a(z) **Alkalmaz** lehetőségre.

# **Alkalmazások külön telepítése vagy törlése**

Csatlakoztassa számítógépét a hálózathoz, és telepítse a webhelyen elérhető alkalmazások legújabb verzióit. Jelentkezzen be a számítógépébe rendszergazdaként. Adja meg az adminisztrátori jelszót, ha számítógép kéri.

# **Alkalmazások külön telepítése**

#### *Megjegyzés:*

Ha újra kíván telepíteni egy alkalmazást, a régit előbb el kell távolítania.

- 1. Győződjön meg arról, hogy a nyomtató és a számítógép készen áll a kommunikációra, valamint, hogy a nyomtató csatlakozik az internethez.
- 2. Indítsa el a(z) EPSON Software Updater alkalmazást.

A példában látható képernyőkép Windows rendszerben készült.

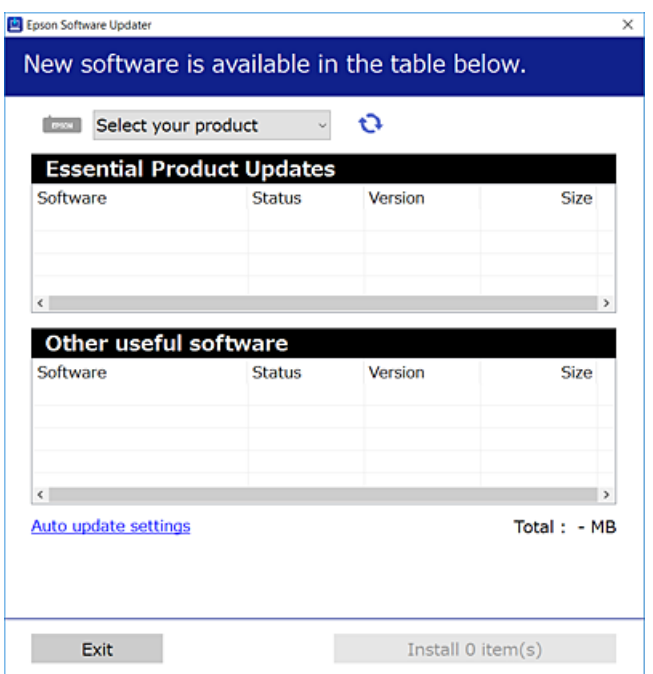

- 3. Windows esetén válassza ki a nyomatót, majd kattintson  $a(z)$  elemre a legújabb rendelkezésre álló alkalmazások kereséséhez.
- 4. Válassza ki a telepíteni kívánt elemeket vagy frissítést, majd kattintson a telepítés gombra.

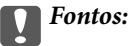

Ne kapcsolja ki, illetve húzza ki a nyomtatót, amíg a frissítés el nem készül. Ellenkező esetben a nyomtató hibásan működhet.

### *Megjegyzés:*

O A legfrissebb alkalmazásokat letöltheti az Epson honlapjáról.

[http://www.epson.com](http://www.epson.com/)

 $\Box$  Ha Ön Windows Server operációs rendszert használ, akkor a(z) Epson Software Updater eszközt nem használhatja. Töltse le a legfrissebb alkalmazásokat az Epson honlapjáról.

### **Kapcsolódó információ**

& ["Alkalmazások eltávolítása" 63. oldal](#page-62-0)

# **Ellenőrizze, hogy eredeti Epson nyomtató-illesztőprogramja van-e telepítve — Windows**

Az alábbi módszerek valamelyikével ellenőrizheti, hogy eredeti Epson nyomtató illesztőprogram van-e telepítve a számítógépére.

Válassza a **Vezérlőpanel** > **Eszközök és nyomtatók megtekintése** (**Nyomtatók**, **Nyomtatók és faxok**) opciót, majd az alábbi lépéssel nyissa meg a nyomtató-kiszolgáló tulajdonságai ablakát.

O Windows Windows 10/Windows 8.1/Windows 8/Windows 7/Windows Server 2019/Windows Server 2016/ Windows Server 2012 R2/Windows Server 2012/Windows Server 2008 R2

Kattintson a nyomtató ikonjára, majd a **Nyomtató-kiszolgáló tulajdonságai** elemre az ablak felső részén.

O Windows Vista/Windows Server 2008

Kattintson jobb egérgombbal a **Nyomtatók** mappára, majd kattintson a **Futtatás rendszergazdaként** > **Kiszolgáló tulajdonságai** elemre.

O Windows XP/Windows Server 2003 R2/Windows Server 2003

A **Fájl** menüben válassza a **Kiszolgáló tulajdonságai** lehetőséget.

Kattintson a **Illesztőprogram** lapfülre. Ha a nyomtató neve megjelenik a listában, akkor az Ön gépére telepítve van az eredeti Epson nyomtató illesztőprogram.

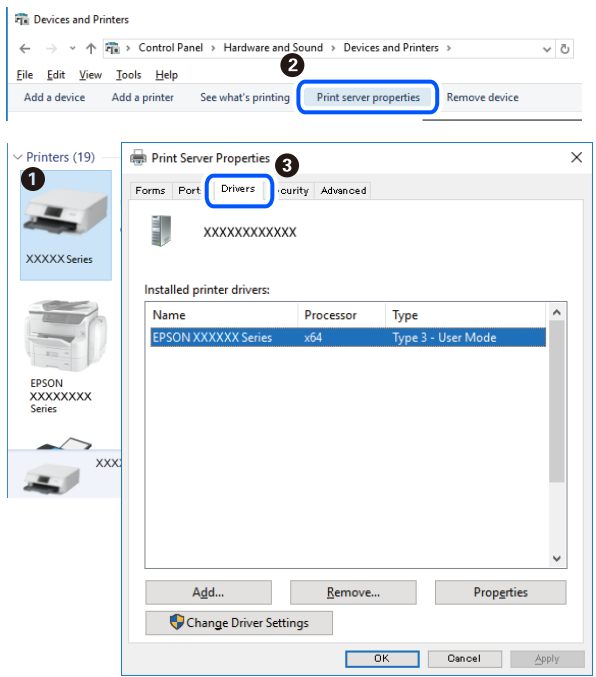

### **Kapcsolódó információ**

& ["Alkalmazások külön telepítése" 60. oldal](#page-59-0)

# **Ellenőrizze, hogy eredeti Epson nyomtató-illesztőprogramja van-e telepítve — Mac OS**

Az alábbi módszerek valamelyikével ellenőrizheti, hogy eredeti Epson nyomtató illesztőprogram van-e telepítve a számítógépére.

Válassza a **Rendszerbeállítások** elemet az Apple menü > **Nyomtatók és szkennerek** (vagy **Nyomtatás és szkennelés**, **Nyomtatás és faxolás**) menüpontnál, majd válassza ki a nyomtatót. Kattintson az **Beállítások és** <span id="page-62-0"></span>**kellékanyagok** elemre, és ha az **Beállítások** fül és **Segédprogram** fül megjelenik az ablakban, az azt jelenti, hogy van telepítve eredeti Epson nyomtató illesztőprogram a számítógépén.

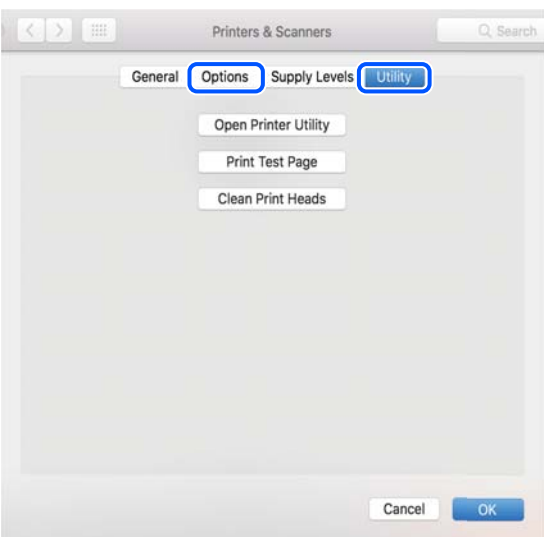

### **Kapcsolódó információ**

& ["Alkalmazások külön telepítése" 60. oldal](#page-59-0)

# **A nyomtató hozzáadása (csak Mac OS esetén)**

- 1. Válassza ki a **Rendszerbeállítások** elemet az Apple menü > **Nyomtatók és szkennerek** (vagy **Nyomtatás és szkennelés**, **Nyomtatás és faxolás**) menüpontban.
- 2. Kattintson a **+** gombra, majd válassza ki a **További nyomtató vagy szkenner hozzáadása** lehetőséget.
- 3. Válassza ki a nyomtatóját, majd válassz aki a nyomtatóját a **Használat** elemből.
- 4. Kattintson a **Hozzáadása** elemre.

#### *Megjegyzés:*

Ha a nyomtató nem szerepel a listában, ellenőrizze, hogy a nyomtató megfelelően csatlakoztatva van-e a számítógéphez és be van-e kapcsolva.

# **Alkalmazások eltávolítása**

Jelentkezzen be a számítógépébe rendszergazdaként. Adja meg az adminisztrátori jelszót, ha számítógép kéri.

### **Alkalmazások eltávolítása — Windows**

- 1. A(z)  $\bigcup$  gomb megnyomásával kapcsolja ki a nyomtatót.
- 2. Zárjon be minden futó alkalmazást.
- 3. Nyissa meg a **Vezérlőpanel**:
	- O Windows 10/Windows Server 2019/Windows Server 2016
		- Kattintson az indítás gombra, majd válassza a **Windows rendszer** > **Vezérlőpanel** lehetőséget.
	- O Windows 8.1/Windows 8/Windows Server 2012 R2/Windows Server 2012
		- Válassza az **Asztal** > **Beállítások** > **Vezérlőpanel** elemet.
	- O Windows 7/Windows Vista/Windows XP/Windows Server 2008 R2/Windows Server 2008/Windows Server 2003 R2/Windows Server 2003

Kattintson az indítás gombra, majd jelölje ki a **Vezérlőpanel** parancsot.

- 4. Nyissa meg a **Program eltávolítása** (vagy a **Programok hozzáadása/eltávolítása** lehetőséget):
	- O Windows 10/Windows 8.1/Windows 8/Windows 7/Windows Vista/Windows Server 2019/Windows Server 2016/Windows Server 2012 R2/Windows Server 2012/Windows Server 2008 R2/Windows Server 2008

A **Programok** lehetőségben jelölje ki a **Program eltávolítása** elemet.

O Windows XP/Windows Server 2003 R2/Windows Server 2003

Kattintson a **Programok hozzáadása/eltávolítása** elemre.

5. Jelölje ki az eltávolítandó alkalmazást.

A nyomtató-illesztőprogram nem távolítható el, amíg bármilyen nyomtatási feladat függőben van. Az eltávolítás előtt törölje a nyomtatási feladatokat, vagy várja meg, amíg azok befejeződnek.

- 6. Távolítsa el az alkalmazásokat:
	- O Windows 10/Windows 8.1/Windows 8/Windows 7/Windows Vista/Windows Server 2019/Windows Server 2016/Windows Server 2012 R2/Windows Server 2012/Windows Server 2008 R2/Windows Server 2008 Kattintson a(z) **Eltávolítás/módosítás** vagy **Eltávolítás** lehetőségre.

O Windows XP/Windows Server 2003 R2/Windows Server 2003 Kattintson a **Módosítás/eltávolítás** vagy az **Eltávolítás** elemre.

### *Megjegyzés:*

Ha a *Felhasználófiók kezelése* ablak megjelenik, kattintson a *Folytatásra*.

7. Kövesse a képernyőn megjelenő utasításokat.

### **Alkalmazások eltávolítása — Mac OS**

1. Töltse le az Uninstaller programot az EPSON Software Updater használatával.

Ha letöltötte az Uninstaller programot, nem kell azt minden alkalommal újra letöltenie, ha egy alkalmazást törölni szeretne.

- 2. A(z)  $\bigcup$  gomb megnyomásával kapcsolja ki a nyomtatót.
- 3. A nyomtató-illesztőprogramnak az eltávolításához válassza a **Rendszerbeállítások** elemet a(z) Apple menü **Nyomtatók és szkennerek** (vagy **Nyomtatás és szkennelés** vagy **Nyomtatás és faxolás**) útvonalon, majd távolítsa el a nyomtatót az engedélyezett nyomtatók listájából.
- 4. Zárjon be minden futó alkalmazást.
- 5. Válassza ki az **Ugrás** > **Alkalmazások** > **Epson Software** > **Uninstaller** elemet.

<span id="page-64-0"></span>6. Jelölje ki az eltávolítani kívánt alkalmazást, majd kattintson a(z) **Uninstall** elemre.

### Fontos:

A(z) Uninstaller eltávolít minden, Epson tintasugaras nyomtatóhoz tartozó nyomtató-illesztőprogramot a számítógépről. Ha több Epson tintasugaras nyomtatót használ, és nem szeretné valamennyi illesztőprogramot törölni, először távolítsa el valamennyit, majd telepítse újra a szükséges illesztőprogramot.

### *Megjegyzés:*

Ha nem találja az eltávolítani kívánt alkalmazást az alkalmazások listáján, nem tudja azt eltávolítani az Uninstaller segítségével. Ebben az esetben jelölje ki az *Ugrás* > *Alkalmazások* > *Epson Software* lehetőséget, jelölje ki az eltávolítandó alkalmazást, és húzza azt a kuka ikonra.

# **Az alkalmazások és a belső vezérlőprogram frissítése**

Az alkalmazások és a belső vezérlőprogram frissítésével eltávolíthat bizonyos hibákat, javíthatja a funkciókat, valamint új funkciókat adhat hozzá. Győződjön meg róla, hogy az alkalmazások és a belső vezérlőprogram legújabb verzióját használja.

- 1. Győződjön meg róla, hogy a nyomtató és a számítógép össze vannak kapcsolva és a számítógép csatlakozott az internethez.
- 2. Indítsa el az EPSON Software Updater programot, majd frissítse az alkalmazásokat és a belső vezérlőprogramot.

### **Fontos:**

Ne kapcsolja ki, illetve húzza ki a számítógépet vagy a nyomtatót, amíg a frissítés el nem készül, ellenkező esetben a nyomtató hibásan működhet.

### *Megjegyzés:*

Ha nem találja a frissíteni kívánt alkalmazást a listán, nem tudja azt frissíteni az EPSON Software Updater segítségével. Keresse meg az alkalmazás legújabb verzióját a helyi Epson webhelyen.

[http://www.epson.com](http://www.epson.com/)

# **A nyomtató szállítása és tárolása**

Ha tárolnia vagy szállítania kell a nyomtatót, mert költözik vagy szervizbe viszi, kövesse a következő lépéseket a nyomtató becsomagolásához.

- 1. Kapcsolja ki a nyomtatót a(z)  $\bigcup$  gomb lenyomásával.
- 2. Ellenőrizze, hogy a tápfeszültség jelzőfénye kialudt, majd húzza ki a tápkábelt.

### *<u>Fontos:</u>*

Húzza ki a tápkábelt, amikor a jelzőfény kialszik. Különben a nyomtatófej nem tér vissza az alaphelyzetébe, ettől a tinta beszáradhat, és a nyomtatás lehetetlené válhat.

3. Húzza ki az összes kábelt, így a tápkábelt és az USB kábelt is.

- 4. Távolítsa el az összes papírt a nyomtatóból.
- 5. Stabilan helyezze fel a kupakot a tintatartályra.

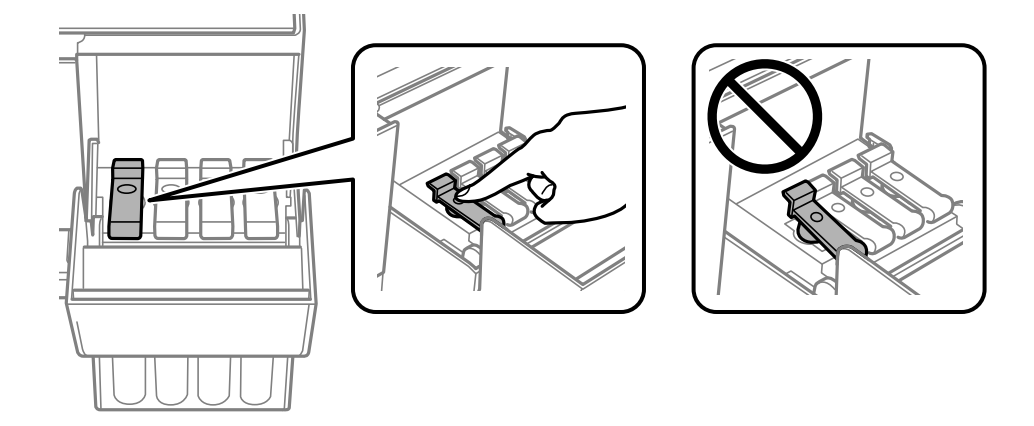

6. Zárja vissza stabilan a tintatartály fedelét.

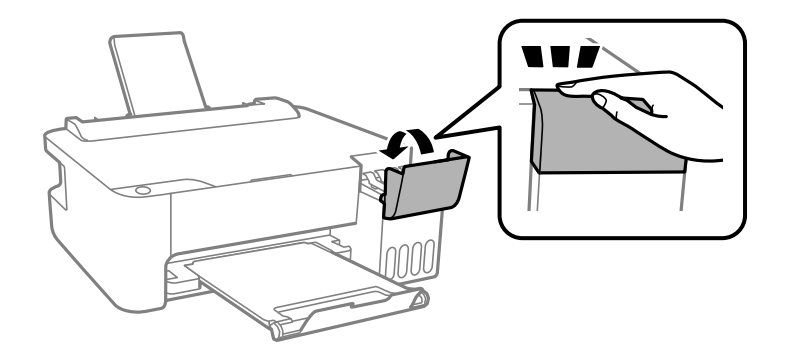

7. Hajtsa végre az ábrán látható előkészületeket a nyomtató elcsomagolásához.

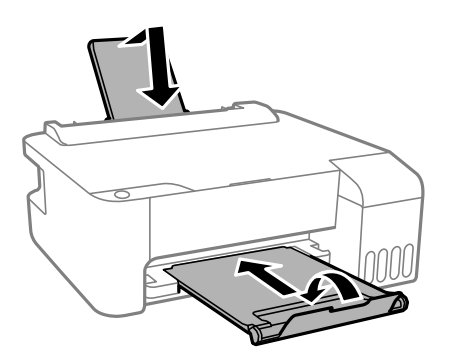

8. Tegye a nyomtatót egy műanyag zsákba és zárja le.

9. Csomagolja vissza a nyomtatót a dobozába a védőanyagokkal együtt.

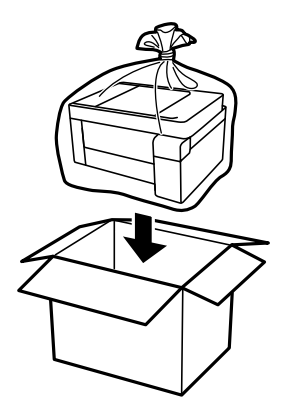

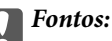

 $\Box$  A nyomtató tárolásakor vagy szállításakor tegye a nyomtatót egy műanyag zsákba és zárja le. Ne döntse meg, illetve ne tartsa függőlegesen vagy fejjel lefelé a nyomtatót, mert így tinta szivároghat ki.

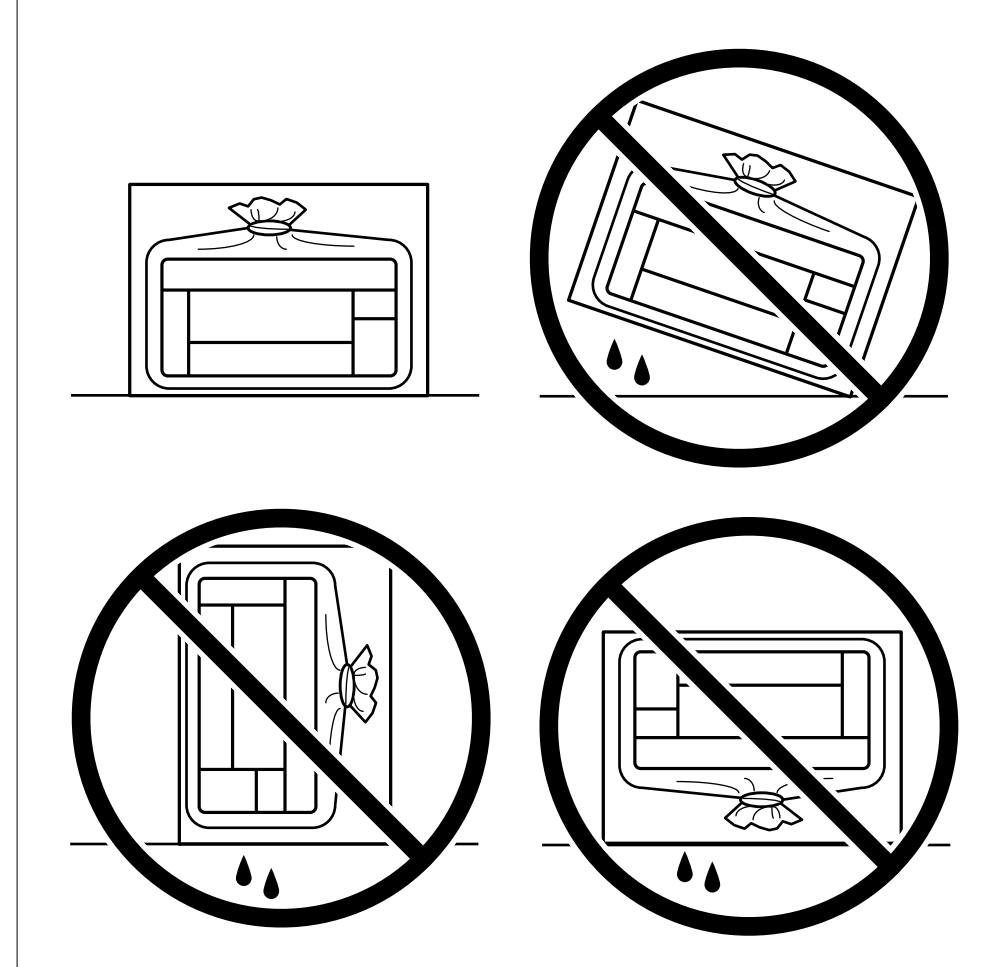

 $\Box$  Ha egy tintapalackot tárol vagy szállít, ne döntse oldalra a palackot, és ne tegye ki erőhatásnak vagy hőmérséklet-ingadozásnak.Különben a tinta kifolyhat, még akkor is, ha a kupakja jó erősen rá van csavarva.Ügyeljen arra, hogy a tintapalack függőleges helyzetben legyen, amikor jó erősen rácsavarja a kupakot, és tegyen meg minden óvintézkedést annak érdekében, hogy a palack szállítása közben (pl.: amikor a palackot egy zacskóba teszi) kifolyjon a tinta.

 $\Box$  Ne tegyen felbontott tintapalackokat egy dobozba a nyomtatóval.

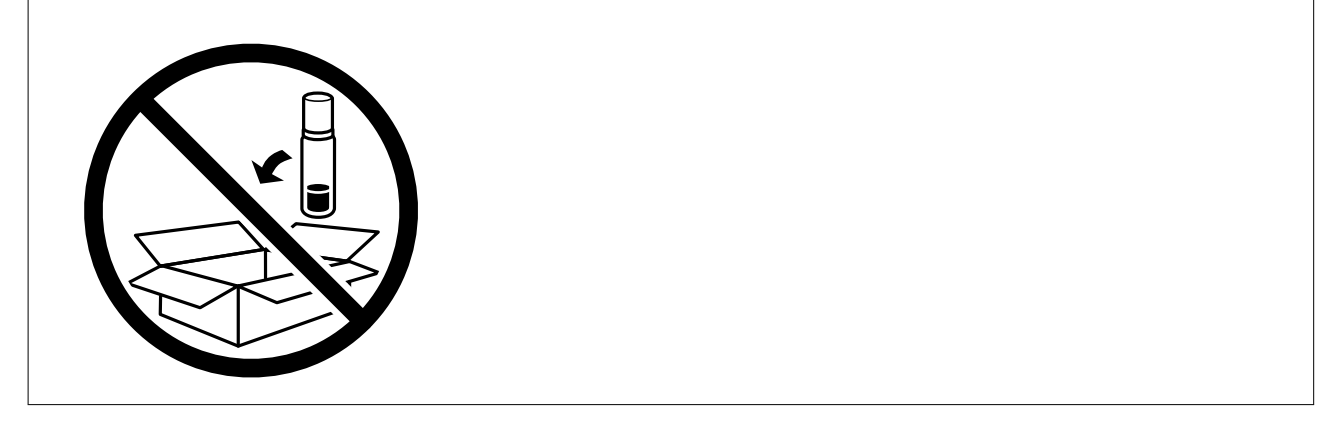

Ha a szállítás után romlott a nyomtatási minőség, tisztítsa meg és igazítsa be a nyomtatófejet.

### **Kapcsolódó információ**

- $\blacklozenge$ ["A nyomtatófej ellenőrzése és tisztítása" 53. oldal](#page-52-0)
- & ["A nyomtatófej igazítása" 56. oldal](#page-55-0)

# <span id="page-69-0"></span>**Problémamegoldás**

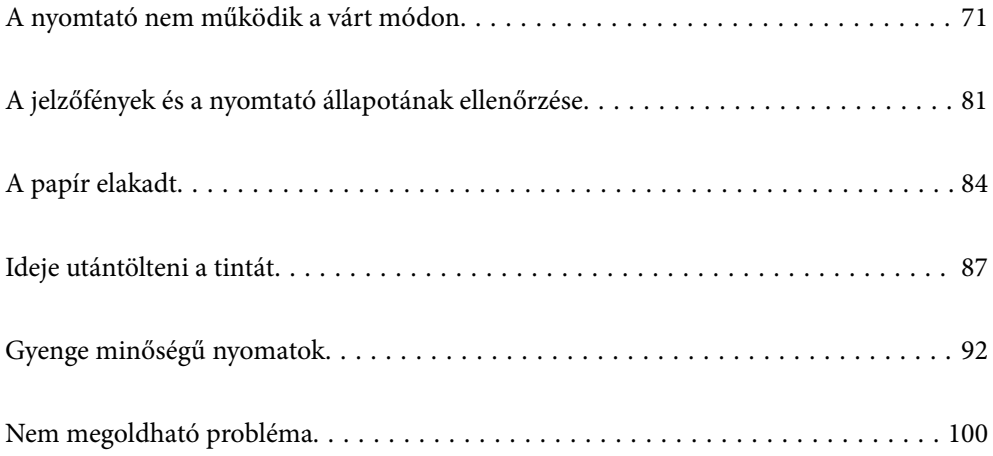

# <span id="page-70-0"></span>**A nyomtató nem működik a várt módon**

# **A nyomtató nem kapcsol be vagy ki**

# **A készülék nem kapcsol be**

Az alábbi okokra kell gondolni.

### **A tápkábel nem csatlakozik megfelelően az elektromos aljzathoz.**

### **Megoldások**

Győződjön meg, hogy a tápkábel megfelelően csatlakoztatva van-e.

# **<sup>A</sup>**P **gombot nem nyomta le elég hosszan.**

### **Megoldások**

Tartsa lenyomva a  $\bigcup$  gombot egy kicsit hosszabban.

# **A készülék nem kapcsol ki**

### **A** $\bigcup$  gombot nem nyomta le elég hosszan.

### **Megoldások**

Tartsa lenyomva a  $\mathcal{O}$  gombot egy kicsit hosszabban. Ha továbbra sem tudja kikapcsolni a nyomtatót, húzza ki a hálózati csatlakozózsinórt. A nyomtatófej kiszáradásának megakadályozása érdekében

kapcsolja vissza a nyomtatót és a $\mathbb U$  gomb lenyomásával kapcsolja ki újra.

# **A készülék automatikusan kikapcsol**

### **A(z) Kikapcsolási időzítő funkció vagy a(z) Kikapcsolás, ha nem aktív és a(z) Kikapcsolás, ha nem csatlakozik funkció engedélyezve van.**

### **Megoldások**

O Windows

Kattintson a(z) **A nyomtató és a beállítások adatai** lehetőségre a nyomtató-illesztőprogram **Karbantartás** lapfülén.

O Kapcsolja ki a(z) **Kikapcsolás, ha nem aktív** és a(z) **Kikapcsolás, ha nem csatlakozik** beállításokat.

O Kapcsolja ki a(z) **Kikapcsolási időzítő** beállítást.

### □ Mac OS

Válassza a **Rendszerbeállítások** elemet a Apple menü > **Nyomtatók és szkennerek** (vagy **Nyomtatás és szkennelés**, **Nyomtatás és faxolás**) menüpontnál, majd válassza ki a nyomtatót. Kattintson az **Beállítások és kellékanyagok** > **Segédprogram** > **Nyomtató segédprogram megnyitása** lehetőségre, majd kattintson a(z) **Nyomtatóbeállítások** elemre.

O Kapcsolja ki a(z) **Kikapcsolás, ha nem aktív** és a(z) **Kikapcsolás, ha nem csatlakozik** beállításokat.

O Kapcsolja ki a(z) **Kikapcsolási időzítő** beállítást.

#### *Megjegyzés:*

A vásárlás helyétől függően a(z) *Kikapcsolási időzítő* vagy a(z) *Kikapcsolás, ha nem aktív* és a(z) *Kikapcsolás, ha nem csatlakozik* funkció áll rendelkezésre az Ön által megvásárolt készüléken.

# **A papír adagolása nem megfelelő**

### **A nyomtató nem tölt be papírt**

Az alábbi okokra kell gondolni.

### **A telepítési hely nem megfelelő.**

### **Megoldások**

A nyomtatót vízszintes felületre tegye, és az ajánlott környezeti körülmények között üzemeltesse.

& ["Környezeti specifikációk" 113. oldal](#page-112-0)

### **Nem támogatott papírt használ.**

### **Megoldások**

A nyomtató által támogatott papírt használjon.

- $\blacktriangleright$  ["A használható papírok és a kapacitás" 103. oldal](#page-102-0)
- $\blacktriangleright$  ["Nem alkalmazható papírtípusok" 105. oldal](#page-104-0)

### **Nem megfelelő papírkezelés.**

### **Megoldások**

Kövesse a papírkezeléssel kapcsolatos óvintézkedéseket.

& ["A papír kezelésére vonatkozó óvintézkedések" 21. oldal](#page-20-0)

### **Túl sok lap van betöltve a nyomtatóba.**

### **Megoldások**

Mindig csak a papírhoz meghatározott számú lapot töltsön be. Sima papír esetén ne töltsön papírt a vonal fölé, melyet a háromszög szimbólum jelez az élvezetőn.

 $\blacktriangleright$  ["A használható papírok és a kapacitás" 103. oldal](#page-102-0)
### <span id="page-72-0"></span>**A papír betöltése ferde**

Az alábbi okokra kell gondolni.

#### **A telepítési hely nem megfelelő.**

#### **Megoldások**

A nyomtatót vízszintes felületre tegye, és az ajánlott környezeti körülmények között üzemeltesse.

 $\blacktriangleright$  ["Környezeti specifikációk" 113. oldal](#page-112-0)

#### **Nem támogatott papírt használ.**

#### **Megoldások**

A nyomtató által támogatott papírt használjon.

- $\blacktriangleright$  ["A használható papírok és a kapacitás" 103. oldal](#page-102-0)
- $\blacktriangleright$  ["Nem alkalmazható papírtípusok" 105. oldal](#page-104-0)

#### **Nem megfelelő papírkezelés.**

#### **Megoldások**

Kövesse a papírkezeléssel kapcsolatos óvintézkedéseket.

& ["A papír kezelésére vonatkozó óvintézkedések" 21. oldal](#page-20-0)

#### **A papír nem megfelelően van betöltve.**

#### **Megoldások**

Töltse be a papírt a megfelelő irányban, majd csúsztassa az élvezetőt a papír széléhez.

& ["Papír betöltése a hátsó papíradagolóba" 22. oldal](#page-21-0)

#### **Túl sok lap van betöltve a nyomtatóba.**

#### **Megoldások**

Mindig csak a papírhoz meghatározott számú lapot töltsön be. Sima papír esetén ne töltsön papírt a vonal fölé, melyet a háromszög szimbólum jelez az élvezetőn.

 $\blacktriangleright$  ["A használható papírok és a kapacitás" 103. oldal](#page-102-0)

#### **Több papírlapot húz be a készülék**

Az alábbi okokra kell gondolni.

#### **A telepítési hely nem megfelelő.**

#### **Megoldások**

A nyomtatót vízszintes felületre tegye, és az ajánlott környezeti körülmények között üzemeltesse.

 $\blacktriangleright$  ["Környezeti specifikációk" 113. oldal](#page-112-0)

#### **Nem támogatott papírt használ.**

#### **Megoldások**

A nyomtató által támogatott papírt használjon.

- $\blacktriangleright$  ["A használható papírok és a kapacitás" 103. oldal](#page-102-0)
- $\blacktriangleright$  ["Nem alkalmazható papírtípusok" 105. oldal](#page-104-0)

#### **Nem megfelelő papírkezelés.**

#### **Megoldások**

Kövesse a papírkezeléssel kapcsolatos óvintézkedéseket.

& ["A papír kezelésére vonatkozó óvintézkedések" 21. oldal](#page-20-0)

#### **A papír nedves vagy nyirkos.**

#### **Megoldások**

Töltsön be új papírt.

#### **A statikus elektromosság miatt a papírlapok egymáshoz tapadnak.**

#### **Megoldások**

Fújja szét a papírt a betöltés előtt. Ha a papír még mindig nem adagolódik, egyszerre töltsön be egy papírlapot.

#### **Túl sok lap van betöltve a nyomtatóba.**

#### **Megoldások**

Mindig csak a papírhoz meghatározott számú lapot töltsön be. Sima papír esetén ne töltsön papírt a vonal fölé, melyet a háromszög szimbólum jelez az élvezetőn.

& ["A használható papírok és a kapacitás" 103. oldal](#page-102-0)

#### **Több papír van betöltve.**

#### **Megoldások**

Egyszerre csak egy papírt töltsön be.

#### **A kézi kétoldalas nyomtatás során egyszerre több papírt adagol készülék.**

#### **Megoldások**

A papír újratöltése előtt távolítsa el a papírforrásba betöltött papírokat.

#### **Kifogyott papírral kapcsolatos hibaüzenet jelenik meg**

#### **A papír nem a hátsó papíradagoló közepéhez lett betöltve.**

#### **Megoldások**

Ha kifogyott papírral kapcsolatos hibaüzenet jelenik meg annak ellenére, hogy a papír be van töltve a hátsó papíradagolóba, töltse be ismét a papírt a hátsó papíradagoló közepéhez.

### <span id="page-74-0"></span>**Nyomtatás nem lehetséges**

### **Nem lehet nyomtató Windows rendszerből**

Ellenőrizze, hogy a számítógép és a nyomtató megfelelően van-e csatlakoztatva.

A probléma oka és a megoldása eltérő attól függően, hogy a csatlakozás meg van-e vagy sem.

#### *A csatlakozási állapot ellenőrzése*

Az Epson Printer Connection Checker segítségével ellenőrizze a számítógép és a nyomtató kapcsolódási állapotát. Az ellenőrzés eredményétől függően megoldhatja a problémát.

1. Kattintson duplán az **Epson Printer Connection Checker** ikonra az asztalon.

Az Epson Printer Connection Checker elindul.

Ha nincs ikon az asztalon, kövesse az alábbi eljárást az Epson Printer Connection Checker elindításához.

O Windows 10

Kattintson a start gombra, majd válassza ki az **Epson Software** > **Epson Printer Connection Checker** lehetőséget.

O Windows 8.1/Windows 8

Adja meg az alkalmazás nevét a keresésben, majd válassza ki a megjelenő ikont.

O Windows 7

Kattintson a start gombra, majd válassza ki a **Minden program** > **Epson Software** > **Epson Printer Connection Checker** lehetőséget.

2. Az ellenőrzéshez kövesse a képernyőn megjelenő utasításokat.

#### *Megjegyzés:*

Amennyiben nem látható a nyomtató neve, telepítsen eredeti Epson nyomtató-illesztőprogramot. ["Ellenőrizze, hogy eredeti Epson nyomtató-illesztőprogramja van-e telepítve — Windows" 61. oldal](#page-60-0)

Ha megállapította a problémát, kövesse a képernyőn megjelenő megoldást.

Ha nem tudja megoldani a problémát, ellenőrizze az alábbiakat a helyzete szerint.

- O A nyomtató USB-kapcsolaton keresztül nem felismerhető "A nyomtató USB-vel nem csatlakoztatható (Windows)" 75. oldal
- 
- O A nyomtató felismerhető, de nyomtatás nem végezhető.

["Nem lehet nyomtatni a kapcsolat létrejöttét követően sem \(Windows\)" 76. oldal](#page-75-0)

#### **A nyomtató USB-vel nem csatlakoztatható (Windows)**

Az alábbi okokra kell gondolni.

#### **Az USB-kábel nincs megfelelően bedugva az elektromos aljzatba.**

#### **Megoldások**

Csatlakoztassa megfelelően az USB-kábelt a nyomtatóhoz és a számítógéphez.

#### <span id="page-75-0"></span>**USB hubbal kapcsolatos probléma merült.**

#### **Megoldások**

Ha USB-hubot használ, próbálja a nyomtatót közvetlenül a számítógéphez csatlakoztatni.

#### **Probléma merült fel az USB-kábellel vagy az USB-bemenettel.**

#### **Megoldások**

Ha az USB-kábelt nem ismerik fel, változtasson portot, vagy cserélje le az USB-kábelt.

#### **Nem lehet nyomtatni a kapcsolat létrejöttét követően sem (Windows)**

Az alábbi okokra kell gondolni.

#### **A rendszer szoftverrel vagy adatokkal kapcsolatos problémát észlelt.**

#### **Megoldások**

- O Ellenőrizze, hogy eredeti Epson nyomtató-illesztőprogramja (EPSON XXXXX) van-e telepítve. Ha nincs eredeti Epson nyomtató-illesztőprogram telepítve, az elérhető funkciók korlátozottak lesznek. Azt ajánljuk, hogy használjon eredeti Epson nyomtató-illesztőprogramot.
- O Ha nagy képet nyomtat, elképzelhető, hogy a számítógépen nem áll rendelkezésre elegendő memória. Nyomtassa ki a képet alacsonyabb felbontásban vagy kisebb méretben.
- $\Box$  Ha az összes megoldást kipróbálta és nem tudta megoldani a problémát, próbálja meg eltávolítani, majd újra telepíteni a nyomtatómeghajtót.
- O A hibát eltávolíthatja, ha a legújabb verzióra frissíti a szoftvert. A szoftver állapotának ellenőrzéséhez használja a szoftverfrissítő eszközt.
- → ["Ellenőrizze, hogy eredeti Epson nyomtató-illesztőprogramja van-e telepítve Windows" 61. oldal](#page-60-0)
- & ["Ellenőrizze, hogy eredeti Epson nyomtató-illesztőprogramja van-e telepítve Mac OS" 62. oldal](#page-61-0)
- & ["Alkalmazások külön telepítése vagy törlése" 60. oldal](#page-59-0)
- $\rightarrow$  ["Az alkalmazások és a belső vezérlőprogram frissítése" 65. oldal](#page-64-0)

#### **A rendszer a nyomtató állapotával kapcsolatos problémát észlelt.**

#### **Megoldások**

Kattintson a(z) **EPSON Status Monitor 3** lehetőségre a nyomtató-illesztőprogram **Karbantartás** lapján, majd ellenőrizze a nyomtató állapotát. Ha az **EPSON Status Monitor 3** funkció nincs engedélyezve, kattintson a **Kiegészítő beállítások** lehetőségre a **Karbantartás** fülön, majd jelölje ki az **Az EPSON Status Monitor 3 engedélyezése** lehetőséget.

#### **Egy feladat még mindig nyomtatásra várakozik.**

#### **Megoldások**

Kattintson a(z) **Nyomtatási sor** lehetőségre a nyomtató-illesztőprogram **Karbantartás** lapfülén. Ha felesleges adatok maradnak, válassza a **Összes dokumentum törlése** elemet a **Nyomtató** menüből.

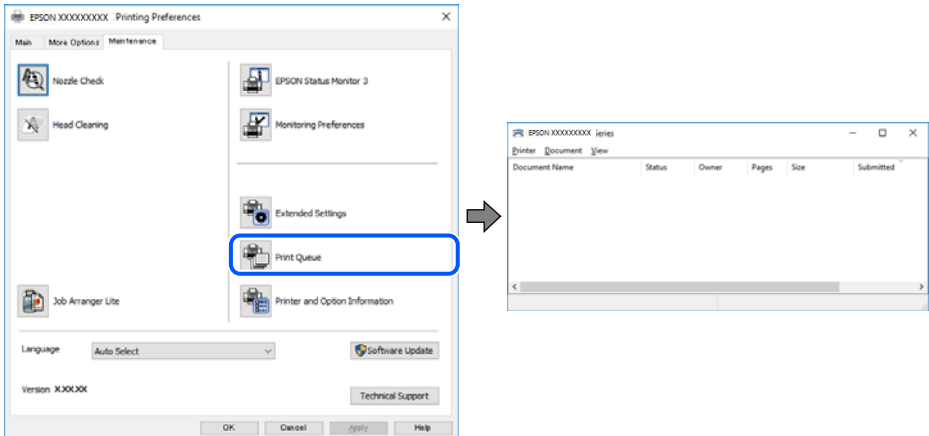

#### **A nyomtató függő állapotban vagy nem elérhető.**

#### **Megoldások**

Kattintson a(z) **Nyomtatási sor** lehetőségre a nyomtató-illesztőprogram **Karbantartás** lapfülén.

Ha a nyomtató ki van kapcsolva vagy függő állapotban van, törölje a kikapcsolt vagy függő állapot beállítását a **Nyomtató** menüjéből.

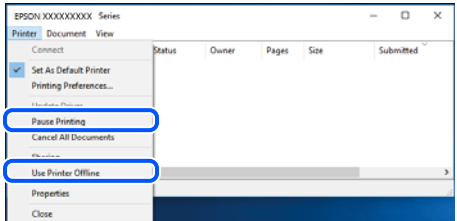

#### **A nyomtató nincs kiválasztva alapértelmezett nyomtatónak.**

#### **Megoldások**

Kattintson a jobb gombbal a nyomtató ikonjára a **Vezérlőpanel** > **Eszközök és nyomtatók megtekintése** (vagy **Nyomtatók**, **Nyomtatók és faxok**) elemre, és kattintson az **Beállítás alapértelmezett nyomtatóként** elemre.

#### *Megjegyzés:*

Ha több nyomtató ikon található, a megfelelő nyomtató kiválasztásához lásd az alábbiakat.

#### (Példa)

USB-kapcsolat: EPSON XXXX sorozat

Ha a nyomtató illesztőprogramot többször telepíti, előfordulhat, hogy a nyomtató illesztőprogramnak több példánya is létrejön. Ha az "EPSON XXXX sorozat (1. példány)" létrejön, kattintson jobb egér gombbal az illesztőprogram másolat ikonjára, majd a **Eszköz eltávolítása** elemre.

#### **A nyomtató portja nincs megfelelően beállítva.**

#### **Megoldások**

Kattintson a(z) **Nyomtatási sor** lehetőségre a nyomtató-illesztőprogram **Karbantartás** lapfülén.

Ellenőrizze, hogy a nyomtatóportot az alábbiak szerint helyesen adták meg a **Nyomtató** menü **Tulajdonság** > **Port** lehetőségénél.

USB-kapcsolat: **USBXXX**

#### **Nem lehet nyomtatni Mac OS eszközről**

Ellenőrizze, hogy a számítógép és a nyomtató megfelelően van-e csatlakoztatva.

A probléma oka és a megoldása eltérő attól függően, hogy a csatlakozás meg van-e vagy sem.

#### *A csatlakozási állapot ellenőrzése*

Az EPSON Status Monitor segítségével ellenőrizze a számítógép és a nyomtató kapcsolódási állapotát.

- 1. Válassza a **Rendszerbeállítások** elemet az Apple menü > **Nyomtatók és szkennerek** (vagy **Nyomtatás és szkennelés**, **Nyomtatás és faxolás**) menüpontnál, majd válassza ki a nyomtatót.
- 2. Kattintson a **Beállítások és kellékanyagok** > **Segédprogram** > **Nyomtató segédprogram megnyitása** elemre.
- 3. Kattintson a(z) **EPSON Status Monitor** elemre.

Ha megjelenik a maradék tintaszint, akkor a kapcsolat sikeresen létrejött a számítógép és a nyomtató között.

Ellenőrizze az alábbiakat, ha a kapcsolat nem jött létre.

O A nyomtató USB-kapcsolaton keresztül nem felismerhető

"A nyomtató USB-vel nem csatlakoztatható (Mac OS)" 78. oldal

Ellenőrizze az alábbiakat, ha a kapcsolat létrejött.

O A nyomtató felismerhető, de nyomtatás nem végezhető.

["Nem lehet nyomtatni a kapcsolat létrejöttét követően sem \(Mac OS\)" 79. oldal](#page-78-0)

#### **A nyomtató USB-vel nem csatlakoztatható (Mac OS)**

Az alábbi okokra kell gondolni.

#### **Az USB-kábel nincs megfelelően bedugva az elektromos aljzatba.**

#### **Megoldások**

Csatlakoztassa megfelelően az USB-kábelt a nyomtatóhoz és a számítógéphez.

#### **USB hubbal kapcsolatos probléma merült.**

#### **Megoldások**

Ha USB-hubot használ, próbálja a nyomtatót közvetlenül a számítógéphez csatlakoztatni.

#### <span id="page-78-0"></span>**Probléma merült fel az USB-kábellel vagy az USB-bemenettel.**

#### **Megoldások**

Ha az USB-kábelt nem ismerik fel, változtasson portot, vagy cserélje le az USB-kábelt.

#### **Nem lehet nyomtatni a kapcsolat létrejöttét követően sem (Mac OS)**

Az alábbi okokra kell gondolni.

#### **A rendszer szoftverrel vagy adatokkal kapcsolatos problémát észlelt.**

#### **Megoldások**

- O Ellenőrizze, hogy eredeti Epson nyomtató-illesztőprogramja (EPSON XXXXX) van-e telepítve. Ha nincs eredeti Epson nyomtató-illesztőprogram telepítve, az elérhető funkciók korlátozottak lesznek. Azt ajánljuk, hogy használjon eredeti Epson nyomtató-illesztőprogramot.
- O Ha nagy képet nyomtat, elképzelhető, hogy a számítógépen nem áll rendelkezésre elegendő memória. Nyomtassa ki a képet alacsonyabb felbontásban vagy kisebb méretben.
- O Ha az összes megoldást kipróbálta és nem tudta megoldani a problémát, próbálja meg eltávolítani, majd újra telepíteni a nyomtatómeghajtót.
- O A hibát eltávolíthatja, ha a legújabb verzióra frissíti a szoftvert. A szoftver állapotának ellenőrzéséhez használja a szoftverfrissítő eszközt.
- & ["Ellenőrizze, hogy eredeti Epson nyomtató-illesztőprogramja van-e telepítve Windows" 61. oldal](#page-60-0)
- & ["Ellenőrizze, hogy eredeti Epson nyomtató-illesztőprogramja van-e telepítve Mac OS" 62. oldal](#page-61-0)
- & ["Alkalmazások külön telepítése vagy törlése" 60. oldal](#page-59-0)
- $\rightarrow$   $_{\alpha}$ Az alkalmazások és a belső vezérlőprogram frissítése" 65. oldal

#### **Probléma merült fel a nyomtató állapotával kapcsolatban.**

#### **Megoldások**

Győződjön meg róla, hogy a nyomtató ne **Szünet** állapotban legyen.

Válassza a **Rendszerbeállítások** elemet az **Apple** menü > **Nyomtatók és szkennerek** (vagy **Nyomtatás és szkennelés**, **Nyomtatás és faxolás**) menüpontnál, majd kattintson duplán a nyomtatóra. Ha a nyomtató szüneteltetve van, kattintson a **Folytatás** gombra.

#### **Felhasználói funkciók korlátozásnak engedélyezése a nyomtatón.**

#### **Megoldások**

Előfordulhat, hogy a funkciók korlátozása mellett a nyomtató nem tud nyomtatni. Lépjen kapcsolatba a nyomtató rendszergazdával.

### **A(z) Nyomtatási beállítások menü nem jelenik meg.**

Az alábbi okokra kell gondolni.

#### **Az Epson nyomtató-illesztőprogramot nem a megfelelő módon telepítették**

#### **Megoldások**

Ha a(z) **Nyomtatási beállítások** menü nem jelenik meg macOS Catalina (10.15 vagy újabb), macOS High Sierra (10.13), macOS Sierra (10.12), OS X El Capitan (10.11), OS X Yosemite (10.10), OS X Mavericks

(10.9) vagy OS X Mountain Lion (10.8) rendszerben, az Epson nyomtató-illesztőprogram nincs megfelelően telepítve. Engedélyezze az alábbi menüből.

Válasza ki a **Rendszerbeállítások** lehetőséget a(z) Apple menü > **Nyomtatók és szkennerek** (vagy **Nyomtatás és szkennelés**, **Nyomtatás és faxolás**) menüpontban, távolítsa el a nyomtatót, majd adja újra hozzá a nyomtatót. Nyomtató hozzáadásához lásd a következőt.

["A nyomtató hozzáadása \(csak Mac OS esetén\)" 63. oldal](#page-62-0)

A macOS Mojave (10.14) nem fér hozzá a(z) **Nyomtatási beállítások** opcióhoz az olyan Apple alkalmazásokban, mint a TextEdit.

### **A nyomtató nem az elvártak szerint működik**

### **A készülék lassan hajtja végre a műveleteket**

#### **A nyomtatás túl lassú**

Az alábbi okokra kell gondolni.

#### **Felesleges alkalmazások futnak.**

#### **Megoldások**

Zárja be a felesleges alkalmazásokat a számítógépén vagy okos eszközén.

#### **A nyomtatási minőség túl magasra van állítva.**

#### **Megoldások**

Csökkentse a minőség beállítását.

#### **Kétirányú nyomtatás le van tiltva.**

#### **Megoldások**

Engedélyezze a kétirányú (vagy nagy sebességű) beállítást. Ha ez a beállítás engedélyezve van, a nyomtatófej úgy nyomtat, hogy mindkét irányba mozog, így nő a nyomtatási sebesség.

O Windows

Válassza ki a **Kétirányú nyomtatás** lehetőséget a nyomtató-illesztőprogram **További beállítások** lapján.

□ Mac OS

Válassza a **Rendszerbeállítások** elemet az Apple menü > **Nyomtatók és szkennerek** (vagy **Nyomtatás és szkennelés**, **Nyomtatás és faxolás**) menüpontnál, majd válassza ki a nyomtatót. Kattintson a **Beállítások és kellékanyagok** > **Beállítások** (vagy **Illesztőprogram**) elemre. Válassza ki a Be lehetőséget a **Kétirányú nyomtatás** beállításnál.

#### **Csendes mód engedélyezve van.**

#### **Megoldások**

Kapcsolja ki a **Csendes mód**ot. Ha a nyomtató **Csendes mód** üzemmódban működik, a nyomtatási sebesség lassúbb.

#### <span id="page-80-0"></span>O Windows

Jelölje ki az **Ki** lehetőséget a **Csendes mód** beállításban a nyomtató-illesztőprogram **Fő** lapján.

□ Mac OS

Válassza a **Rendszerbeállítások** elemet az Apple menü > **Nyomtatók és szkennerek** (vagy **Nyomtatás és szkennelés**, **Nyomtatás és faxolás**) menüpontnál, majd válassza ki a nyomtatót. Kattintson a **Beállítások és kellékanyagok** > **Beállítások** (vagy **Illesztőprogram**) elemre. Válassza ki a Ki lehetőséget a **Csendes mód** beállításnál.

### **A nyomtatási sebesség drasztikusan visszaesik folyamatos nyomtatás közben**

#### **A funkció megakadályozza a nyomtatómechanizmus túlmelegedését és sérülését.**

#### **Megoldások**

Folytathatja a nyomtatást. Ha azt szeretné, hogy a nyomtató normál sebességgel működjön, hagyja a nyomtatót üresjáratban legalább 30 percig. Ha a nyomtató ki van kapcsolva, a nyomtatási sebesség nem áll vissza normál üzemmódba.

### **Hangos működés**

#### **A Csendes mód le van tiltva.**

#### **Megoldások**

Ha a gép működése túl hangos, engedélyezze a(z) **Csendes mód** üzemmódot. Ennek a funkciónak a bekapcsolása csökkentheti a nyomtatási sebességet.

O Windows nyomtató-illesztőprogram

Engedélyezze a **Csendes mód** üzemmódot a **Fő** lapon.

O Mac OS nyomtató-illesztőprogram

Válassza a **Rendszerbeállítások** elemet a Apple menü > **Nyomtatók és szkennerek** (vagy **Nyomtatás és szkennelés**, **Nyomtatás és faxolás**) menüpontnál, majd válassza ki a nyomtatót. Kattintson a **Beállítások és kellékanyagok** > **Beállítások** (vagy **Illesztőprogram**) elemre. Válassza ki a **Be** lehetőséget a **Csendes mód** beállításnál.

# **A jelzőfények és a nyomtató állapotának ellenőrzése**

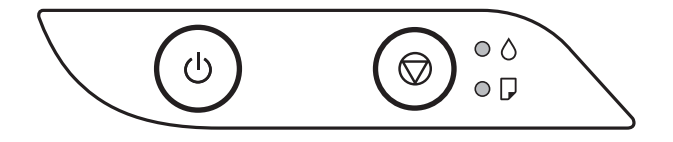

Hiba esetén a jelzőfény világítani vagy villogni kezd. A hibajelenség részletei a számítógép képernyőjén kerülnek megjelenítésre.

: világít

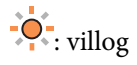

### **[Problémamegoldás](#page-69-0) >** [A jelzőfények és a nyomtató állapotának ellenőrzése](#page-80-0)

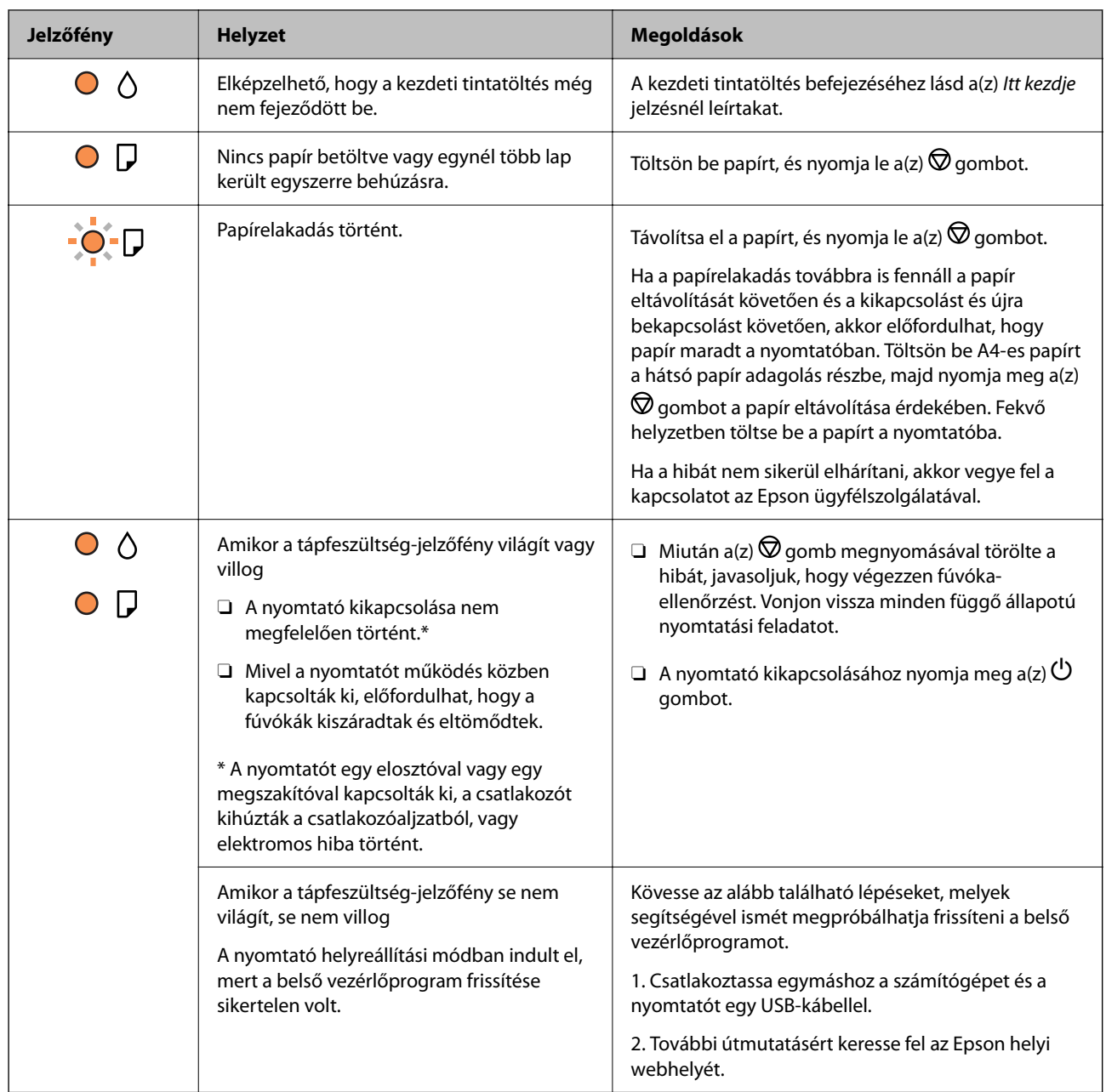

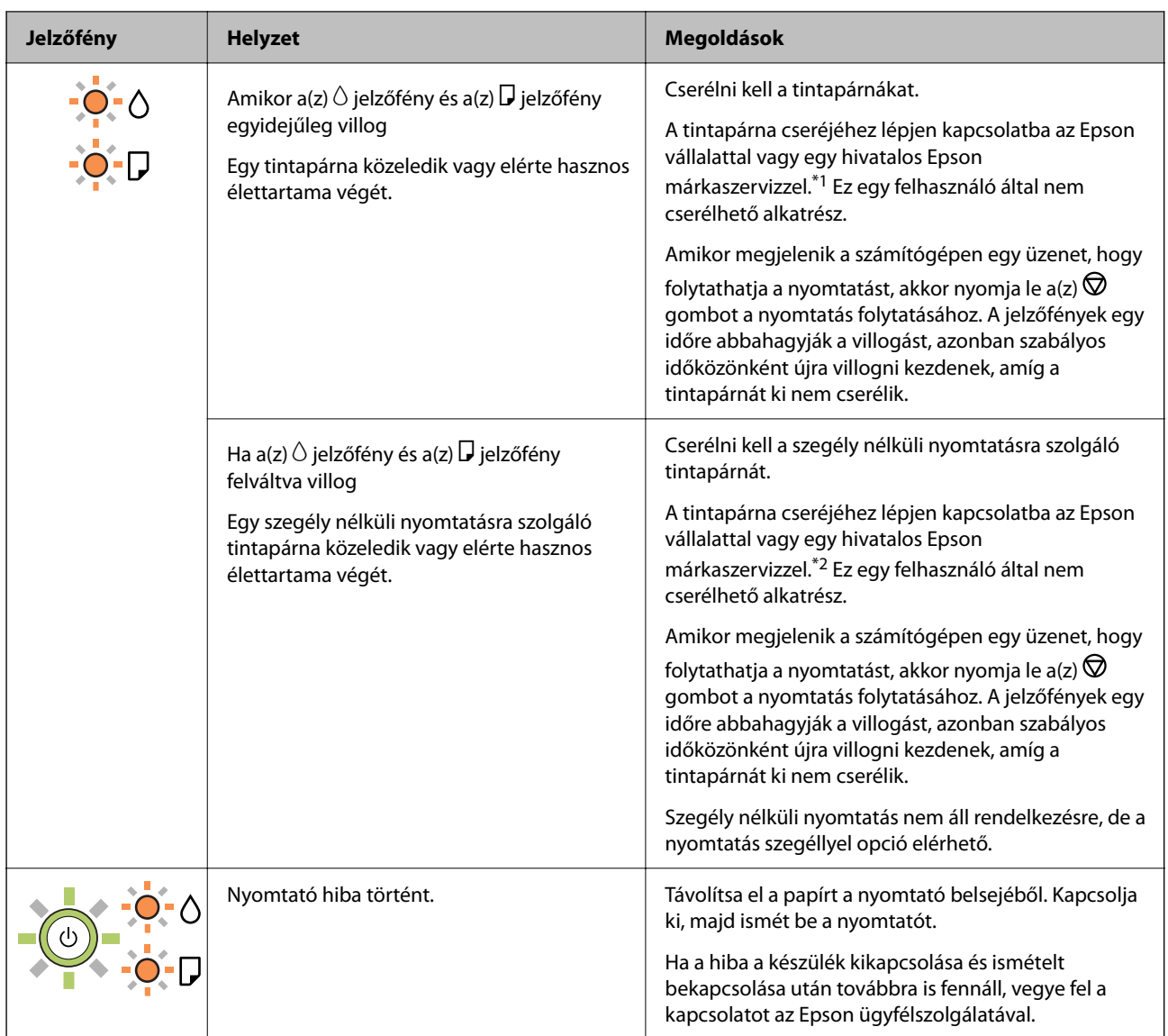

\*1 Néhány nyomtatási ciklusban nagyon kis mennyiségű többlettinta kerülhet a tintapárnába. A párnából történő tintaszivárgás megelőzése érdekében a nyomtatót úgy tervezték, hogy ha a párna megtelik, a nyomtatás leáll. A kinyomtatott oldalak számától, a kinyomtatott anyagok típusától és a nyomtató által elvégzett tisztítási műveletek számától függ, hogy erre szükség van-e, és ha igen, milyen gyakran. A párna cseréjének szükségessége nem jelenti azt, hogy a nyomtató meghibásodott. A nyomtató jelzi, ha a párna cseréje szükséges, de ezt csak egy hivatalos Epson márkaszerviz végezheti el. Az Epson által vállalt garancia nem terjed ki a csere költségére.

\*2 Néhány nyomtatási ciklusban egy nagyon kis mennyiségű többlet tinta kerülhet a szegély nélküli nyomtatáshoz való tintapárnába. A párnából történő tintaszivárgás megelőzése érdekében a terméket úgy tervezték, hogy ha a párna megtelik, a keret nélküli nyomtatás leáll. Az, hogy miként és milyen gyakran van erre szükség, a szegély nélküli nyomtatási beállításban nyomtatott oldalak számától függ. A párna cseréjének szükségessége nem jelenti azt, hogy a nyomtató meghibásodott. A nyomtató jelzi, ha a párna cseréje szükséges, de ezt csak egy hivatalos Epson márkaszerviz végezheti el. Az Epson által vállalt garancia nem terjed ki a csere költségére.

#### **Kapcsolódó információ**

- & ["Az elakadt papír eltávolítása" 84. oldal](#page-83-0)
- & ["Kapcsolatfelvétel az Epson ügyfélszolgálattal" 117. oldal](#page-116-0)

# <span id="page-83-0"></span>**A papír elakadt**

Nézze meg a vezérlőpanelen megjelenő hibaüzenetet és kövesse az utasításokat az elakadt papír és az elszakadt papírdarabok eltávolításához. Ezután hárítsa el a hibát.

### **p** Fontos:

- $\Box$  Óvatosan távolítsa el az elakadt papírt. Ha erőteljes mozdulattal távolítja el a papírt, azzal károsíthatja a nyomtatót.
- $\Box$  Ha elakadt papírt távolít el a nyomtató belsejéből, akkor ne döntse meg, illetve ne tartsa függőlegesen vagy fejjel lefelé a nyomtatót, mert így tinta szivároghat ki.

### **Az elakadt papír eltávolítása**

# !*Figyelem!*

Soha ne nyúljon a vezérlőpanel gombjaihoz, amíg a keze a nyomtató belsejében van. Ha a nyomtató elkezdi a működést, megsérülhet. Ügyeljen arra, hogy a sérülés elkerülése érdekében ne érjen a kiálló részekhez.

1. Távolítsa el az elakadt papírt.

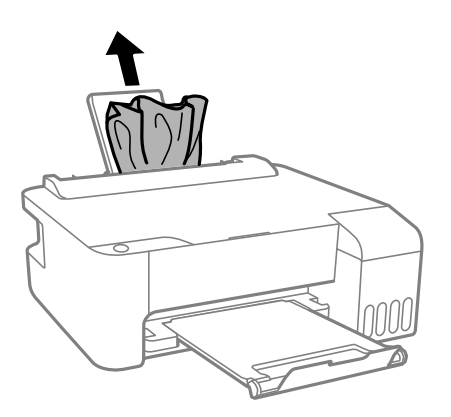

2. Nyissa ki az elülső fedelet.

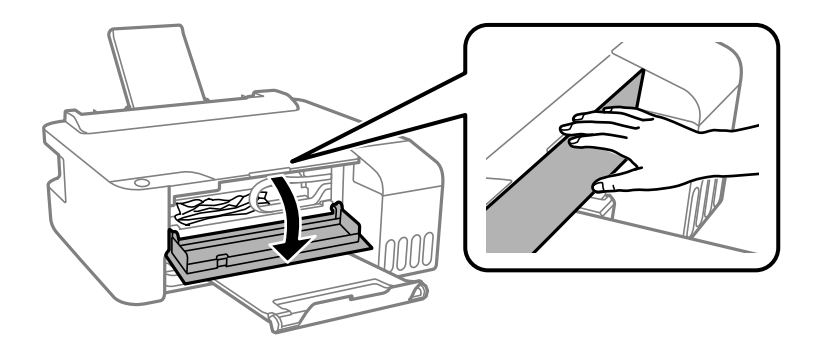

3. Nyissa ki a nyomtató fedelét kattanásig.

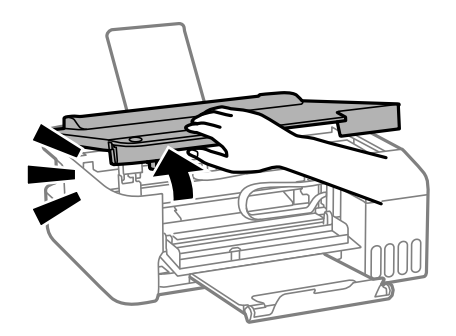

# **c***Fontos:*

Ne érjen hozzá az ábrán látható, nyomtató belsejében lévő alkatrészekhez. Ha mégis így tenne, azzal működészavart idézhet elő.

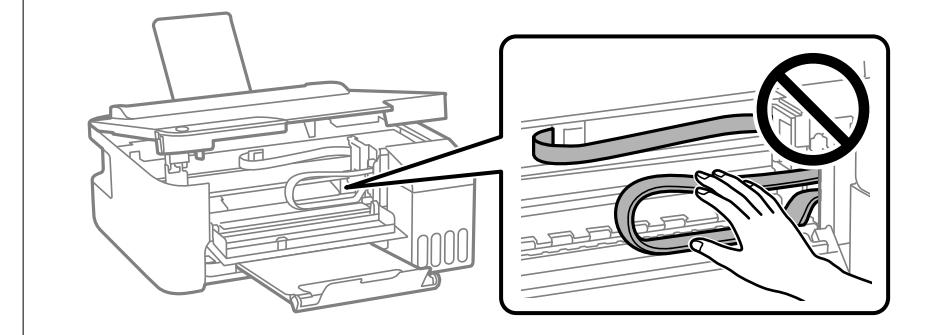

4. Távolítsa el az elakadt papírt.

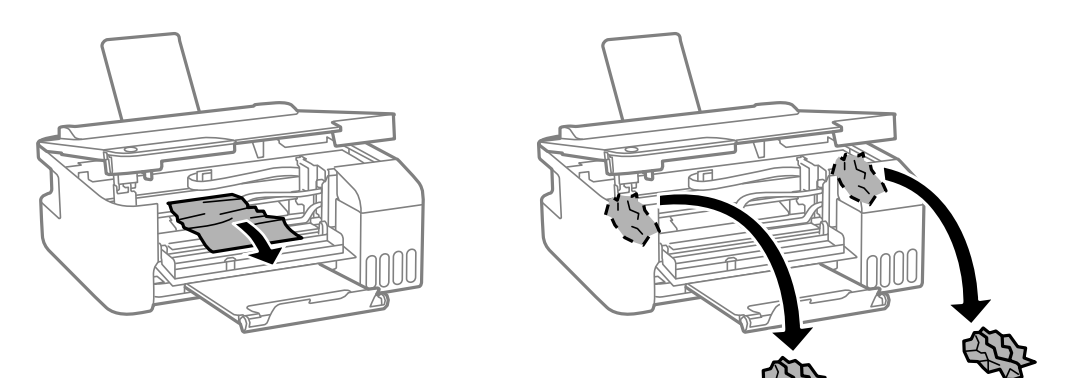

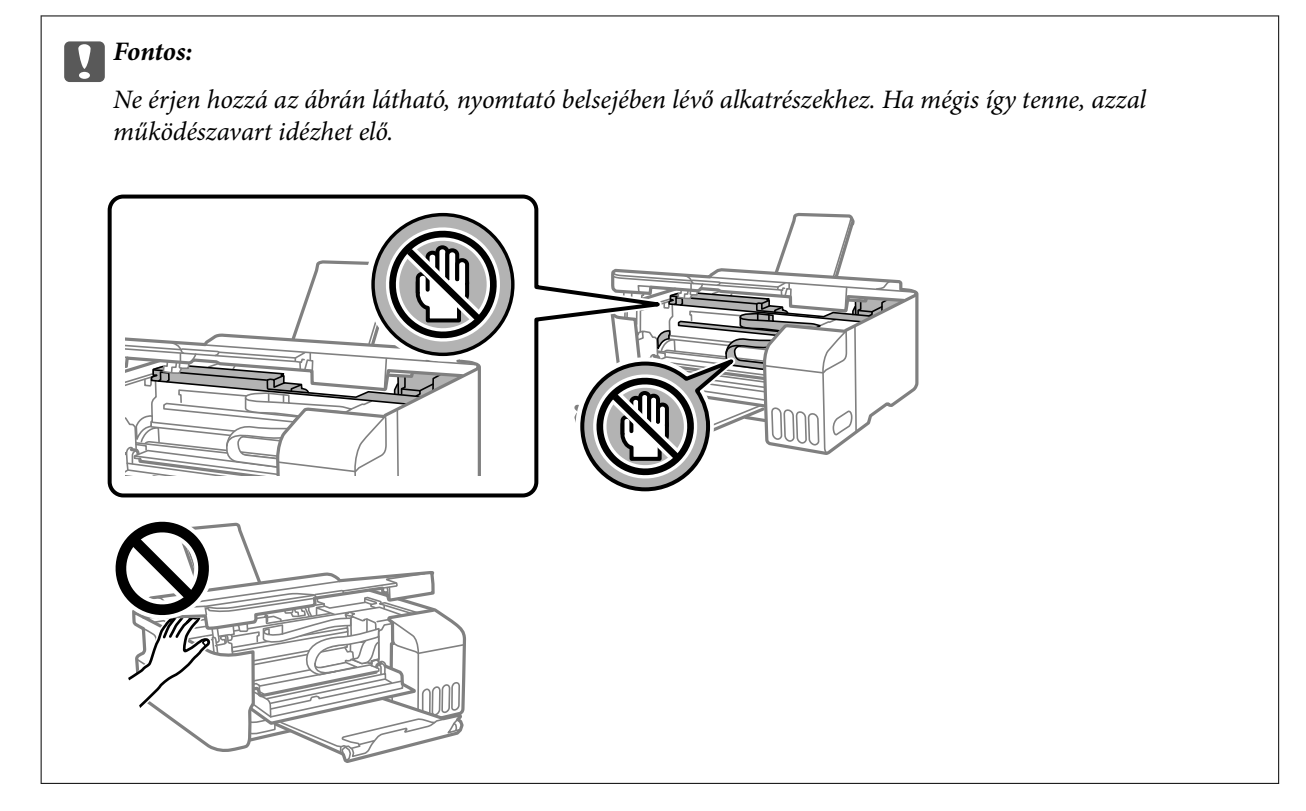

5. Zárja le a nyomtató fedelét.

Biztonsági okokból a nyomtató fedele két lépésben van lezárva.

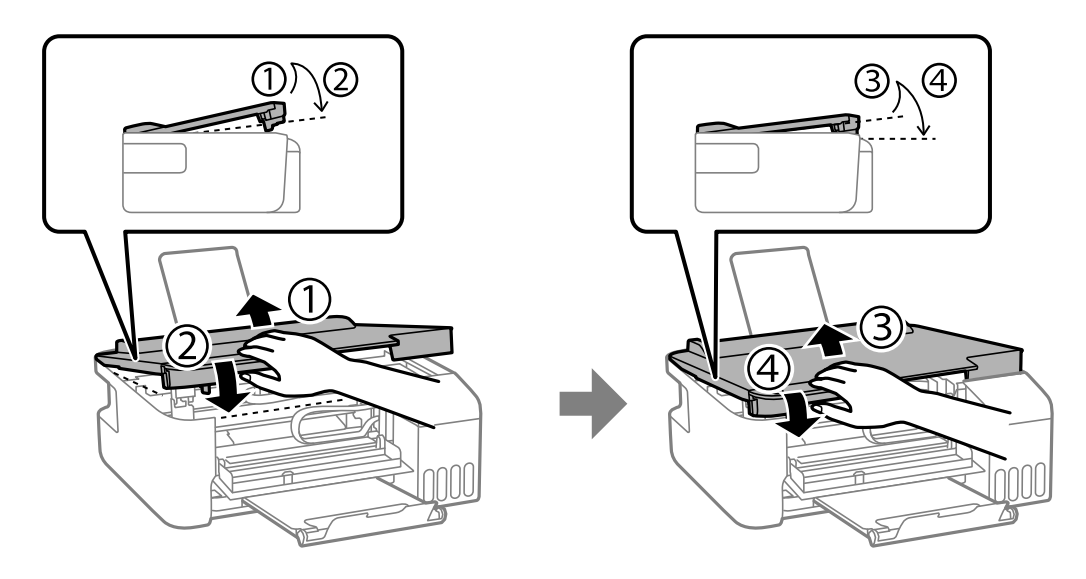

*Megjegyzés:* A nyomtató fedelét teljesen le kell zárni, mielőtt újra kinyitható.

<span id="page-86-0"></span>6. Zárja le az első fedelet.

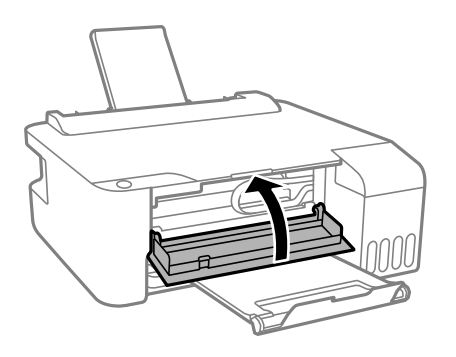

### **Papírelakadások megelőzése**

Ellenőrizze az alábbiakat, ha a papír gyakran elakad.

- O A nyomtatót vízszintes felületre tegye, és az ajánlott környezeti körülmények között üzemeltesse. ["Környezeti specifikációk" 113. oldal](#page-112-0)
- O A nyomtató által támogatott papírt használjon. ["A használható papírok és a kapacitás" 103. oldal](#page-102-0)
- O Kövesse a papírkezeléssel kapcsolatos óvintézkedéseket. ["A papír kezelésére vonatkozó óvintézkedések" 21. oldal](#page-20-0)
- O Töltse be a papírt a megfelelő irányban, majd csúsztassa az élvezetőt a papír széléhez. ["Papír betöltése a hátsó papíradagolóba" 22. oldal](#page-21-0)
- O Mindig csak a papírhoz meghatározott számú lapot töltsön be.
- O Ha több papírlapot töltött be, akkor egyszerre csak egy lapot helyezzen be.

# **Ideje utántölteni a tintát**

### **A tintapalackok kezelésével kapcsolatos óvintézkedések**

A tinta feltöltése előtt olvassa el a következő utasításokat.

#### **A tinta tárolásával kapcsolatos óvintézkedések**

- O A tintapalackokat ne tegye ki közvetlen napfény hatásának.
- O Ne tárolja a tintapalackokat magas vagy fagypont alatti hőmérsékleten.
- O Az Epson azt ajánlja, hogy a tintapalackokat a csomagolásra nyomtatott dátum előtt használja fel.
- O Ha egy tintapalackot tárol vagy szállít, ne döntse oldalra a palackot, és ne tegye ki erőhatásnak vagy hőmérséklet-ingadozásnak.Különben a tinta kifolyhat, még akkor is, ha a kupakja jó erősen rá van csavarva.Ügyeljen arra, hogy a tintapalack függőleges helyzetben legyen, amikor jó erősen rácsavarja a kupakot, és tegyen meg minden óvintézkedést annak érdekében, hogy a palack szállítása közben (pl.: amikor a palackot egy zacskóba teszi) kifolyjon a tinta.
- O Ha egy tintapalackot hideg tárolóhelyről hoz be, várja meg, hogy szobahőmérsékleten felmelegedjen, és csak legalább három óra eltelte után kezdje el használni.
- <span id="page-87-0"></span>O Addig ne bontsa fel a tintapalackokat, amíg nem akarja vele feltölteni a tintatartályt.A tintapalack a megbízhatóság érdekében vákuumcsomagolt.Ha egy tintapalackot a felhasználás előtt sokáig felbontva hagy, a nyomtatásra már lehet, nem lesz alkalmas.
- O Ha kinyit egy tintapalackot, akkor azt javasoljuk, hogy amint lehet, használja is fel.

#### **A tintatartályok tintával történő feltöltésével kapcsolatos óvintézkedések**

- O Ha azt szeretné, hogy a nyomtatási eredmény optimális legyen, akkor ne hagyja, hogy hosszabb ideig alacsony legyen a tintaszint.
- O Olyan tintapalackokat használjon, melyeken ennek a nyomtatónak a kódja szerepel.
- O A nyomtatónál óvatosan kell kezelni a tintát. A tinta kifröccsenhet, amikor a tintatartályokat feltölti vagy utántölti tintával. Ha a tinta a ruhájára vagy használati tárgyaira kerül, lehet, hogy nem jön ki.
- O Ne rázza vagy nyomja össze a tintapalackokat túl erőteljesen.
- O Ha egy tintatartályban a tintaszint az alsó vonal alatt van, akkor az adott tartályt mihamarabb töltse fel tintával. Ha továbbhasználja a nyomtatót, amikor a tintaszint az alsó vonal alá süllyedt, azzal károsíthatja a nyomtatót.

#### **Tintafogyasztás**

- $\Box$  A nyomtatófej optimális teljesítményének fenntartása miatt némi festék felhasználásra kerül minden tintatartályból a karbantartási műveletek, így pl. a nyomtatófej tisztítása során is. Némi festék felhasználásra kerül a nyomtató bekapcsolása során is.
- O Monokróm vagy szürkeárnyalatos nyomtatás esetén a papírtípus vagy nyomtatási minőség beállításaitól függően a készülék lehet, hogy színes tintát használ fekete helyett. Ennek az oka, hogy a fekete szín létrehozásához színes tintát használ.
- O A nyomtatóhoz kapott festék a tintapalackokban a kezdeti beállítás során részben felhasználásra kerül.A magas minőségű nyomatok készítése érdekében a nyomtatófej teljesen feltöltésre kerül tintával a nyomtatóban.Ez az egyszeri folyamat elfogyaszt némi festéket, ezért ezekkel a palackokkal kicsit kevesebb oldalt tud majd kinyomtatni, mint a következő tintapalackokkal.
- O A kinyomtatható lapok száma függ a nyomtatandó képektől, a használt papírtípustól, a nyomtatás gyakoriságától és a környezeti feltételektől, például a hőmérséklettől.

### **A tintatartályok feltöltése**

1. Nyissa fel a tintatartály fedelét.

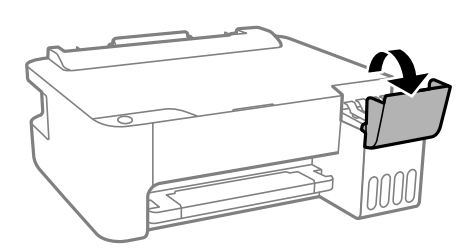

2. Vegye le a tintatartály kupakját.

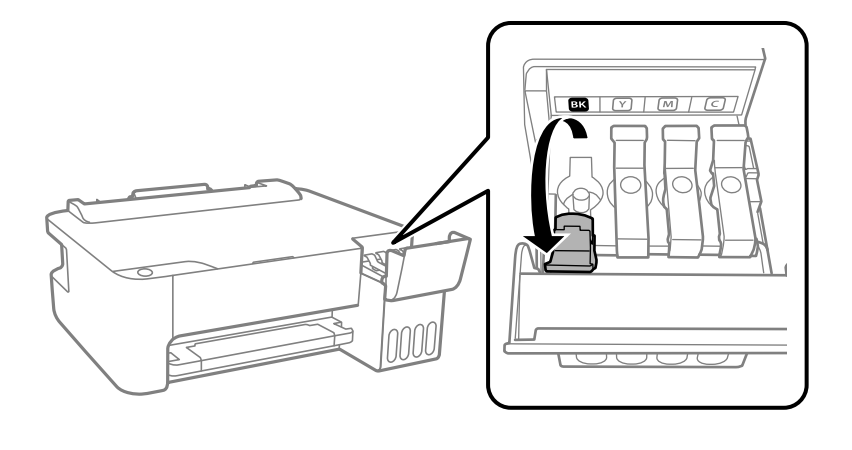

### **T** Fontos: Ügyeljen arra, hogy a tintatartály színe és a beletöltendő festék színe megegyezzen.

3. A tintapalackot függőlegesen tartva lassan csavarja le a kupakot.

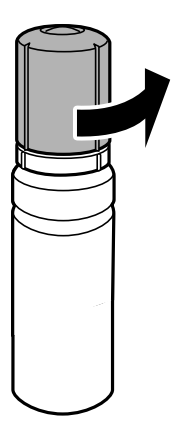

### *<u>Fontos:</u>*

- $\Box$  Az Epson eredeti Epson tintapalackok használatát javasolja.
- $\Box$  Ügyeljen arra, hogy ne öntse mellé a tintát.
- 4. Ellenőrizze a tintatartályban a felső vonalat: (a).

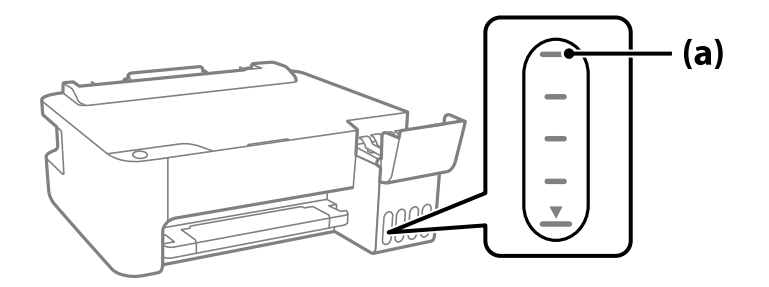

5. Igazítsa össze a tintapalack tetejét az utántöltési nyílással, majd helyezze bele egyenesen a nyílásba, és töltsön be tintát addig, amíg az automatikusan meg nem áll a felső vonalnál.

Ha a megfelelő színt tartalmazó tintapalackot az utántöltési nyíláshoz illeszti, a tinta elkezd folyni és automatikusan le is áll, amikor a tinta eléri a felső vonalat.

Ha a tinta nem kezd el a tartályba áramolni, akkor vegye ki a tintapalackot, és helyezze be újra. Ha azonban a tinta már elérte a felső vonalat, ne vegye ki és helyezze be újra a tintapalackot; különben a tinta kiszivároghat.

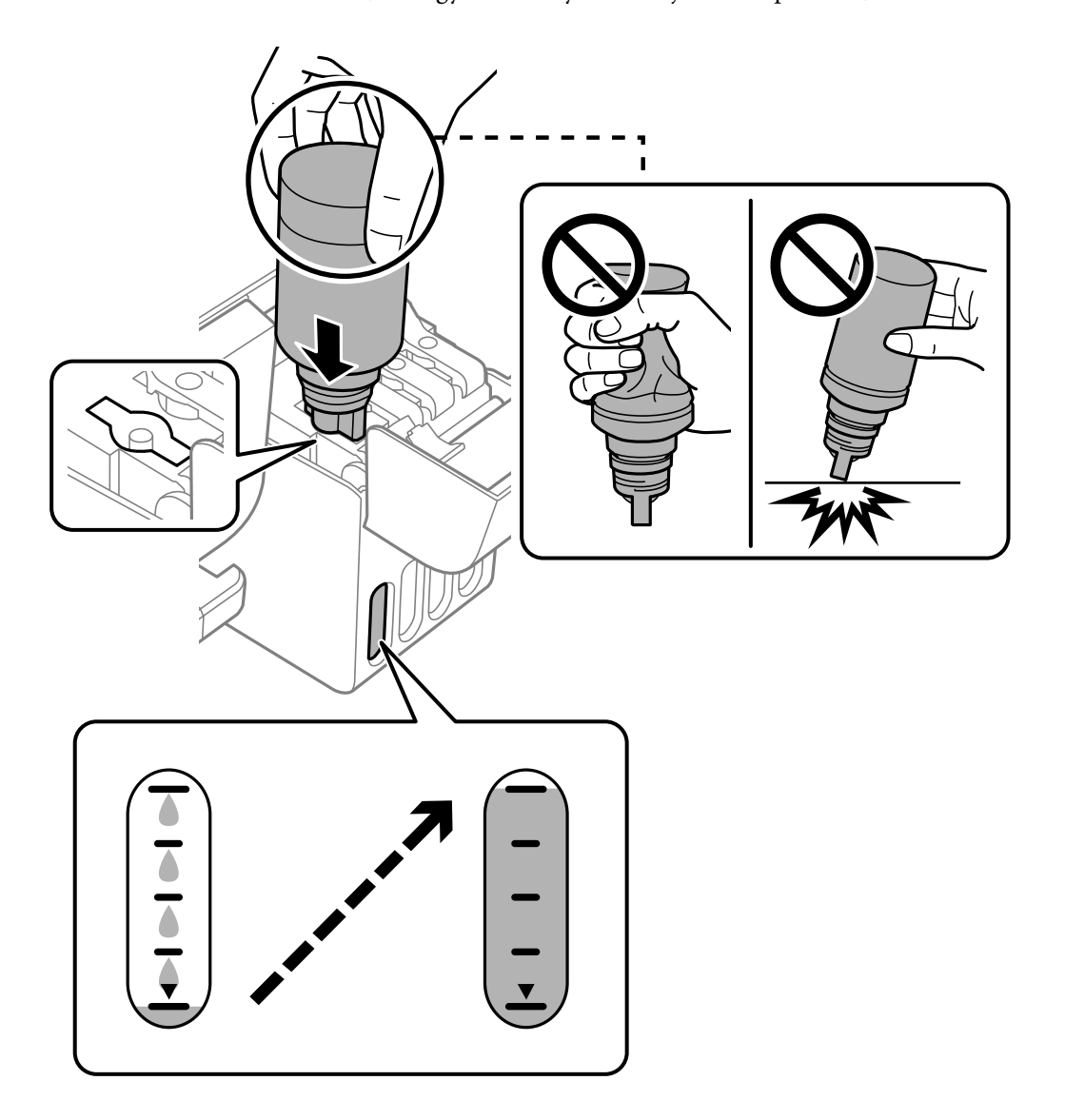

6. Ha végzett a tintafeltöltéssel, akkor vegye ki a tintapalackot, majd jól zárja vissza a tintatartály kupakot.

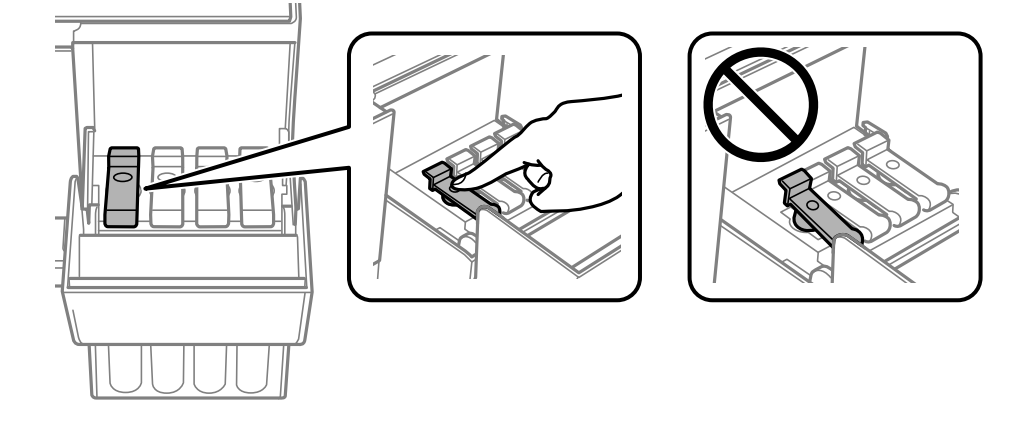

#### **T** Fontos:

Ne hagyja a nyomtatóban a tintapalackot, különben a palack megsérülhet, vagy a tinta szivárogni kezdhet.

#### *Megjegyzés:*

Ha marad még tinta a tintapalackban, akkor jó szorosan rögzítse a kupak tetejét, majd tegye el a tintapalackot függőlegesen tárolva későbbi felhasználás céljából.

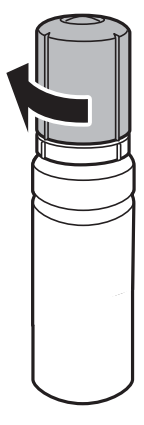

7. Zárja vissza erősen a tintatartály fedelét.

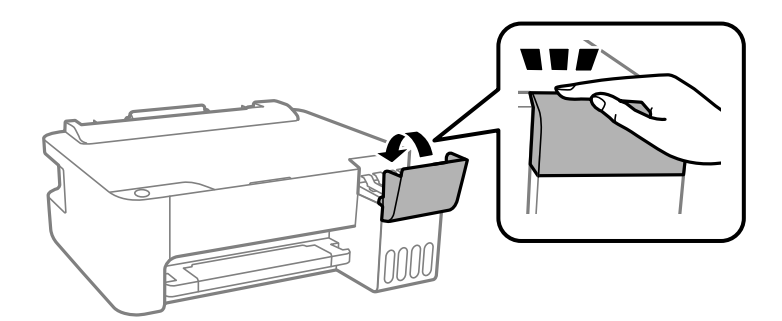

#### **Kapcsolódó információ**

 $\blacktriangleright$  ["Tintapalackkódok" 106. oldal](#page-105-0)

- <span id="page-91-0"></span>& ["A tintapalackok kezelésével kapcsolatos óvintézkedések" 87. oldal](#page-86-0)
- & ["A kifröccsent tinta feltakarítása" 58. oldal](#page-57-0)

# **Gyenge minőségű nyomatok**

### **Halvány színek, csíkozás vagy nem várt színek jelennek meg a nyomatokon**

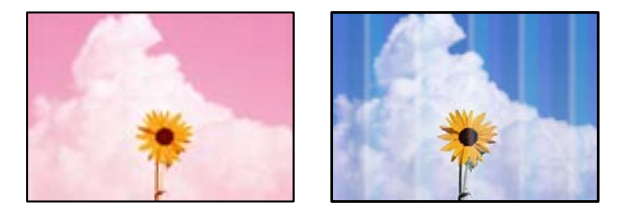

#### **Lehet, hogy a nyomtatófej fúvókái eltömődtek.**

#### **Megoldások**

- O Végezzen fúvóka-ellenőrzést annak ellenőrzésére, hogy a nyomtatófej fúvókái nem tömődtek-e el. Végezzen fúvókatesztet, majd tisztítsa meg a nyomtatófejet, ha a nyomtatófej fúvókái közül akár csak egy is el van tömődve. Ha a nyomtatót jó ideig nem használta, a nyomtatófej fúvókái eltömődhettek, és így a tintacseppek nem jutnak ki a szórófejből.
- O Ha nyomtatáskor a tintaszintek túl alacsonyak voltak ahhoz, hogy láthatók legyenek a tintatartályok ablakaiban, töltse fel a tintatartályokat a felső vonaling, majd a **Erős tisztítás** eszközzel cserélje ki a tintát a tintaszállító csövekben. Az eszköz használata után fúvóka-ellenőrzéssel vizsgálja meg, hogy javult-e a nyomtatás minősége.
- $\blacktriangleright$  ["A nyomtatófej ellenőrzése és tisztítása" 53. oldal](#page-52-0)
- & ["Erős tisztítás futtatása" 55. oldal](#page-54-0)

### **A fekete tintával gyenge minőségű a nyomtatás**

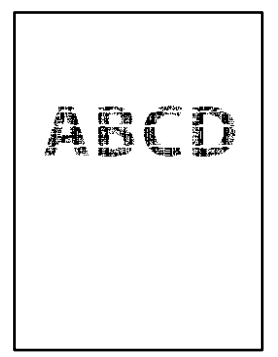

#### **Lehet, hogy a nyomtatófej fúvókái eltömődtek.**

#### **Megoldások**

O Végezzen fúvóka-ellenőrzést annak ellenőrzésére, hogy a nyomtatófej fúvókái nem tömődtek-e el. Végezzen fúvókatesztet, majd tisztítsa meg a nyomtatófejet, ha a nyomtatófej fúvókái közül akár csak egy is el van tömődve. Ha a nyomtatót jó ideig nem használta, a nyomtatófej fúvókái eltömődhettek, és így a tintacseppek nem jutnak ki a szórófejből.

["A nyomtatófej ellenőrzése és tisztítása" 53. oldal](#page-52-0)

O Ha nem tudja megoldani a problémát a fej megtisztításával, akkor azonnal nyomtathat a színes tinták keverékével (kevert fekete szín), az alábbi beállítás módosításával itt: Windows.

Kattintson a(z) **Kiegészítő beállítások** lehetőségre a nyomtató-illesztőprogram **Karbantartás** lapfülén. Amennyiben kiválasztja a(z) **Use a Mixture of Color Inks to Create Black** elemet, akkor **Szokásos** nyomtatási minőséggel nyomtathat, amikor a(z) **Papírtípus** elemet erre: **Normál papírok** vagy erre: **Boríték** állították.

Vegye figyelembe, hogy ez a funkció nem oldja meg a fúvókák eltömődésének problémáját. A fúvókák eltömődésének megoldására, a javítás ügyében javasoljuk, hogy vegye föl a kapcsolatot az Epson ügyfélszolgálatával.

#### **Kb. 2.5 cm-es távolságokra színes csíkok jelennek meg**

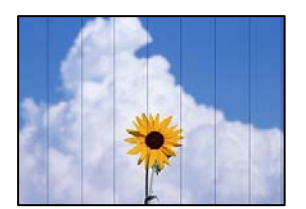

Az alábbi okokra kell gondolni.

#### **A papírtípus beállítása nem egyezik a betöltött papírral.**

#### **Megoldások**

Válassza ki a nyomtatóba töltött papírnak megfelelő papírtípus beállítását.

 $\rightarrow$  ["Papírtípusok listája" 21. oldal](#page-20-0)

#### **A nyomtatási minőség túl alacsonyra van állítva.**

#### **Megoldások**

Normál papírra való nyomtatásnál alkalmazzon jobb minőségű beállítást.

O Windows

Válassza ki a **Magas** opciót innen: **Minőség** a nyomtatómeghajtó **Fő** fülén.

□ Mac OS

Válassza ki a(z) **Kiváló** opciót a(z) **Nyomt. min.** a nyomtatási párbeszédpanel **Nyomtatási beállítások** menüjében.

#### **A nyomtatófej elállítódott.**

#### **Megoldások**

Végezze el a nyomtatófej igazítását.

#### O Windows

Kattintson a(z) **Nyomtatófej beigazítása** lehetőségre a nyomtató-illesztőprogram **Karbantartás** lapfülén.

□ Mac OS

Válassza a **Rendszerbeállítások** elemet a Apple menü > **Nyomtatók és szkennerek** (vagy **Nyomtatás és szkennelés**, **Nyomtatás és faxolás**) menüpontnál, majd válassza ki a nyomtatót. Kattintson az **Beállítások és kellékanyagok** > **Segédprogram** > **Nyomtató segédprogram megnyitása** lehetőségre, majd kattintson a(z) **Nyomtatófej beigazítása** elemre.

### **Elmosódott nyomatok, függőleges sávok, nem megfelelő illeszkedés**

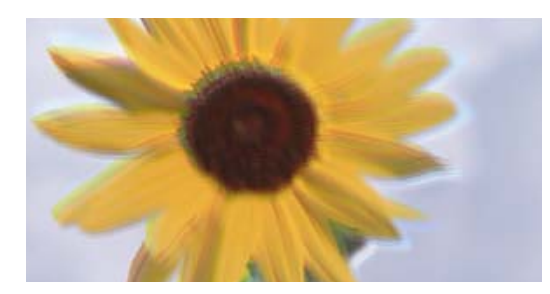

eninanen ane ı Aufdruck. W ↓5008 "Regel

Az alábbi okokra kell gondolni.

#### **A nyomtatófej elállítódott.**

#### **Megoldások**

Végezze el a nyomtatófej igazítását.

O Windows

Kattintson a(z) **Nyomtatófej beigazítása** lehetőségre a nyomtató-illesztőprogram **Karbantartás** lapfülén.

□ Mac OS

Válassza a **Rendszerbeállítások** elemet a Apple menü > **Nyomtatók és szkennerek** (vagy **Nyomtatás és szkennelés**, **Nyomtatás és faxolás**) menüpontnál, majd válassza ki a nyomtatót. Kattintson az **Beállítások és kellékanyagok** > **Segédprogram** > **Nyomtató segédprogram megnyitása** lehetőségre, majd kattintson a(z) **Nyomtatófej beigazítása** elemre.

#### **A kétirányú nyomtatás beállítás engedélyezve van.**

#### **Megoldások**

Ha a nyomtatási minőség a nyomtatófej igazítása után sem javul, akkor használja a kétirányú beállítást.

Ha a kétirányú (vagy nagy sebességű) nyomtatás engedélyezve van, a nyomtatófej úgy nyomtat, hogy mindkét irányba mozog, így a függőleges vonalak elcsúszhatnak. A beállítás letiltása esetén előfordulhat, hogy a nyomtatási sebesség lassul, de a nyomtatás minősége javul.

O Windows

Szüntesse meg a **Kétirányú nyomtatás** bejelölését a nyomtató-illesztőprogram **További beállítások** lapján.

#### □ Mac OS

Válassza a **Rendszerbeállítások** elemet a Apple menü > **Nyomtatók és szkennerek** (vagy **Nyomtatás és szkennelés**, **Nyomtatás és faxolás**) menüpontnál, majd válassza ki a nyomtatót. Kattintson a **Beállítások és kellékanyagok** > **Beállítások** (vagy **Illesztőprogram**) elemre. Válassza ki a **Ki** lehetőséget a **Kétirányú nyomtatás** beállításnál.

### **Nyomatok üres lapként jönnek ki**

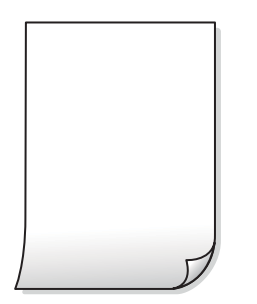

#### **Lehet, hogy a nyomtatófej fúvókái eltömődtek.**

#### **Megoldások**

Hajtsa végre a fúvókák ellenőrzését, majd próbálja meg a(z) Erős tisztítás funkciót, amennyiben a nyomtatófej fúvókái eltömődtek.

- & ["A nyomtatófej ellenőrzése és tisztítása" 53. oldal](#page-52-0)
- & ["Erős tisztítás futtatása" 55. oldal](#page-54-0)

#### **Egyidejűleg több papírt adagol a nyomtatóba.**

#### **Megoldások**

Az egyszerre több papír nyomtatóba való adagolásának megelőzése érdekében lásd az alábbiakat.

& ["Több papírlapot húz be a készülék" 73. oldal](#page-72-0)

#### **A papíron elkenődés vagy kopás látszik**

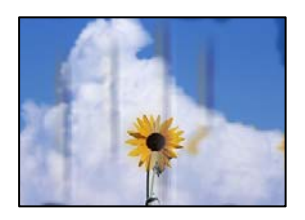

Az alábbi okokra kell gondolni.

#### **A papír nem megfelelően van betöltve.**

#### **Megoldások**

Ha vízszintes csíkok jelennek meg (nyomtatás irányára merőlegesen) vagy a papír teteje vagy alja elmaszatolódott, töltse be a papírt a megfelelő irányba, majd csúsztassa az élvezetőt a papír széléhez.

& ["Papír betöltése a hátsó papíradagolóba" 22. oldal](#page-21-0)

#### **A papír útvonala szennyezett.**

#### **Megoldások**

Ha függőleges csíkok (vízszintesen a nyomtatási irányára) jelennek meg vagy a papír maszatos, akkor tisztítsa meg a papírvezetési utat.

 $\blacktriangleright$  ["A papírvezető tisztítása" 57. oldal](#page-56-0)

#### **A papír hullámos lett.**

#### **Megoldások**

Helyezze a papírt sík felületre annak ellenőrzéséhez, hogy nem hullámos-e. Ha igen, egyenesítse ki.

#### **A nyomtatófej a papír felszínét dörzsöli.**

#### **Megoldások**

Vastag papírra történő nyomtatáskor a nyomtatófej közel van a nyomtatási felülethez, ezért a papír kopott lehet. Ilyenkor engedélyezze a kopáscsökkentő beállítást. Ha engedélyezi ezt a beállítást, romolhat a nyomtatás minősége vagy lelassulhat a nyomtatás.

Windows

Kattintson a(z) **Kiegészítő beállítások** elemre a nyomtató-illesztőprogram **Karbantartás** lapján, majd jelölje ki a(z) **Keresztszálirányú papír** elemet.

#### **A papír hátuljára azelőtt nyomtatott, hogy a korábban nyomtatott oldal megszáradt volna.**

#### **Megoldások**

Kézi kétoldalas nyomtatás esetén ügyeljen arra, hogy a papír újbóli betöltésekor a tinta már teljesen száraz legyen.

### **A kinyomtatott fényképek ragacsosak**

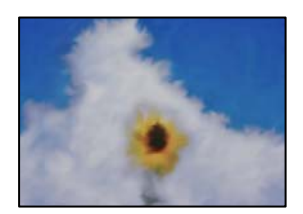

#### **Lehet, hogy a fényképpapír rossz oldalára készítette a nyomatot.**

#### **Megoldások**

Ellenőrizze, hogy a nyomtatható oldalra nyomtat. Ha a fotópapír rossz oldalára nyomtat, ki kell tisztítania a papír útvonalát.

& ["A papírvezető tisztítása" 57. oldal](#page-56-0)

### **A képeket vagy fényképeket nem várt színekben nyomtatja ki a készülék**

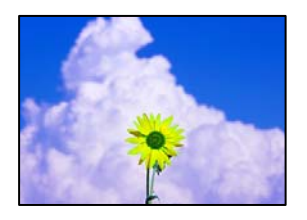

Az alábbi okokra kell gondolni.

#### **Lehet, hogy a nyomtatófej fúvókái eltömődtek.**

#### **Megoldások**

Végezzen fúvóka-ellenőrzést annak ellenőrzésére, hogy a nyomtatófej fúvókái nem tömődtek-e el. Végezzen fúvókatesztet, majd tisztítsa meg a nyomtatófejet, ha a nyomtatófej fúvókái közül akár csak egy is el van tömődve. Ha a nyomtatót jó ideig nem használta, a nyomtatófej fúvókái eltömődhettek, és így a tintacseppek nem jutnak ki a szórófejből.

#### **Színkorrekciót alkalmazott.**

#### **Megoldások**

Amikor a Windows nyomtatóillesztőjével nyomtat, az Epson automatikus fotójavítása alapértelmezés szerint végbemegy a papírtípustól függően. Próbálkozzon a beállítás módosításával.

A(z) **További beállítások** lapon válassza a(z) **Egyéni** lehetőséget a(z) **Színkorrekció** menüből, majd kattintson a(z) **Speciális** elemre. Módosítsa a **Felvétel korrekció** beállítást **Automata** értékről bármely más értékre. Ha a beállítás módosítása nem vezet eredményhez, válassza ki a **PhotoEnhance** lehetőség kivételével bármely más lehetőséget a **Színkezelés** menüben.

 $\blacktriangleright$  ["A nyomtatási szín beállítása" 44. oldal](#page-43-0)

#### **Nem lehet margó nélkül nyomtatni**

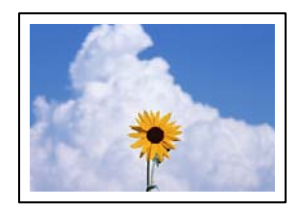

#### **A keret nélküli opció nincs beállítva a nyomtatási beállításokban.**

#### **Megoldások**

Állítsa be a keret nélküli nyomtatást a nyomtatási beállításoknál. Ha olyan papírtípust választ, amely nem támogatja a keret nélküli nyomtatást, akkor nem tudja kiválasztani a **Keret nélküli** lehetőséget. Válasszon ki egy olyan papírtípust, amely támogatja a keret nélküli nyomtatást.

#### O Windows

Válassza ki a **Keret nélküli** lehetőséget a nyomtató-illesztőprogram **Fő** lapján.

□ Mac OS

Válassza ki a keret nélküli papír méretet a(z) **Papírméret** pontban.

& ["Papír szegély nélküli nyomtatáshoz" 105. oldal](#page-104-0)

### **A kép szélei nem láthatók a keret nélküli nyomtatásnál**

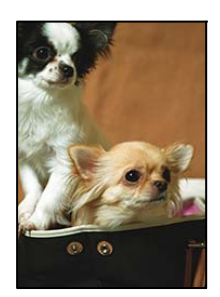

#### **Mivel a kép kicsit nagyítva van, a kiálló rész pedig levágásra kerül.**

#### **Megoldások**

Válasszon egy kisebb nagyítási beállítást.

O Windows

Kattintson a **Beállítások** elemre a **Keret nélküli** jelölőnégyzet mellett a nyomtató-illesztőprogram **Fő** lapján, majd módosítsa a beállításokat.

□ Mac OS

Módosítsa az **Kiterjesztés** beállítást a nyomtatási párbeszédpanel **Nyomtatási beállítások** menüjében.

### **A nyomatok elhelyezkedése, mérete vagy margói nem megfelelőek**

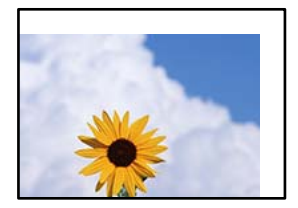

Az alábbi okokra kell gondolni.

#### **A papír nem megfelelően van betöltve.**

#### **Megoldások**

Töltse be a papírt a megfelelő irányban, majd csúsztassa az élvezetőt a papír széléhez.

& ["Papír betöltése a hátsó papíradagolóba" 22. oldal](#page-21-0)

#### **A papír mérete nincs megfelelőben beállítva.**

#### **Megoldások**

Megfelelő papírméret kiválasztása.

#### **A margóbeállítás az alkalmazásban nem esik nyomtatható területen belülre.**

#### **Megoldások**

Úgy állítsa be a margókat az alkalmazásban, hogy azok a nyomtatható területen belülre essenek.

 $\blacktriangleright$  ["Nyomtatható terület" 111. oldal](#page-110-0)

### **A nyomtatott karakterek hibásak vagy olvashatatlanok**

<B図2] L冈·図斥彗二 ZAオ鋕・コ i2 薀・」・サー8Q図/ア図r **⊠b8 ⊠!\$NB⊠X⊠• B7kBcT,⊠• B •\*; JEE⊠P7∑⊠J2; •⊠1″** M⊠u

#### N ?NN ?▲N ?NNNNNNNNNNNNNNNNNNNNN

обæА'Нска—Тоѐо′оо;Со̀¼!"А;е́€о`по ooicr "uaLo+%+u)" "mà•Ñ-hfûhãšÄ¤%woær rýoÿožii, Ü®Ïō–ÇËås–Æûo£œwûz×iÈ}O'®–Ç ¤ÑÂé™Ñ=¤PÉ"!?ġ}⊂"浞¿žáa»'(ÜÊ—¤ò£ổ

Az alábbi okokra kell gondolni.

#### **Az USB-kábel nincs megfelelően csatlakoztatva.**

#### **Megoldások**

Csatlakoztassa megfelelően az USB-kábelt a nyomtatóhoz és a számítógéphez.

#### **Egy feladat várakozik nyomtatásra.**

#### **Megoldások**

Vonjon vissza minden szüneteltetett nyomtatási feladatot.

#### **Nyomtatás közben a számítógépet manuálisan Hibernálás vagy Alvó üzemmódba állította.**

#### **Megoldások**

Nyomtatás közben ne állítsa a számítógépet manuálisan **Hibernálás** vagy **Alvó** üzemmódba. A számítógép következő indításakor olvashatatlan szöveget tartalmazó lapokat nyomtathat ki a gép.

#### **Egy másik nyomtatóhoz való nyomtató-illesztőprogramot használ.**

#### **Megoldások**

Győződjön meg róla, hogy az ehhez a nyomtatóhoz készített nyomtatóillesztőt használja. Ellenőrizze a nyomtató nevét a nyomtatóillesztő ablakának tetején.

### **A nyomtatott kép tükrözött**

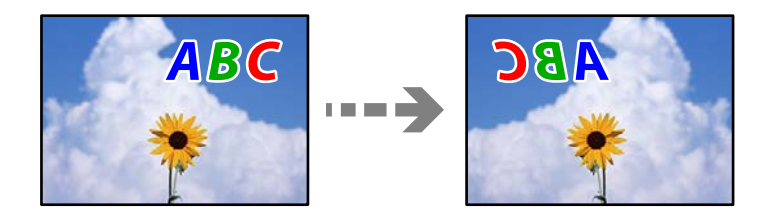

# <span id="page-99-0"></span>**A kép úgy van beállítva, hogy vízszintesen invertálja a nyomtatási beállításokat.**

#### **Megoldások**

Töröljön minden tükörkép-beállítást a nyomtató-illesztőprogramban vagy az alkalmazásban.

O Windows

Szüntesse meg a **Tükörkép** bejelölését a nyomtató-illesztőprogram **További beállítások** lapján.

□ Mac OS

Szüntesse meg a **Tükörkép** elem bejelölését a nyomtatómeghajtó **Nyomtatási beállítások** menüjében.

#### **Mozaikszerű minták a nyomatokon**

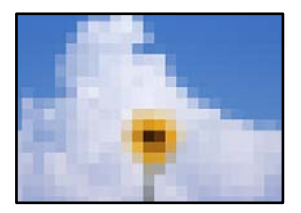

#### **Kis felbontású képeket vagy fényképeket nyomtatott.**

#### **Megoldások**

Ha képet vagy fényképet nyomtat, a nyomtatáshoz magas felbontású adatot használjon. A weboldalakon a képek gyakran alacsony felbontásúak, annak ellenére, hogy a képernyőn jól néznek ki, de nyomtatásban már nem biztos.

# **Nem megoldható probléma**

Ha továbbra sem tudja megoldani a problémát a fenti megoldásokkal sem, vegye fel a kapcsolatot az Epson ügyfélszolgálatával.

Ha nem tudja megoldani a nyomtatási problémákat, ezzel kapcsolatos információkat az alábbiakban talál.

#### **Kapcsolódó információ**

& "Nem lehet megoldani a nyomtatási problémákat" 100. oldal

### **Nem lehet megoldani a nyomtatási problémákat**

Próbálkozzon a következő problémamegoldásokat felülről kezdve, amíg az meg nem oldódik.

- O Győződjön meg róla, hogy a nyomtatóba betöltött papír típusa egyezik-e a nyomtató-illesztőprogramban megadott papírtípus beállításaival.
- O Használjon jobb minőségű beállítást a nyomtató-illesztőprogramban.
- O Ha ellenőrizni szeretné a hátralévő tinta tényleges mennyiségét, ellenőrizze vizuálisan a tintaszintet a nyomtató tartályaiban. Ha a tinta szintje az alsó vonal alatt van, töltse újra a tintatartályokat.

O Végezze el a nyomtatófej igazítását.

["A nyomtatófej igazítása" 56. oldal](#page-55-0)

O Futtasson fúvóka-ellenőrzést annak ellenőrzésére, hogy a nyomtatófej fúvókái nem tömődtek-e el. Ha nincsenek szegmensek a fúvókaellenőrzési mintában, lehetséges, hogy a fúvókák eltömődnek. Ismételje meg a fej tisztítását és a fúvóka ellenőrzését felváltva 3-szor, és ellenőrizze, hogy az eltömődés megszűnt-e.

Ne feledje, hogy a nyomtatófej tisztítása használ némi tintát.

["A nyomtatófej ellenőrzése és tisztítása" 53. oldal](#page-52-0)

- O Kapcsolja ki a nyomtatót, várjon legalább 12 órát, majd ellenőrizze, hogy az eltömődés megszűnt-e. Ha a probléma az eltömődés, a nyomtatót hagyja egy ideig nyomtatás nélkül, ami megoldhatja a problémát. A nyomtató kikapcsolt állapotában ellenőrizheti az alábbi elemeket.
- O Ellenőrizze, hogy eredeti Epson tintapalackokat használ-e.

Próbáljon eredeti Epson tintapalackokat használni. Nem eredeti tintapalackok használata esetén a nyomtatási minőség romolhat.

O Győződjön meg róla, hogy a nyomtató belsejében nincsenek papírdarabok.

Amikor eltávolítja a papírt, ne érintse meg az áttetsző réteget a kezével vagy a papírral.

O Ellenőrizze a papírt.

Ellenőrizze, hogy a papír felhajlott-e, vagy a nyomtatható oldallal felfelé van-e betöltve.

["A papír kezelésére vonatkozó óvintézkedések" 21. oldal](#page-20-0)

["A használható papírok és a kapacitás" 103. oldal](#page-102-0)

- ["Nem alkalmazható papírtípusok" 105. oldal](#page-104-0)
- O Ha kikapcsolja a nyomtatót, várjon legalább 12 órát, és ha a nyomtatás minősége még nem javult, futtassa a(z) Erős tisztítás funkciót.

["Erős tisztítás futtatása" 55. oldal](#page-54-0)

Ha a fenti megoldások ellenőrzésével nem tudja megoldani a problémát, lehetséges, hogy javításra van szükség. Kapcsolatot az Epson ügyfélszolgálatával.

#### **Kapcsolódó információ**

- & ["Mielőtt kapcsolatba lépne az Epsonnal" 117. oldal](#page-116-0)
- & ["Kapcsolatfelvétel az Epson ügyfélszolgálattal" 117. oldal](#page-116-0)

# <span id="page-101-0"></span>**Termékinformációk**

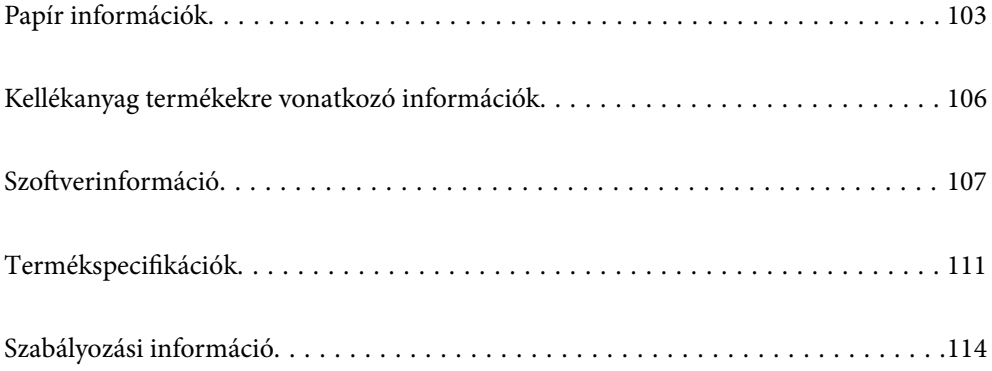

# <span id="page-102-0"></span>**Papír információk**

# **A használható papírok és a kapacitás**

### **Eredeti Epson papír**

Magas minőségű nyomatok előállításához az Epson eredeti Epson papír használatát javasolja.

#### *Megjegyzés:*

- O A papírtípusok elérhetősége területenként változhat. Az Ön lakhelyén elérhető papírokról az Epson ügyfélszolgálatánál érdeklődhet.
- $\Box$  Lásd az alábbi információkat a rendelkezésre álló papírtípusokról a keret nélküli és kétoldalas nyomtatáshoz. ["Papír szegély nélküli nyomtatáshoz" 105. oldal](#page-104-0)

["Papír kétoldalas nyomtatáshoz" 105. oldal](#page-104-0)

#### **Dokumentumok nyomtatására alkalmas papír**

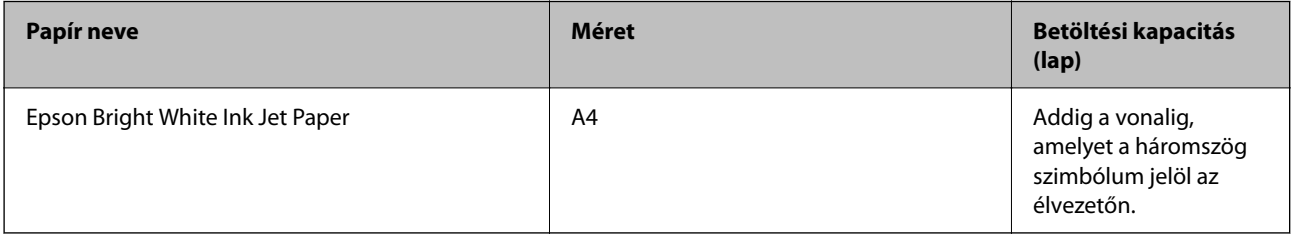

#### **Dokumentumok és fényképek nyomtatására alkalmas papír**

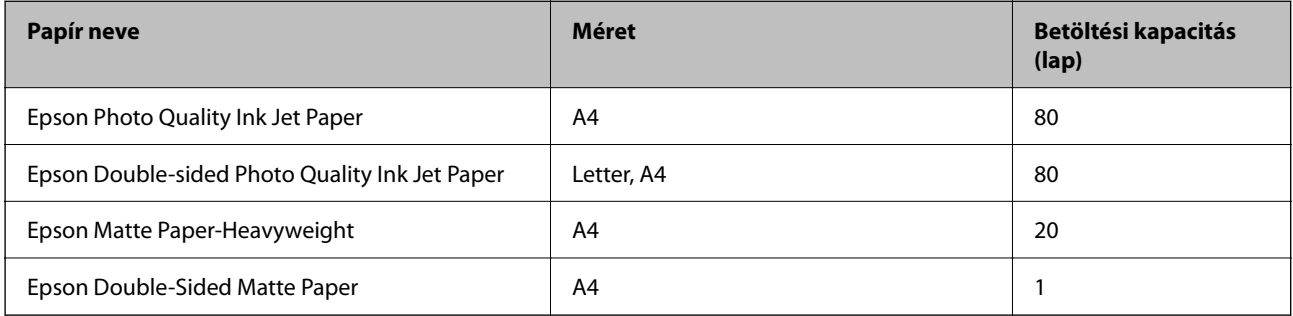

### **Fényképek nyomtatására alkalmas papír**

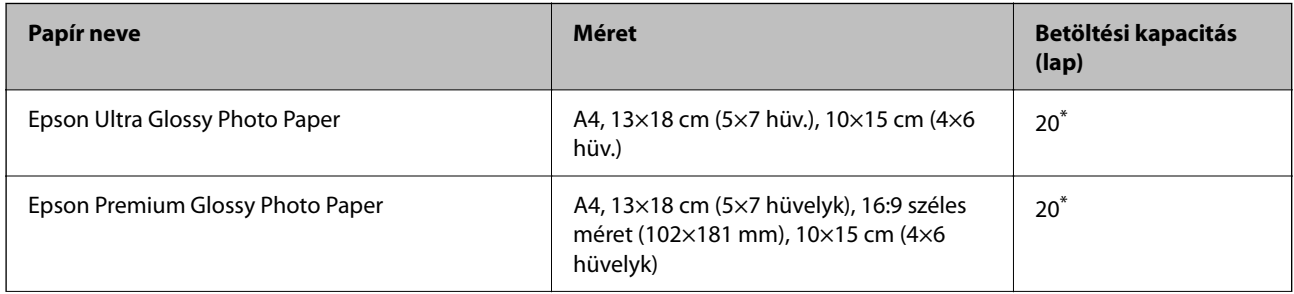

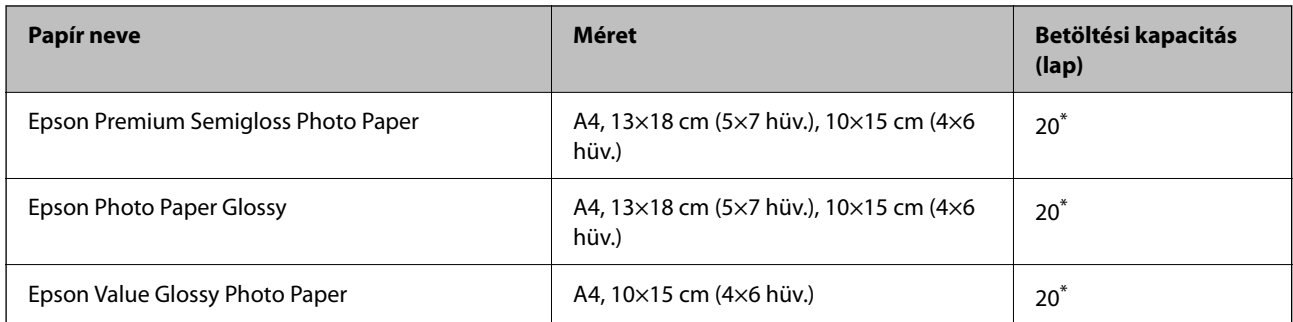

Ha a lapok adagolása nem megfelelő, illetve a kinyomtatott oldalakon a színek nem egyenletesek vagy elkenődtek, akkor egyesével töltse be a lapokat.

#### **Különböző, más papírtípusok**

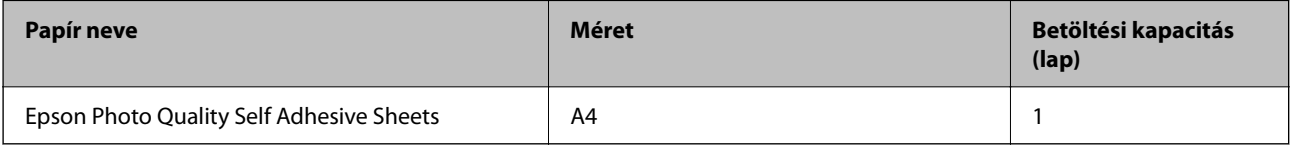

### **Kereskedelmi forgalomban elérhető papír**

#### *Megjegyzés:*

Lásd az alábbi információkat a rendelkezésre álló papírtípusokról a keret nélküli és kétoldalas nyomtatáshoz.

["Papír szegély nélküli nyomtatáshoz" 105. oldal](#page-104-0)

["Papír kétoldalas nyomtatáshoz" 105. oldal](#page-104-0)

#### **Sima papír**

A sima papír magában foglalja a másolópapírt is.

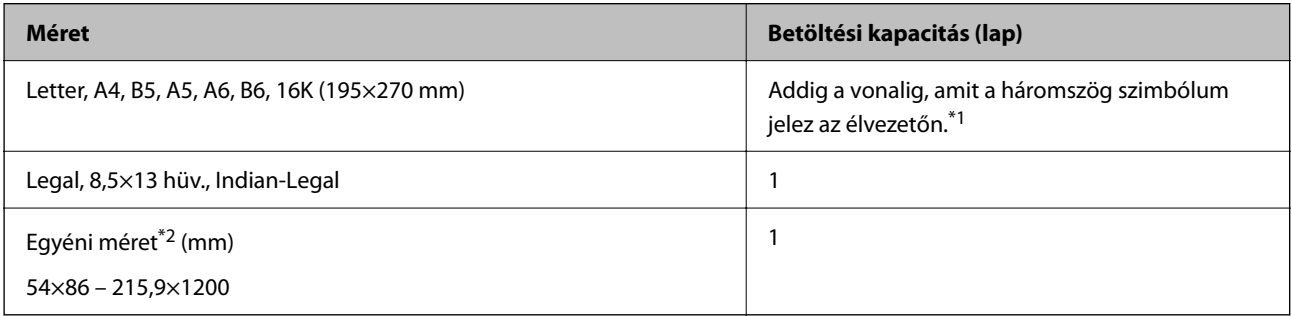

\*1 Ha a lapok adagolása nem megfelelő, illetve a kinyomtatott oldalakon a színek nem egyenletesek vagy elkenődtek, akkor egyesével töltse be a lapokat.

\*2 Csak a számítógépről történő nyomtatás érhető el.

#### **Boríték**

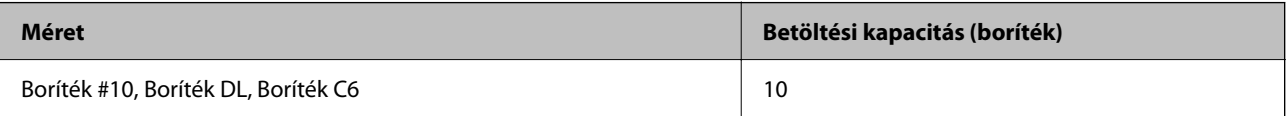

### <span id="page-104-0"></span>**Papír szegély nélküli nyomtatáshoz**

#### *Eredeti Epson papír*

- O Epson Ultra Glossy Photo Paper (10×15 cm (4×6 hüvelyk) )
- O Epson Premium Glossy Photo Paper (10×15 cm (4×6 hüvelyk), 16:9 széles méret (102×181 mm))
- O Epson Premium Semigloss Photo Paper (10×15 cm (4×6 hüvelyk) )
- O Epson Photo Paper Glossy (10×15 cm (4×6 hüvelyk) )
- O Epson Value Glossy Photo Paper (10×15 cm (4×6 hüvelyk) )

#### **Kapcsolódó információ**

& ["A használható papírok és a kapacitás" 103. oldal](#page-102-0)

### **Papír kétoldalas nyomtatáshoz**

#### *Eredeti Epson papír*

- O Epson Bright White Ink Jet Paper
- O Epson Double-sided Photo Quality Ink Jet Paper
- O Epson Double-Sided Matte Paper

#### **Kapcsolódó információ**

& ["A használható papírok és a kapacitás" 103. oldal](#page-102-0)

#### *Kereskedelmi forgalomban elérhető papír*

O Normál papír, Másolópapír

#### **Kapcsolódó információ**

& ["A használható papírok és a kapacitás" 103. oldal](#page-102-0)

### **Nem alkalmazható papírtípusok**

Az alábbi papírokat ne használja. Az ilyen papírok használata papírelakadást és a nyomat elkenődését okozza.

- O Hullámos
- O Széttépett vagy szétvágott papírok
- O Meghajtott papírok
- O Nedves papírok
- O Túl vastag vagy túl vékony papírok
- O Matricákkal ellátott papírok

<span id="page-105-0"></span>Az alábbi borítékokat ne használja. Az ilyen borítékok használata papírelakadást és a nyomat elkenődését okozza.

- O Hullámos vagy összehajtott borítékok
- O Ragasztócsíkkal ellátott vagy ablakos borítékok
- O Túl vékony borítékok

Nyomtatás közben összegyűrődhet.

# **Kellékanyag termékekre vonatkozó információk**

### **Tintapalackkódok**

Az Epson eredeti Epson tintapalackok használatát javasolja.

Az eredeti Epson tintapalackok kódjai alább olvashatók.

### **C***Fontos:*

- O Az Epson által nyújtott garancia nem terjed ki azokra a károkra, amelyeket az itt megadottaktól eltérő tinták használata okoz. Ide értendő minden olyan eredeti Epson-tinta, amely nem ehhez a nyomtatóhoz készült, illetve a más gyártók által forgalmazott tinták is.
- O Egyéb termékek, melyeket nem az Epson gyártott, olyan károkat okozhatnak, amire nem érvényes az Epson garanciája, és bizonyos körülmények között a nyomtató viselkedése is kiszámíthatatlanná válhat.

#### *Megjegyzés:*

- O A tintapalack kódjai területenként változhatnak. Az Ön területén érvényes kódokról az Epson ügyfélszolgálatánál érdeklődhet.
- $\Box$  Ugyan a tintapalackok tartalmazhatnak újrafelhasznált anyagokat, ez nem befolyásolja a nyomtató funkcióit vagy működését.
- O A tintapalackok műszaki adatai és megjelenése előzetes bejelentés nélkül is változhat a termékfejlesztés eredményeképpen.

#### **Európai felhasználók számára**

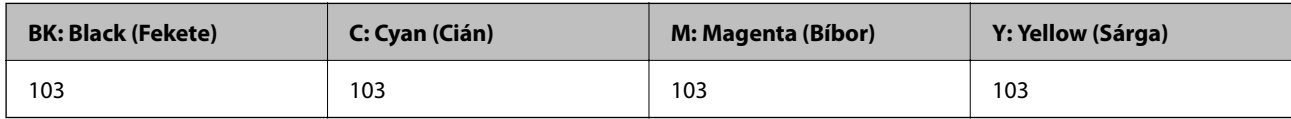

#### *Megjegyzés:*

Látogasson el a következő weboldalra az Epson tintapalackok kapacitásával kapcsolatos információkért.

<http://www.epson.eu/pageyield>

#### **Ázsia**

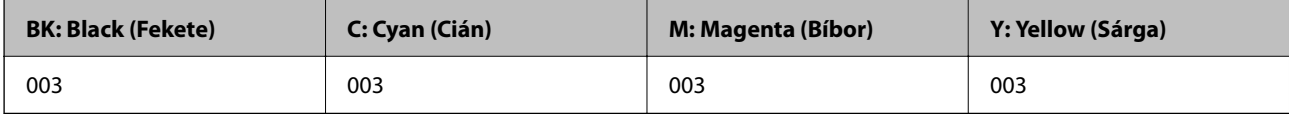

# <span id="page-106-0"></span>**Szoftverinformáció**

A fejezet azokat a szoftvertermékeket mutatja be, amelyek az Epson webhelyén rendelkezésre állnak a nyomtatóhoz.

## **Szoftver nyomtatáshoz**

### **Számítógépről történő nyomtatásra szolgáló alkalmazás (Windows nyomtató-illesztőprogram)**

A nyomtató-illesztőprogram a nyomtatót vezérli más alkalmazásokból érkező nyomtatási parancsok alapján. A nyomtató-illesztőprogramon elvégzett beállítások vezetnek a legjobb nyomatokhoz. A nyomtató-illesztőprogram segédprogram használatával ellenőrizheti a nyomtató állapotát, valamint fenntarthatja vele az optimális működési állapotot.

#### *Megjegyzés:*

Beállíthatja, hogy milyen nyelvet használjon a nyomtató-illesztőprogram. Válassza ki a használni kívánt nyelvet a *Nyelv* beállításban a *Karbantartás* fülön.

#### **A nyomtató-illesztőprogram elérése különféle alkalmazásokból**

Ha olyan beállításokat kíván végrehajtani, melyek csak az adott alkalmazásra vonatkoznak, akkor azt abból az alkalmazásból végezze.

Válassza ki a **Nyomtatás** vagy a **Nyomtatási beállítás** lehetőséget a **Fájl** menüből. Válassza ki a nyomtatót, majd kattintson a **Beállítások** vagy a **Tulajdonságok** lehetőségre.

#### *Megjegyzés:*

A műveletek az adott alkalmazástól függően eltérnek. További részleteket az alkalmazás súgójában talál.

#### **A nyomtató illesztőprogramjának elérése a vezérlőpanelról**

Ha olyan beállítást szeretne végrehajtani, mely minden alkalmazásra érvényes, a nyomtató-illesztőprogramhoz a vezérlőpanelen keresztül kell hozzáférnie.

O Windows 10/Windows Server 2019/Windows Server 2016

Kattintson az indítás gombra, majd válassza ki a **Windows rendszer** > **Vezérlőpanel** > **Eszközök és nyomtatók megjelenítése** parancsot a **Hardver és hang** menüpontban. Kattintson jobb gombbal a nyomtatóra, vagy tartsa lenyomva a gombot, majd jelölje ki a **Nyomtató tulajdonságai** elemet.

O Windows 8.1/Windows 8/Windows Server 2012 R2/Windows Server 2012

Válassza ki az **Asztal** > **Beállítások** > **Vezérlőpanel** > **Eszközök és nyomtatók megjelenítése** parancsot a **Hardver és hang** menüpontból. Kattintson jobb gombbal a nyomtatóra, vagy tartsa lenyomva a gombot, majd jelölje ki a **Nyomtató tulajdonságai** elemet.

O Windows 7/Windows Server 2008 R2

Kattintson az indítás gombra, majd válassza ki a **Vezérlőpanel** > **Eszközök és nyomtatók megjelenítése** parancsot a **Hardver és hang** menüpontban. Kattintson jobb gombbal a nyomtatóra, majd jelölje ki a **Nyomtatási beállítások** elemet.

O Windows Vista/Windows Server 2008

Kattintson az indítás gombra, majd válassza ki a **Vezérlőpanel** > **Nyomtatók** lehetőséget a **Hardver és hang** menüpontban. Kattintson jobb gombbal a nyomtatóra, majd jelölje ki a **Nyomtatási beállítások** elemet.

O Windows XP/Windows Server 2003 R2/Windows Server 2003

Kattintson az indítás gombra, majd válassza ki a **Vezérlőpanel** > **Nyomtatók és más hardverek** > **Nyomtatók és faxok** elemet. Kattintson jobb gombbal a nyomtatóra, majd jelölje ki a **Nyomtatási beállítások** elemet.

#### **A nyomtató-illesztőprogram megnyitása a tálcán található nyomtató ikon segítségével**

A számítógép tálcáján található nyomtató ikon egy parancsikon, melyen keresztül gyorsan hozzáférhet a nyomtatóillesztőprogramhoz.

Ha a nyomtató ikonra kattint és kiválasztja a(z) **Nyomtatóbeállítások** lehetőséget, akkor ugyanaz a nyomtatóbeállítási ablak nyílik meg, mint amelyet a vezérlőpanelről nyit meg. Ha duplán rákattint erre az ikonra, ellenőrizheti a nyomtató állapotát.

#### *Megjegyzés:*

Ha a nyomtató ikon nem jelenik meg a tálcán, akkor nyissa meg a nyomtató-illesztőprogram ablakát, kattintson a(z) *Figyelési beállítások* elemre a(z) *Karbantartás* lapon, majd válassza ki a(z) *Parancsikon regisztrálása a tálcához* opciót.

#### **A segédprogram elindítása**

Nyissa meg a nyomtatóillesztő ablakát. Kattintson az **Karbantartás** lapra.

#### *Működési beállítások a Windows nyomtatómeghajtón*

Elvégezhet olyan beállításokat, mint az **EPSON Status Monitor 3** engedélyezése.

- 1. Nyissa meg a nyomtatómeghajtó ablakát.
- 2. Kattintson a **Kiegészítő beállítások** lehetőségre a **Karbantartás** lapon.
- 3. Hajtsa végre a megfelelő beállításokat majd kattintson az **OK** gombra.

A beállítás részletes leírását az online súgóban találja.

#### **Kapcsolódó információ**

& ["Számítógépről történő nyomtatásra szolgáló alkalmazás \(Windows nyomtató-illesztőprogram\)" 107. oldal](#page-106-0)

### **Számítógépről történő nyomtatásra szolgáló alkalmazás (Mac OS nyomtatóillesztőprogram)**

A nyomtató-illesztőprogram a nyomtatót vezérli más alkalmazásokból érkező nyomtatási parancsok alapján. A nyomtató-illesztőprogramon elvégzett beállítások vezetnek a legjobb nyomatokhoz. A nyomtató-illesztőprogram segédprogram használatával ellenőrizheti a nyomtató állapotát, valamint fenntarthatja vele az optimális működési állapotot.

#### **A nyomtató-illesztőprogram elérése különféle alkalmazásokból**

Kattintson az **Oldalbeállítás** vagy a **Nyomtatás** lehetőségre az alkalmazás **Fájl** menüjében. Szükség esetén

kattintson a **Részletek megjelenítése** (vagy a(z) ▼) elemre a nyomtatási ablak kibontásához.

#### *Megjegyzés:*

Az adott alkalmazástól függően előfordulhat, hogy az *Oldalbeállítás* nem jelenik meg a *Fájl* menüben, és a nyomtatási képernyő megjelenítésének műveletei eltérőek lehetnek. Lásd az alkalmazás súgóját a részletekért.
### **A segédprogram elindítása**

Válassza a **Rendszerbeállítások** elemet az Apple menü > **Nyomtatók és szkennerek** (vagy **Nyomtatás és szkennelés**, **Nyomtatás és faxolás**) menüpontnál, majd válassza ki a nyomtatót. Kattintson a **Beállítások és kellékanyagok** > **Segédprogram** > **Nyomtató segédprogram megnyitása** elemre.

### *Útmutató a Mac OS nyomtatómeghajtóhoz*

### **Epson Printer Utility**

Elindíthat egy karbantartási funkciót, mint pl. a fúvókák ellenőrzését vagy a nyomtatófej tisztítását, továbbá az **EPSON Status Monitor** bekapcsolása után ellenőrizheti a nyomtató állapotát és a hibaüzeneteket.

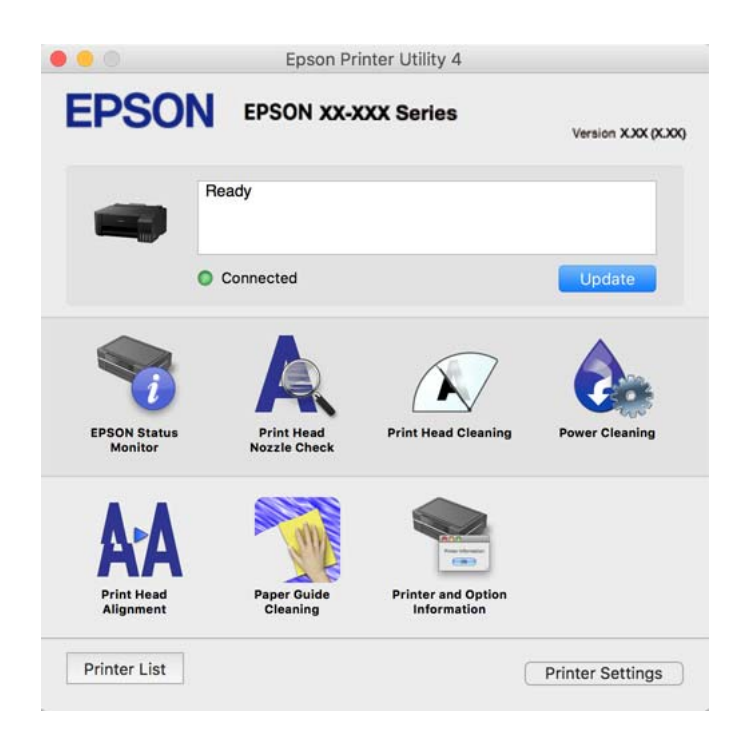

### *A(z) Mac OS nyomtató-illesztőprogram működési beállításait mutató ablak megnyitása*

Válassza a **Rendszerbeállítások** elemet az Apple menü > **Nyomtatók és szkennerek** (vagy **Nyomtatás és szkennelés**, **Nyomtatás és faxolás**) menüpontnál, majd válassza ki a nyomtatót. Kattintson a **Beállítások és kellékanyagok** > **Beállítások** (vagy **Illesztőprogram**) elemre.

# **Alkalmazás a számítógépről való gyors és élvezetes nyomtatásért (Epson Photo+)**

Az Epson Photo+ olyan alkalmazás, mely segítségével könnyen ki lehet nyomtatni a képeket különböző elrendezésekben. A dokumentum előnézetén a kép korrekciójára és helyzetének módosítására is lehetőség van. A képekre szöveget és bélyegzőt is elhelyezhet, ahova csak szeretné. Eredeti Epson fotópapírra nyomtatáskor optimális a festék teljesítménye, ami kitűnő színekkel gyönyörű eredményt ad.

További részleteket az alkalmazás súgójában talál.

### *Megjegyzés:*

 $\Box$  A Windows Server operációs rendszerek nem támogatottak.

 $\Box$  Az alkalmazást csak úgy lehet használni, ha a nyomtató-illesztőprogram telepítve van.

### **Indítás Windows rendszeren**

O Windows 10

Kattintson az indítás gombra, majd válassza a(z) **Epson Software** > **Epson Photo+** lehetőséget.

O Windows 8.1/Windows 8

Adja meg az alkalmazás nevét a keresésben, majd válassza ki a megjelenő ikont.

O Windows 7/Windows Vista/Windows XP

Kattintson az indítás gombra, majd válassza ki a **Minden program** vagy **Programok** > **Epson Software** > **Epson Photo+** lehetőséget.

### **Indítás Mac OS rendszeren**

Válassza ki az **Ugrás** > **Alkalmazások** > **Epson Software** > **Epson Photo+** elemet.

### **Kapcsolódó információ**

& ["Alkalmazások külön telepítése" 60. oldal](#page-59-0)

# **Szoftver csomagok létrehozásához**

## **Application for Creating Driver Packages (EpsonNet SetupManager)**

A(z) EpsonNet SetupManager olyan szoftver, amelynek segítségével csomagot hozhat létre, így a nyomtató telepítése, például a nyomtató-illesztőprogram telepítése, a(z) EPSON Status Monitor telepítése és a nyomtatóport létrehozása egyszerűbb lehet. A szoftverrel a rendszergazda egyedi szoftvercsomagokat hozhat létre és oszthat szét az egyes csoportok között.

További tudnivalóért keresse fel területi Epson weboldalunkat.

[http://www.epson.com](http://www.epson.com/)

# **Szoftver frissítéshez**

## **Alkalmazás szoftver és firmware frissítéséhez (EPSON Software Updater)**

A(z) EPSON Software Updater egy alkalmazás, amely új szoftvereket telepyt, és az interneten keresztül frissíti a firmware-t és a kézikönyveket. Ha rendszeresen szeretne frissítési információkat keresni, akkor a(z) EPSON Software Updater Auto Update Settings (Automatikus frissítés beállításai) pontjában beállíthatja, hogy a rendszer milyen intervallumonként keressen frissítéseket.

### *Megjegyzés:*

A Windows Server operációs rendszerek nem támogatottak.

### **Indítás Windows rendszeren**

O Windows 10

Kattintson a start gombra, majd válassza ki az **Epson Software** > **EPSON Software Updater** lehetőséget.

O Windows 8.1/Windows 8

Adja meg az alkalmazás nevét a keresésben, majd válassza ki a megjelenő ikont.

### <span id="page-110-0"></span>O Windows 7/Windows Vista/Windows XP

Kattintson a start gombra, majd válassza ki a **Minden program** (vagy **Programok**) > **Epson Software** > **EPSON Software Updater** lehetőséget.

### *Megjegyzés:*

Az EPSON Software Updater alkalmazást úgy is elindíthatja, hogy az asztalon a tálcán lévő nyomtató ikonra kattint, majd kiválasztja a *Szoftver frissítés* lehetőséget.

### **Indítás Mac OS rendszeren**

Válassza a következőt: **Ugrás** > **Alkalmazások** > **Epson Software** > **EPSON Software Updater**.

### **Kapcsolódó információ**

& ["Alkalmazások külön telepítése" 60. oldal](#page-59-0)

# **Termékspecifikációk**

# **A nyomtató műszaki adatai**

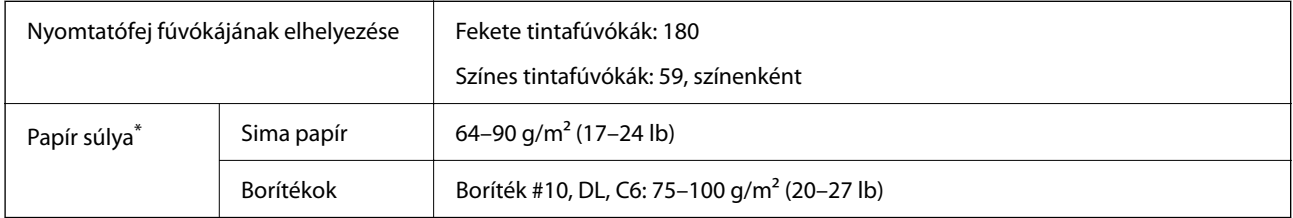

\* Még akkor is, ha a papírvastagság ezen a tartományon belül van, előfordulhat, hogy a papír nem tölthető be megfelelően vagy a papír tulajdonságaitól, illetve minőségétől függően a nyomtatási minőség romolhat.

## **Nyomtatható terület**

### *Különálló lapok nyomtatható területe*

A nyomtatás minősége romolhat a satírozott területeken a nyomtató műszaki paraméterei miatt.

### **Nyomtatás szegélyekkel**

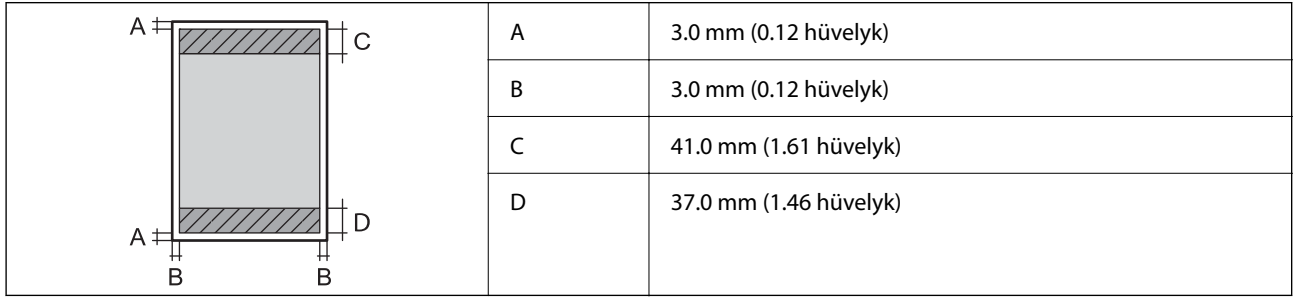

### **Szegély nélküli nyomtatás**

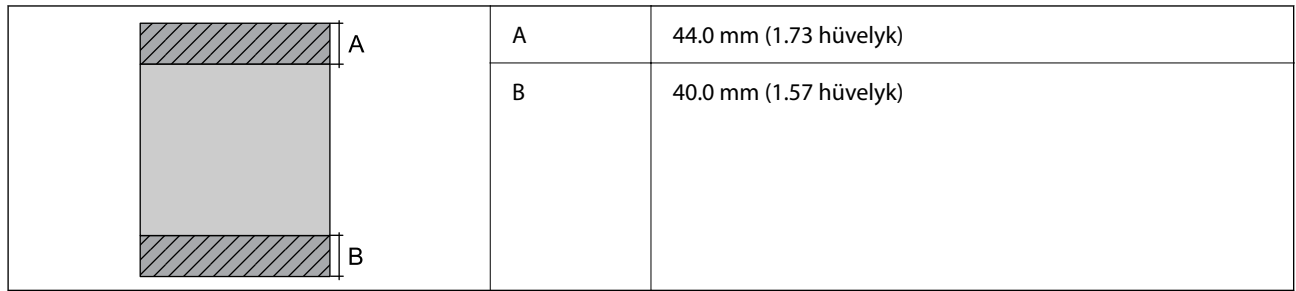

### *Borítékok nyomtatható területe*

A nyomtatás minősége romolhat a satírozott területeken a nyomtató műszaki paraméterei miatt.

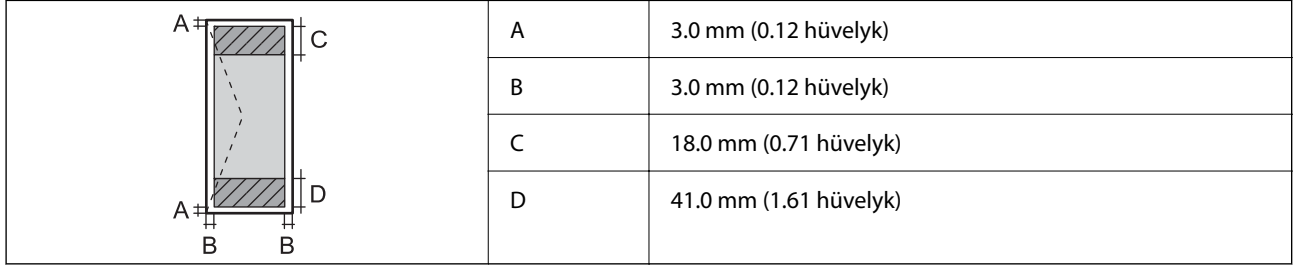

# **Az interfész műszaki adatai**

Számítógéphez VISB

# **Méretek**

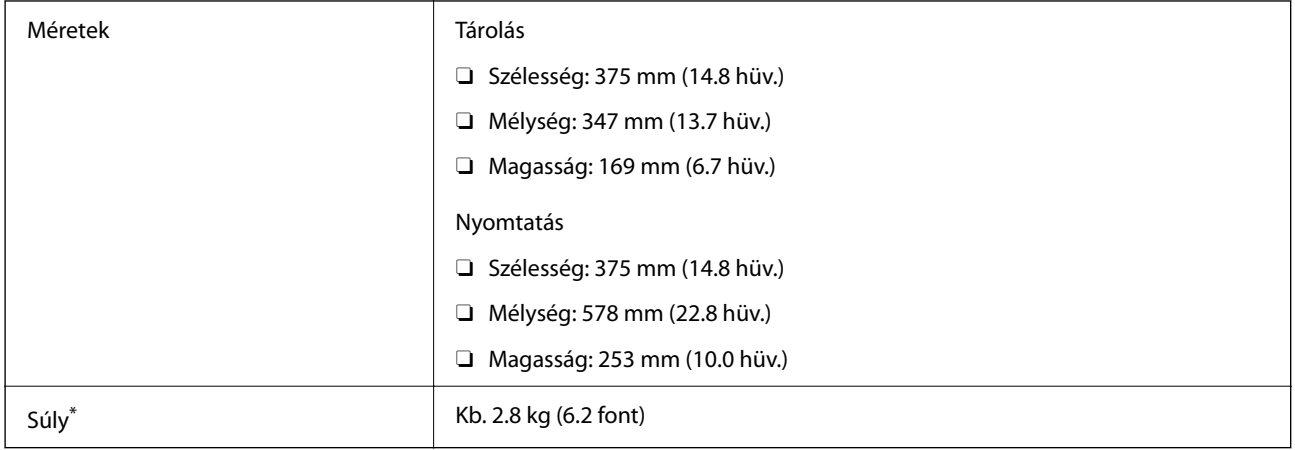

\* Tinta és tápkábel nélkül.

# **Elektromos jellemzők**

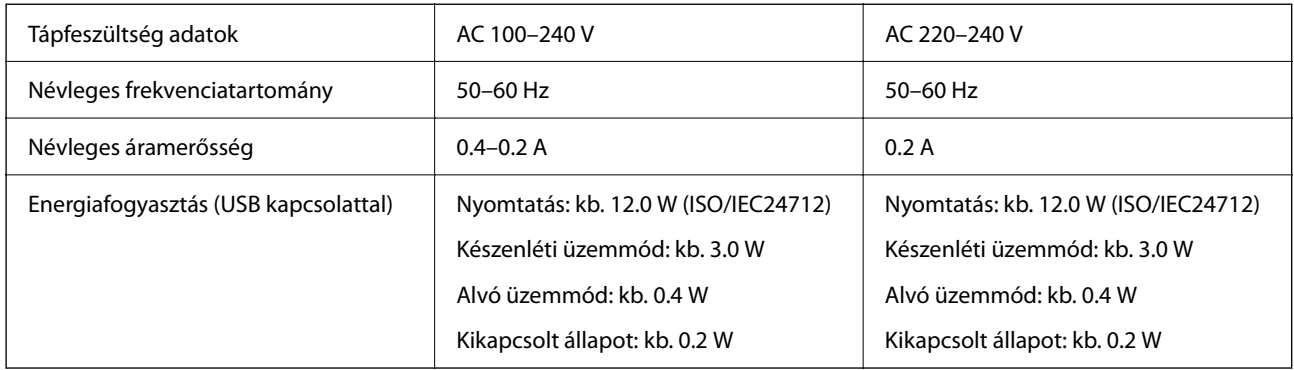

### *Megjegyzés:*

- $\Box$  Nézze meg a nyomtatóra ragasztott címkén a névleges feszültséget.
- $\Box$  Az európai felhasználók látogassanak el a következő webhelyre az energiafogyasztással kapcsolatos információkért. <http://www.epson.eu/energy-consumption>

# **Környezeti specifikációk**

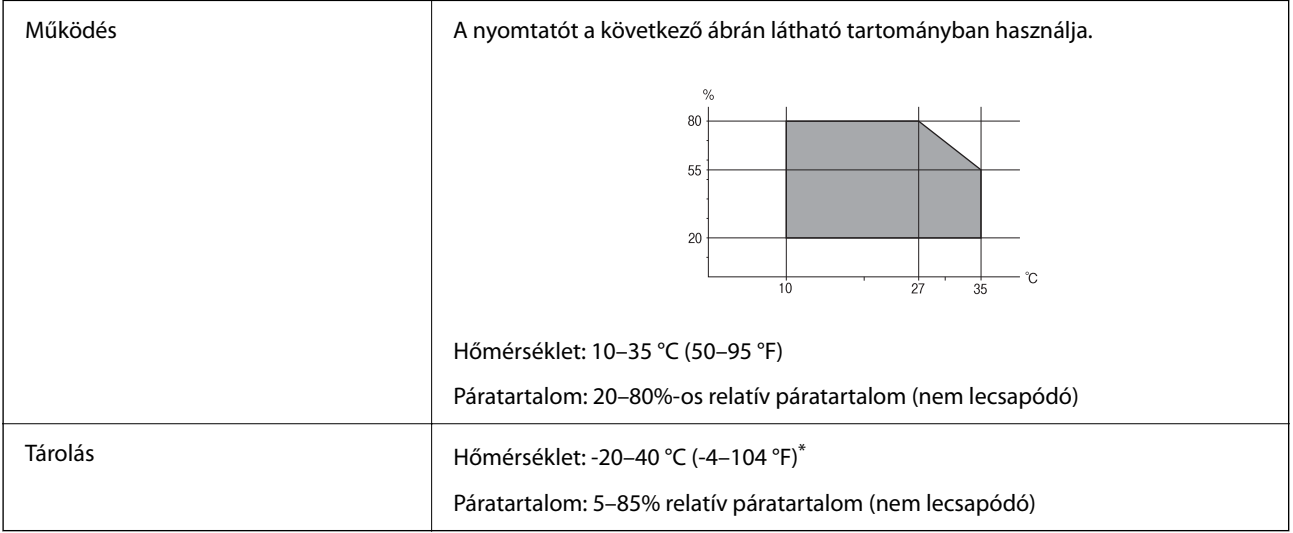

\* Egy hónapig tárolhatja 40 °C-on (104 °F).

# **A tintapalackok környezeti specifikációi**

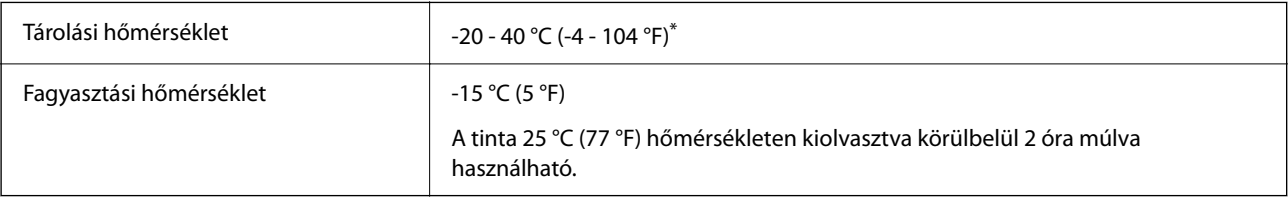

\* Egy hónapig tárolhatja 40 °C-on (104 °F).

# <span id="page-113-0"></span>**Rendszerkövetelmények**

O Windows

Windows Vista, Windows 7, Windows 8/8.1, Windows 10 vagy újabb (32 bites, 64 bites)

Windows XP SP3 (32 bites)

Windows XP Professional x64 Edition SP2

Windows Server 2003 (SP2) vagy újabb

□ Mac OS

Mac OS X v10.6.8 vagy újabb

### *Megjegyzés:*

- O Lehet, hogy a Mac OS nem fog támogatni néhány alkalmazást és funkciót.
- O A UNIX fájlrendszer (UFS) a Mac OS rendszer esetében nem támogatott.

# **Szabályozási információ**

# **Szabványok és engedélyek**

### **Szabványok és engedélyek az európai modellhez**

A következő modell CE/UKCA jelöléssel rendelkezik, és megfelel minden vonatkozó törvényi előírásnak.

A megfelelőségi nyilatkozat teljes szövege az alábbi webhelyen érhető el:

[https://www.epson.eu/conformity](http://www.epson.eu/conformity)

B631D

# **A másolásra vonatkozó korlátozások**

A nyomtató kezelésénél tartsa be az alábbi korlátozásokat, biztosítva ezzel a felelősségteljes és jogszerű használatát.

- A törvény tiltja a következő dolgok másolását:
- $\Box$  Bankjegy, érme, állami kibocsátású értékpapír, államkötvény, önkormányzati értékpapír
- O Használatlan postabélyeg, nyomtatott bélyeget tartalmazó levelezőlap és minden egyéb, érvényes postai jelölést tartalmazó hivatalos postai cikk
- O Állami illetékbélyeg és a jogi eljárások betartásával kibocsátott értékpapírok
- A következők másolásakor járjon el kellő körültekintéssel:
- O Magán kibocsátású értékpapírok (részvény, pénzre váltható utalvány, csekk stb.), bérlet, engedményre feljogosító utalványok stb.
- O Igazolvány, útlevél, jogosítvány, alkalmassági tanúsítvány, behajtási engedély, ebédjegy, étkezési utalvány stb.

### *Megjegyzés:*

Előfordulhat, hogy törvény tiltja ezeknek a dolgoknak a másolását.

A szerzői jogvédelem alá eső anyagok felelősségteljes felhasználása:

A nyomtatóval szerzői jogvédelem alá eső anyagok jogosulatlan másolása történhet. Hacsak nem egy hozzáértő jogász tanácsa szerint jár el, a közzétett anyagok lemásolása előtt mindig kérje ki a szerzői jog tulajdonosának engedélyét.

# <span id="page-115-0"></span>**Segítségkérés**

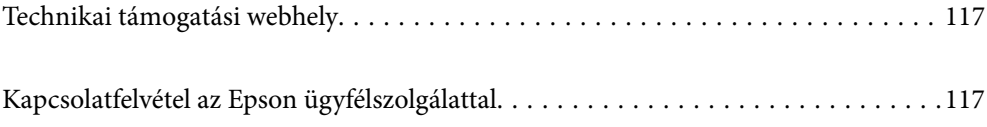

# <span id="page-116-0"></span>**Technikai támogatási webhely**

Ha további segítségre van szüksége, látogassa meg az Epson támogatási webhelyét, melynek címét alább találja. Válassza ki országát vagy régióját és látogassa meg a helyi Epson webhely támogatási részlegét. A legújabb illesztőprogramok, GYIK, kézikönyvek és egyéb letölthető anyagok is megtalálhatók a webhelyen.

### <http://support.epson.net/>

### <http://www.epson.eu/support> (Európa)

Ha az Epson termék nem megfelelően működik és nem tudja megoldani a problémát, kérjen segítséget az Epson ügyfélszolgálatától.

# **Kapcsolatfelvétel az Epson ügyfélszolgálattal**

# **Mielőtt kapcsolatba lépne az Epsonnal**

Ha Epson terméke nem működik megfelelően, és a termékhez kapott hibaelhárítási útmutatót követve nem tudta megoldani a problémát, kérje az Epson ügyfélszolgálatának a segítségét. Ha az Ön lakhelyén nincs Epson ügyfélszolgálati iroda felsorolva a lenti listában, akkor vegye fel a kapcsolatot a viszonteladóval, akitől a terméket vásárolta.

Az Epson ügyfélszolgálata sokkal gyorsabban tud majd segíteni Önnek, ha megadja nekik a következő adatokat:

O A termék sorozatszáma

(A sorozatszám címke általában a termék hátoldalán található.)

- O A termék típusa
- O A termék szoftver verziója

(Kattintson a **Névjegy**, **Verzió információ** vagy más hasonló gombra a szoftverben.)

- O A számítógép márkája és típusa
- $\Box$  A számítógépen használt operációs rendszer neve és verziószáma
- $\Box$  A termékkel használt szoftveres alkalmazások neve és verziószáma

# **Segítség európai felhasználók számára**

Az Epson terméktámogatási szolgálatának eléréséről bővebb információ a Pán-európai jótállási dokumentumban található.

# **Segítség tajvani felhasználók részére**

Elérhetőségek információkhoz, támogatáshoz és szolgáltatásokhoz:

### **World Wide Web**

#### [http://www.epson.com.tw](http://www.epson.com.tw/)

Rendelkezésre állnak termékspecifikációk, letölthető meghajtók és terméktájékoztatás.

### **Epson Helpdesk**

Telefonszám: +886-2-2165-3138

HelpDesk csapatunk telefonon keresztül az alábbiakban tud segíteni:

- O Értékesítési tájékoztatás és termékadatok
- $\Box$  Kérdések és problémák a termékek felhasználásával kapcsolatban
- O Javítással és garanciával kapcsolatos tájékoztatás

### **Szervizközpont:**

<http://www.tekcare.com.tw/branchMap.page>

A TekCare vállalat az Epson Taiwan Technology & Trading Ltd. hivatalos szervizközpontja.

# **Segítség szingapúri felhasználók részére**

Az Epson Singapore-tól a következő címen érhetőek el információforrások, támogatás és szolgáltatások:

### **World Wide Web**

### [http://www.epson.com.sg](http://www.epson.com.sg/)

Termékspecifikációkra vonatkozó információk, letölthető meghajtók, gyakori kérdések, értékesítési tájékoztatás, valamint e-mailen keresztül adott műszaki támogatás áll rendelkezésre.

### **Epson Helpdesk**

Díjmentes telefonszám: 800-120-5564

HelpDesk csapatunk telefonon keresztül az alábbiakban tud segíteni:

- O Értékesítési tájékoztatás és termékadatok
- O A termékek használatával kapcsolatos kérdések és a felmerülő problémák hibaelhárítási tudnivalói
- O Javítással és garanciával kapcsolatos tájékoztatás

# **Segítség thaiföldi felhasználók részére**

Elérhetőségek információkhoz, támogatáshoz és szolgáltatásokhoz:

### **World Wide Web**

### [http://www.epson.co.th](http://www.epson.co.th/)

Termékspecifikációkra vonatkozó információk, letölthető meghajtók, gyakori kérdések, értékesítési tájékoztatás, valamint e-mailen keresztül kínált műszaki támogatás áll rendelkezésre.

### **Epson telefonos ügyfélszolgálat**

Telefonszám: 66-2460-9699

E-mail: support@eth.epson.co.th

Telefonos ügyfélszolgálati csapatunk az alábbiakban tud segíteni:

O Értékesítési tájékoztatás és termékadatok

- $\Box$  Kérdések és problémák a termékek felhasználásával kapcsolatban
- O Javítással és garanciával kapcsolatos tájékoztatás

# **Segítség vietnami felhasználók részére**

Elérhetőségek információkhoz, támogatáshoz és szolgáltatásokhoz:

### **Epson szervizközpont**

29 Tue Tinh, Quan Hai Ba Trung, Hanoi City, Vietnam

65 Truong Dinh Street, District 1, Ho Chi Minh City, Vietnam.

65 Truong Dinh Street, District 1, Ho Chi Minh City, Vietnam.

65 Truong Dinh Street, District 1, Ho Chi Minh City, Vietnam.

# **Segítség indonéziai felhasználók részére**

Elérhetőségek információkhoz, támogatáshoz és szolgáltatásokhoz:

#### **World Wide Web**

[http://www.epson.co.id](http://www.epson.co.id/)

- O Információk termékspecifikációkról, letölthető meghajtók
- O Gyakran Ismételt Kérdések (FAQ), értékesítési tájékoztatás és kérdésfeltevés e-mailben

### **Epson Hotline**

Telefonszám: 1500-766 (Indonesia Only)

E-mail: customer.care@ein.epson.co.id

Hotline csapatunk telefonon vagy e-mailen keresztül az alábbiakban tud segíteni:

- O Értékesítési tájékoztatás és termékadatok
- O Terméktámogatás

## **Segítség malajziai felhasználók részére**

Elérhetőségek információkhoz, támogatáshoz és szolgáltatásokhoz:

### **World Wide Web**

#### [http://www.epson.com.my](http://www.epson.com.my/)

- O Információk termékspecifikációkról, letölthető meghajtók
- O Gyakran Ismételt Kérdések (FAQ), értékesítési tájékoztatás és kérdésfeltevés e-mailben

### **Epson telefonos ügyfélszolgálat**

Telefon: 1800-81-7349 (Díjmentes)

E-mail: websupport@emsb.epson.com.my

- O Értékesítési tájékoztatás és termékadatok
- $\Box$  Kérdések és problémák a termékek felhasználásával kapcsolatban
- O Javítással és garanciával kapcsolatos tájékoztatás

### **EPSON Malaysia Sdn Bhd (központi iroda)**

Telefonszám: 603-56288288

Fax: 603-5628 8388/603-5621 2088

# **Segítség Fülöp-szigeteki felhasználók részére**

Ha műszaki segítséget vagy egyéb, értékesítés utáni szolgáltatásokat szeretne igénybe venni, keresse meg az Epson Philippines Corporation-t az alábbi telefon- vagy faxszámon, illetve e-mail címen:

### **World Wide Web**

### [http://www.epson.com.ph](http://www.epson.com.ph/)

Rendelkezésre állnak információk termékspecifikációkról, letölthető meghajtók, gyakori kérdések (FAQ), valamint e-mailes tájékoztatás.

### **Epson Philippines Ügyfélszolgálat**

Díjmentes telefonszám: (PLDT) 1-800-1069-37766

Díjmentes telefonszám: (Digitel) 1-800-3-0037766

Metro Manila: +632-8441-9030

Weboldal:<https://www.epson.com.ph/contact>

E-mail: customercare@epc.epson.com.ph

Reggel 9-tól este 6-ig érhető el, hétfőtől szombatig (kivéve szabadnapokon)

Ügyfélszolgálati csapatunk telefonon keresztül az alábbiakban tud segíteni:

- O Értékesítési tájékoztatás és termékadatok
- $\Box$  Kérdések és problémák a termékek felhasználásával kapcsolatban
- O Javítással és garanciával kapcsolatos tájékoztatás

### **Epson Philippines Corporation**

Központi szám: +632-8706-2609 Fax: +632-8706-2663 / +632-8706-2665